# iCare Console

User's Guide

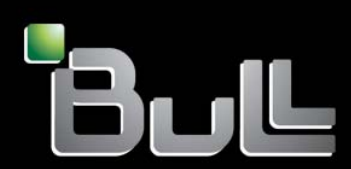

REFERENCE 86 A1 71FA 04

# iCare Console User's Guide

### Hardware

July 2010

Bull Cedoc 357 avenue Patton BP 20845 49008 Angers Cedex 01 FRANCE

**REFERENCE** 86 A1 71FA 04 The following copyright notice protects this book under Copyright laws which prohibit such actions as, but not limited to, copying, distributing, modifying, and making derivative works.

> Copyright ©Bull SAS 2010 Printed in France

### Trademarks and Acknowledgements

We acknowledge the right of proprietors of trademarks mentioned in this manual.

All brand names and software and hardware product names are subject to trademark and/or patent protection. Quoting of brand and product names is for information purposes only and does not represent trademark misuse.

# **Table of Contents**

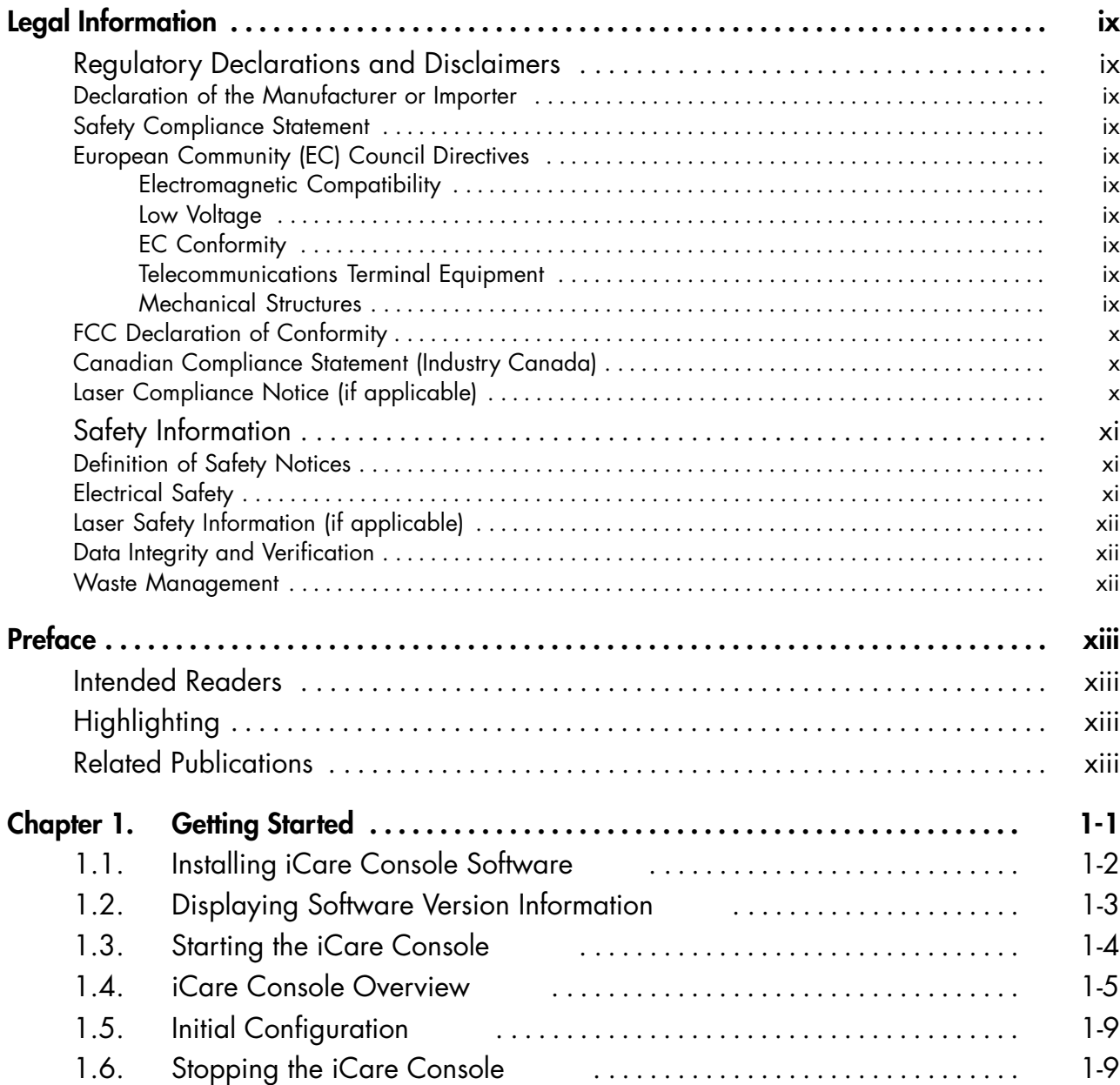

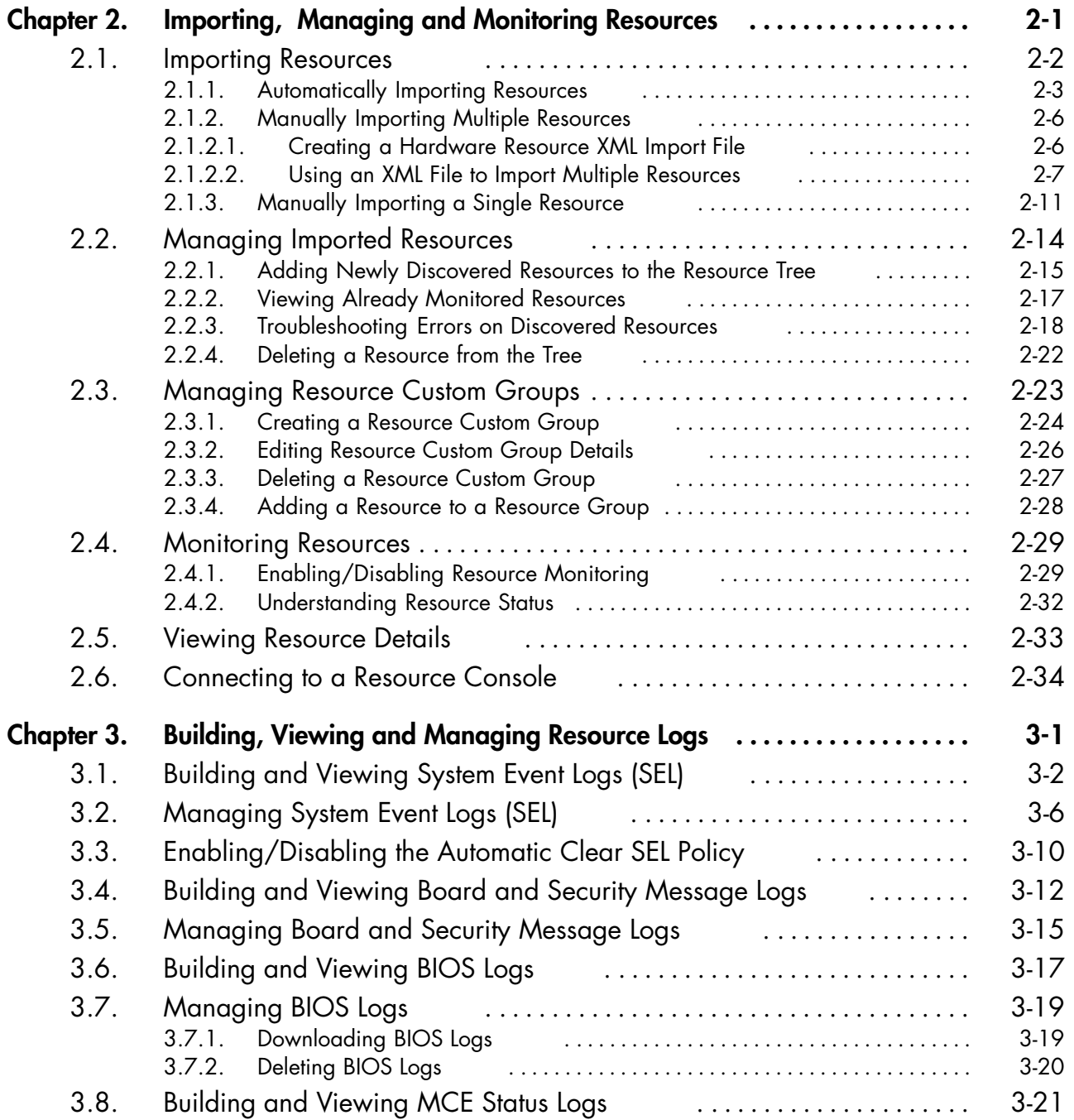

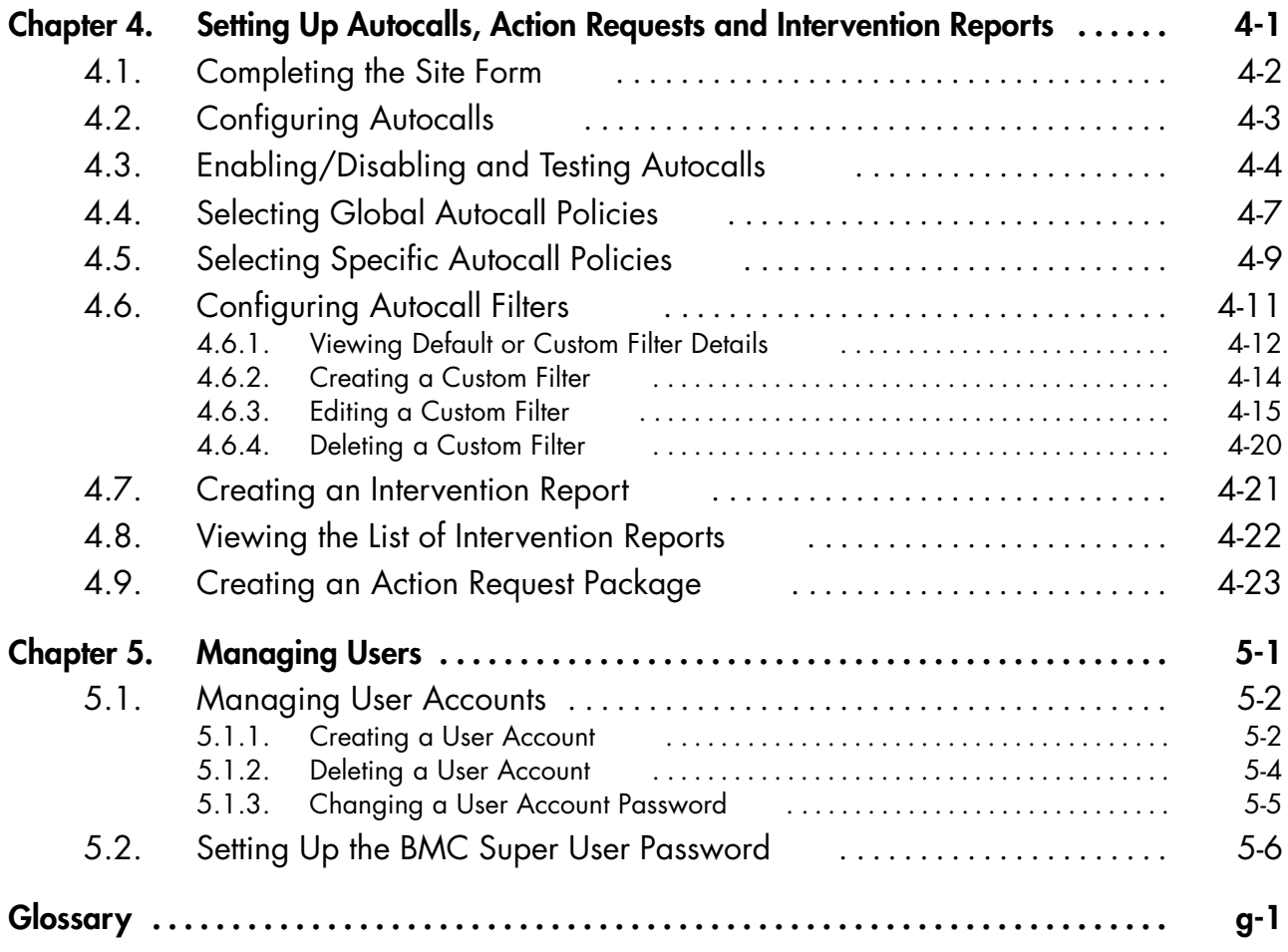

# List of Figures

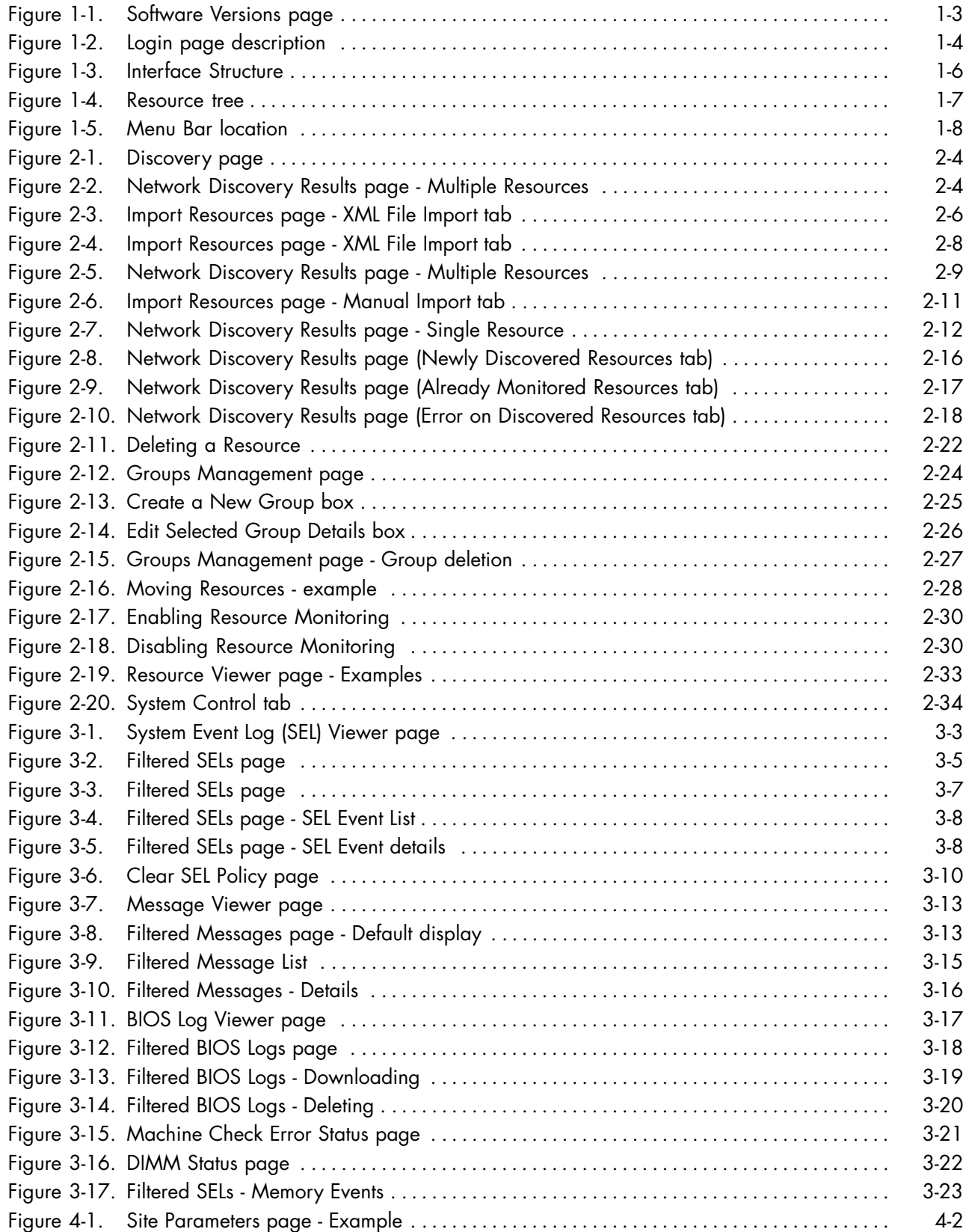

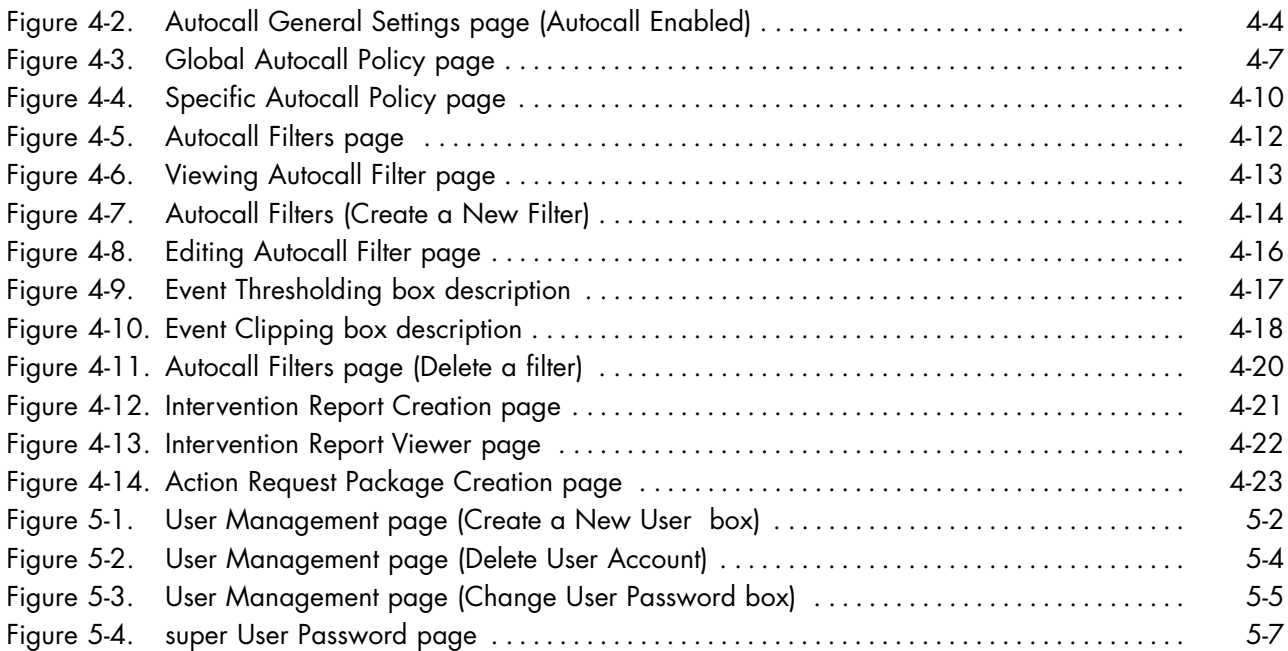

# List of Tables

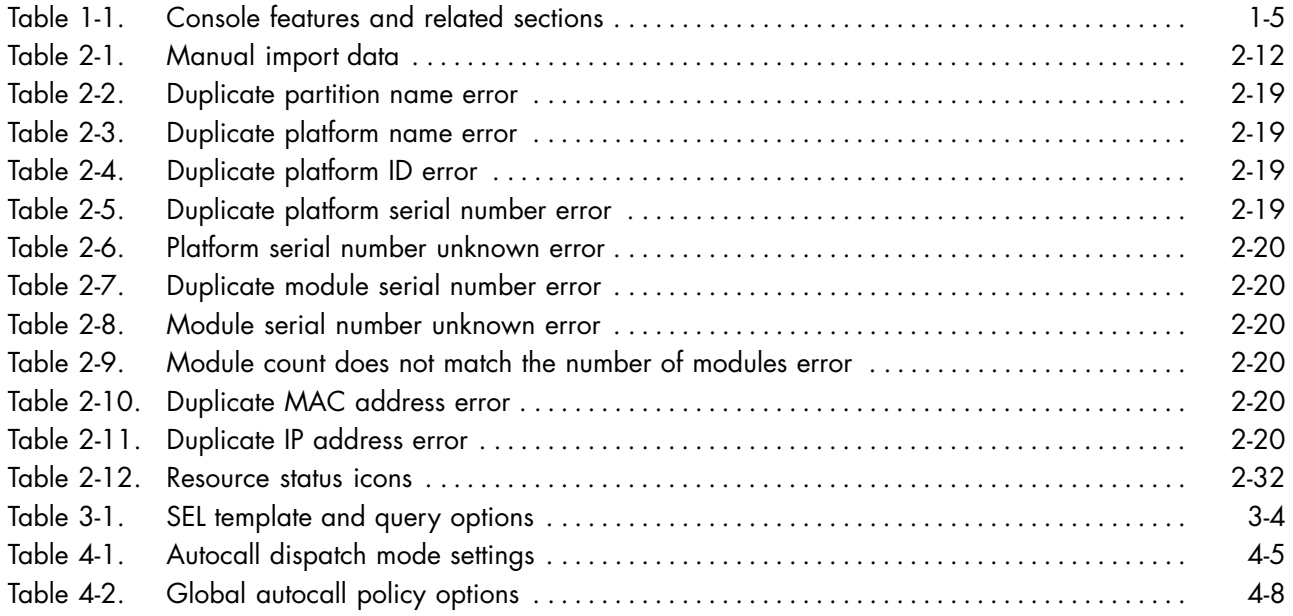

### <span id="page-10-0"></span>**Legal Information**

### **Regulatory Declarations and Disclaimers**

### **Declaration of the Manufacturer or Importer**

We hereby certify that this product is in compliance with:

- European Union EMC Directive 2004/108/EC, using standards EN55022 (Class A) and EN55024 and Low Voltage Directive 2006/95/EC, using standard EN60950
- International Directive IEC 60297 and US ANSI Directive EIA-310-E

### **Safety Compliance Statement**

- UL 60950 (USA)
- IEC 60950 (International)
- CSA 60950 (Canada)

### **European Community (EC) Council Directives**

This product is in conformity with the protection requirements of the following EC Council Directives:

### **Electromagnetic Compatibility**

• 2004/108/EC

### **Low Voltage**

• 2006/95/EC

### **EC Conformity**

• 93/68/EEC

#### **Telecommunications Terminal Equipment**

• 1999/5/EC

Neither the provider nor the manufacturer can accept responsibility for any failure to satisfy the protection requirements resulting from a non‐recommended modification of the product.

Compliance with these directives requires:

- An EC declaration of conformity from the manufacturer
- An EC label on the product
- Technical documentation

#### **Mechanical Structures**

- IEC 60297
- EIA-310-E

### <span id="page-11-0"></span>**FCC Declaration of Conformity**

This device complies with Part 15 of the FCC Rules. Operation is subject to the following two conditions: (1) this device may not cause harmful interference, and (2) this device must accept any interference received, including interference that may cause undesired operation.

### **Federal Communications Commission (FCC) Statement**

This equipment has been tested and found to comply with the limits for a Class A digital device, pursuant to Part 15 of the FCC Rules. These limits are designed to provide reasonable protection against harmful interference when the equipment is operated in a commercial environment. This equipment generates, uses, and can radiate radio frequency energy and, if not installed and used in accordance with the instruction manual, may cause harmful interference to radio communications. Operation of this equipment in a residential area is likely to cause harmful interference in which case the user will be required to correct the interference at his own expense.

Properly shielded and grounded cables and connectors must be used in order to meet FCC emission limits. Neither the provider nor the manufacturer are responsible for any radio or television interference caused by using other than recommended cables and connectors or by unauthorized changes or modifications to this equipment. Unauthorized changes or modifications could void the user's authority to operate the equipment.

Pursuant to Part 15.21 of the FCC Rules, any changes or modifications to this equipment not expressly approved by Bull SAS may cause harmful interference and void the FCC authorization to operate this equipment.

An FCC regulatory label is affixed to the equipment.

### **Canadian Compliance Statement (Industry Canada)**

This Class A digital apparatus meets all requirements of the Canadian Interference Causing Equipment Regulations.

Cet appareil numérique de la classe A est conforme à la norme NMB-003 du Canada.

This product is in conformity with the protection requirements of the following standards:

- ICES-003
- NMB-003

### **Laser Compliance Notice (if applicable)**

This product that uses laser technology complies with Class 1 laser requirements.

A CLASS 1 LASER PRODUCT label is affixed to the laser device.

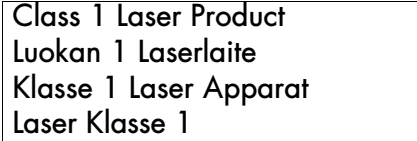

### <span id="page-12-0"></span>**Safety Information**

### **Definition of Safety Notices**

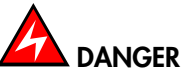

**A** *Danger* **notice indicates the presence of a hazard that has the potential of causing death or serious personal injury.**

# **CAUTION**

**A** *Caution* **notice indicates the presence of a hazard that has the potential of causing moderate or minor personal injury.**

# **WARNING**

**A** *Warning* **notice indicates an action that could cause damage to a program, device, system, or data.**

### **Electrical Safety**

The following safety instructions shall be observed when connecting or disconnecting devices to the system.

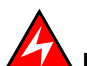

### **DANGER**

**The Customer is responsible for ensuring that the AC electricity supply is compliant with national and local recommendations, regulations, standards and codes of practice. An incorrectly wired and grounded electrical outlet may place hazardous voltage on metal parts of the system or the devices that attach to the system and result in an electrical shock. It is mandatory to remove power cables from electrical outlets before relocating the system.**

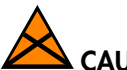

### **CAUTION**

**This unit has more than one power supply cable. Follow procedures for removal of power from the system when directed.**

### <span id="page-13-0"></span>**Laser Safety Information (if applicable)**

The optical drive in this system unit is classified as a Class 1 level Laser product. The optical drive has a label that identifies its classification.

The optical drive in this system unit is certified in the U.S. to conform to the requirements of the Department of Health and Human Services 21 Code of Federal Regulations (DHHS 21 CFR) Subchapter J for Class 1 laser products. Elsewhere, the drive is certified to conform to the requirements of the International Electrotechnical Commission (IEC) 60825-1: 2001 and CENELEC EN 60825-1: 1994 for Class 1 laser products.

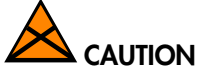

#### **Invisible laser radiation when open. Do not stare into beam or view directly with optical instruments.**

Class 1 Laser products are not considered to be hazardous. The optical drive contains internally a Class 3B gallium-arsenide laser that is nominally 30 milliwatts at 830 nanometers. The design incorporates a combination of enclosures, electronics, and redundant interlocks such that there is no exposure to laser radiation above a Class 1 level during normal operation, user maintenance, or servicing conditions.

### **Data Integrity and Verification**

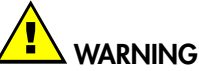

**Bull products are designed to reduce the risk of undetected data corruption or loss. However, if unplanned outages or system failures occur, users are strongly advised to check the accuracy of the operations performed and the data saved or transmitted by the system at the time of outage or failure.**

### **Waste Management**

This product has been built to comply with the Restriction of Certain Hazardous Substances (RoHS) Directive 2002/95/EC.

This product has been built to comply with the Waste Electrical and Electronic (WEEE) Directive 2002/96/EC.

## <span id="page-14-0"></span>**Preface**

This guide explains how to use the iCare Console to monitor and maintain Bull Systems. The iCare Console runs on the following operating systems:

- Windows XP, Vista (or later)
- Windows Server 2003, 2008 (or later)
- Linux Fedora Core 12 (or later)

Note The Bull Support Web site may be consulted for product information, documentation, updates and service offers: http://support.bull.com

### **Intended Readers**

This guide is intended for use by Bull System Hardware Administrators and Operators and qualified support personnel.

### **Highlighting**

The following highlighting conventions are used in this guide:

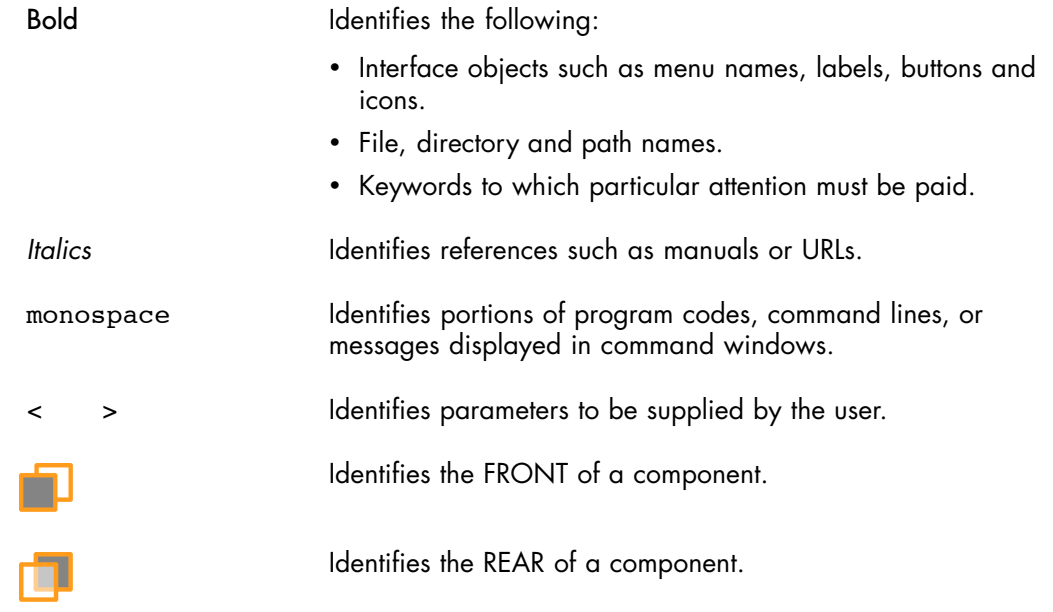

### **Related Publications**

Please refer to the documention delivered with the systems monitored and maintained via the iCare Console.

## <span id="page-16-0"></span>**Chapter 1. Getting Started**

This chapter explains how to install iCare Console software, start and stop the iCare Console from a web browser and view software version information. It also describes console features and outlines initial configuration tasks. It includes the following topics:

- Installing iCare Console Software, on page [1-2](#page-17-0)
- Displaying Software Version Information, on page [1-3](#page-18-0)
- Starting the iCare Console, on page [1-4](#page-19-0)
- iCare Console Overview, on page [1-5](#page-20-0)
- Initial Configuration, on page [1-9](#page-24-0)
- Stopping the iCare Console, on page [1-9](#page-24-0)

### <span id="page-17-0"></span>**1.1. Installing iCare Console Software**

The iCare Console is used to monitor and maintain Bull systems. The software is supplied on the *Resource and Documentation CD* and can be installed on any PC running:

- Linux Fedora Core 12 (or later)
- Windows XP, Vista (or later)
- Windows Server 2003, 2008 (or later)

**mportant Hardware resources can only be monitored and maintained by ONE iCare Console at a given time. If you want to transfer the monitoring and maintenance of hardware resources to another iCare Console running on another PC, you MUST delete the hardware resources concerned from the current Resource tree before importing them into another Resource tree to ensure correct operation. See Deleting a Resource from the Tree, on page [2-22](#page-47-0) and Importing Resources, on page [2-2](#page-27-0) for details.**

### **Procedure**

- 1. From the *Resource and Documentation CD*, open the iCare folder.
- 2. Launch iCaresetup.exe to install the software and follow the instructions on the screen.

Once the software has been installed, the iCarewebsite shortcut icon appears on your desktop.

3. Double-click the iCarewebsite shortcut to start the iCare Console.

Users can now connect remotely to the iCare Console using a Microsoft Internet Explorer or Mozilla Firefox browser.

Note For the iCare Console to function correctly with a Web browser, please check the following settings: Firefox: the browser is configured to accept cookies

Internet Explorer: the browser is configured to allow file downloads:

- From the Tools menu, select Internet Options > Security > Custom Level > Downloads
- Check that the Automatic prompting for file downloads and File download parameters are Enabled

#### **Related Topics**

- Starting the iCare Console, on page [1-4](#page-19-0)
- iCare Console Overview, on page [1-5](#page-20-0)
- Displaying Software Version Information, on page [1-3](#page-18-0)
- Initial Configuration, on page [1-9](#page-24-0)
- Stopping the iCare Console, on page [1-9](#page-24-0)

### <span id="page-18-0"></span>**1.2. Displaying Software Version Information**

If needed for maintenance and troubleshooting operations, for example checking current software versions prior to an upgrade, you can display iCare Console and other software version information.

#### **Prerequisites**

None

#### **Procedure**

• From the Global Configuration tab, click Miscellaneous > Software Versions to display the Software Versions page.

|                                                                                                    |                                      |                                  | $\bigcirc$ Help $\mathbf{I}$ Logout |             |                             |  |
|----------------------------------------------------------------------------------------------------|--------------------------------------|----------------------------------|-------------------------------------|-------------|-----------------------------|--|
| insight Care                                                                                                    | Monitoring                           | <b>System Control</b>            | Specific Configuration              | Maintenance | <b>Global Configuration</b> |  |
| Topology<br>Discovery<br>Import Resources<br>----------------                                                    | $\Delta$<br><b>Software Versions</b> |                                  | P                                   |             | A                           |  |
| Groups<br>novascale gcos 9010<br>Cool Cabinets<br><b>Resource Viewer</b><br>novascale gcos 9010<br>Cool Cabinets | iCare:                               | 1.1.0.17                         |                                     |             |                             |  |
|                                                                                                    | Operating System:                    | Windows NT SIRIUS 5.1 build 2600 |                                     |             |                             |  |
|                                                                                                    | Apache:                              | Apache/2.2.9 (Win32)             |                                     |             |                             |  |
|                                                                                                    | PHP:                                 |                                  | 5.2.5                               |             |                             |  |
|                                                                                                    | PostgreSQL:                          |                                  | 8.3.6                               |             |                             |  |
| iCare Configuration<br>Users<br>super User Password<br>Site                                                      |                                      |                                  |                                     |             |                             |  |
| <b>SEL</b><br>Clear Policy                                                                                       |                                      |                                  |                                     |             |                             |  |
| <b>Autocalls</b><br>General Settings<br>Global Policies<br>Filters                                               |                                      |                                  |                                     |             |                             |  |
| Miscellaneous<br><b>Software Versions</b>                                                                        |                                      |                                  |                                     |             |                             |  |

Figure 1-1. Software Versions page

### <span id="page-19-0"></span>**1.3. Starting the iCare Console**

Once the iCare Console has been installed, you can start the iCare Console using a Microsoft Internet Explorer or Mozilla Firefox browser.

#### **Prerequisites**

The PC hosting the iCare Console is running

The Web browser is configured to accept cookies and to allow file downloads

#### **Procedure**

1. Double-click the iCare Console icon located on your desktop or launch your web browser and enter the iCare Console IP address or host name followed by /icare (example: http://192.168.1.1:80/icare). The login page opens.

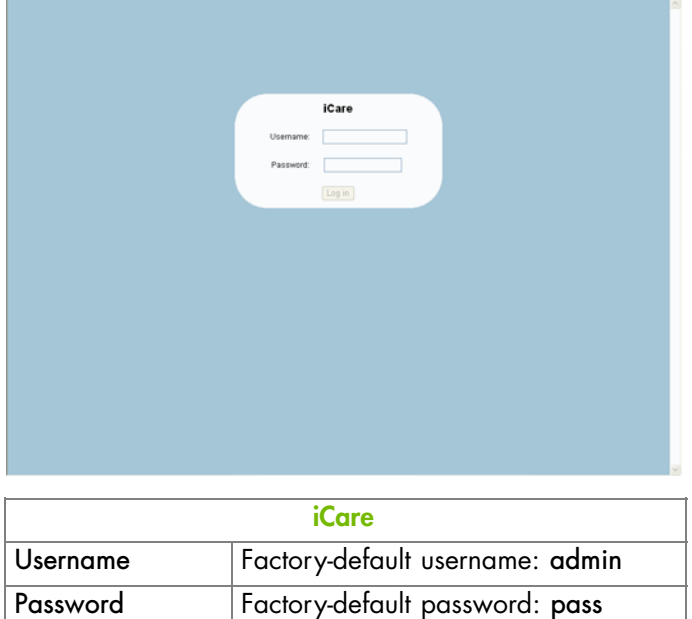

Figure 1-2. Login page description

2. Complete the Username and Password fields and click Log in. Once you are authenticated, the Monitoring tab opens.

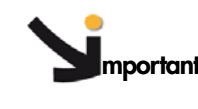

**mportant It is strongly recommended to change the factory-default admin user password once initial setup is completed, taking care to record your new account details for subsequent connections. If you lose your account details and are unable to connect to the console, please contact your Customer Service Representative.**

#### **What To Do if an Incident Occurs?**

If you cannot connect to the console or if web pages are displayed incorrectly, one of the following problems may be the cause:

- Network failure
- Incorrect network settings
- Incorrect browser settings (proxy configuration)

#### **Related Topics**

- Stopping the iCare Console, on page [1-9](#page-24-0)
- Changing a User Account Password, on page [5-5](#page-114-0)

### <span id="page-20-0"></span>**1.4. iCare Console Overview**

The iCare Console is a web-based hardware administration application which provides tools for the supervision and maintenance of hardware resources.

Once imported, monitored hardware resources are displayed in the iCare Console Resource tree which displays the status of each monitored resource using a color code.

Traps are sent by the hardware resources monitored by the iCare Console to the iCare Console database for easy consultation in the event of incidents on one or more resources.

The console receives three types of traps:

- IPMI PET LAN traps with retry mechanism (ack) (Events)
- Non-IPMI platform specific SNMP Traps (Messages)
- BIOS logs

#### **Console Features**

The following table lists the features available from the interface and their related sections in this guide.

### **Features Importing, Managing and Monitoring Resources, on page [2-1](#page-26-0)** • Automatic discovery of hardware resources for resources in the same subnetwork • Import of hardware resources using XML files • Manual import • Direct connection to resource Web consoles • Serial Over LAN connection to managed host serial console **Building, Viewing and Managing Resource Logs, on page [3-1](#page-62-0)** • Severity color-based synthesis of received alerts • Advanced analysis of trap content • IPMI standard PET LAN, IPMI OEM PET LAN and platform specific SNMP trap decoding • Platform specific trap data field decoding • Simple or complex query options • Query template and result saving • Collection of SEL, Board & Security, BIOS and MCE status Logs • Automatic Clear System Event Log option **Setting Up Autocalls, Action Requests and Intervention Reports, on page [4-1](#page-86-0)** • Comprehensive autocall transmission policy and filter options • Autocall transmission to GTS application in XML format

- Intervention report generation and display
- Action Request Package generation

#### **Managing Users, on page [5-1](#page-110-0)**

Table 1-1. Console features and related sections

#### <span id="page-21-0"></span>**Interface Structure**

The user interface is divided into three areas in the browser window: a Tree pane, a Work pane, and Tabs.

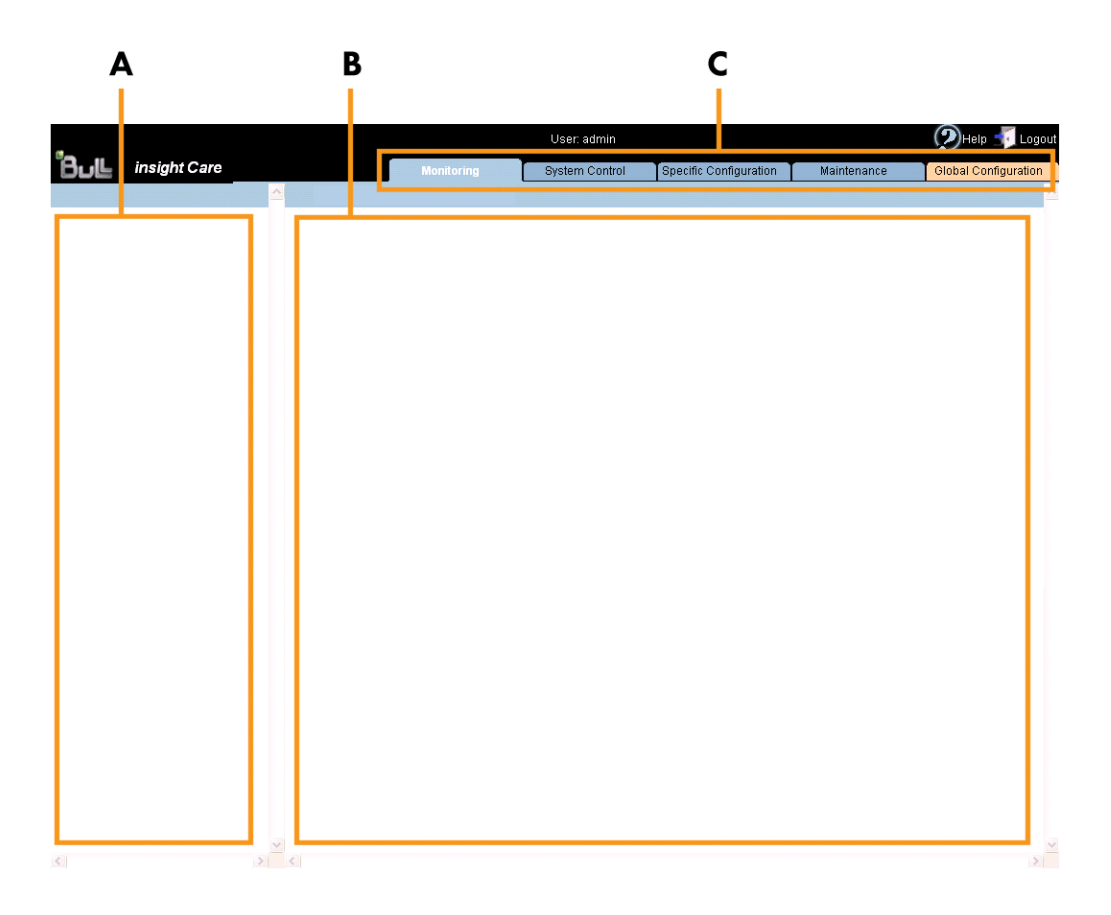

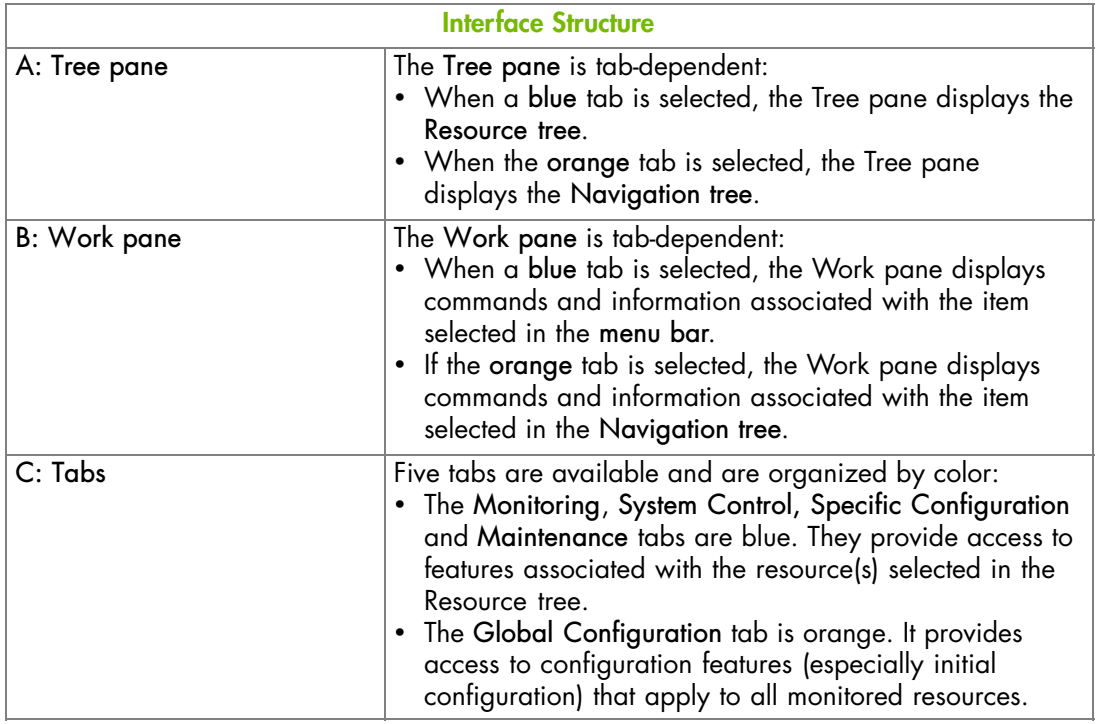

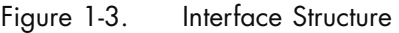

### <span id="page-22-0"></span>**The Resource Tree**

The Resource tree appears in the Tree pane when a blue tab is selected. It displays a hierarchal view of monitored resources and their status. The Resource tree is automatically refreshed at regular intervals.

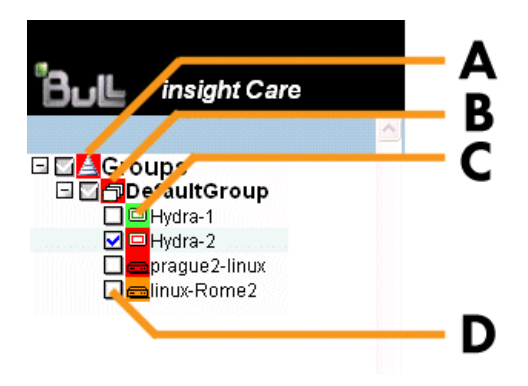

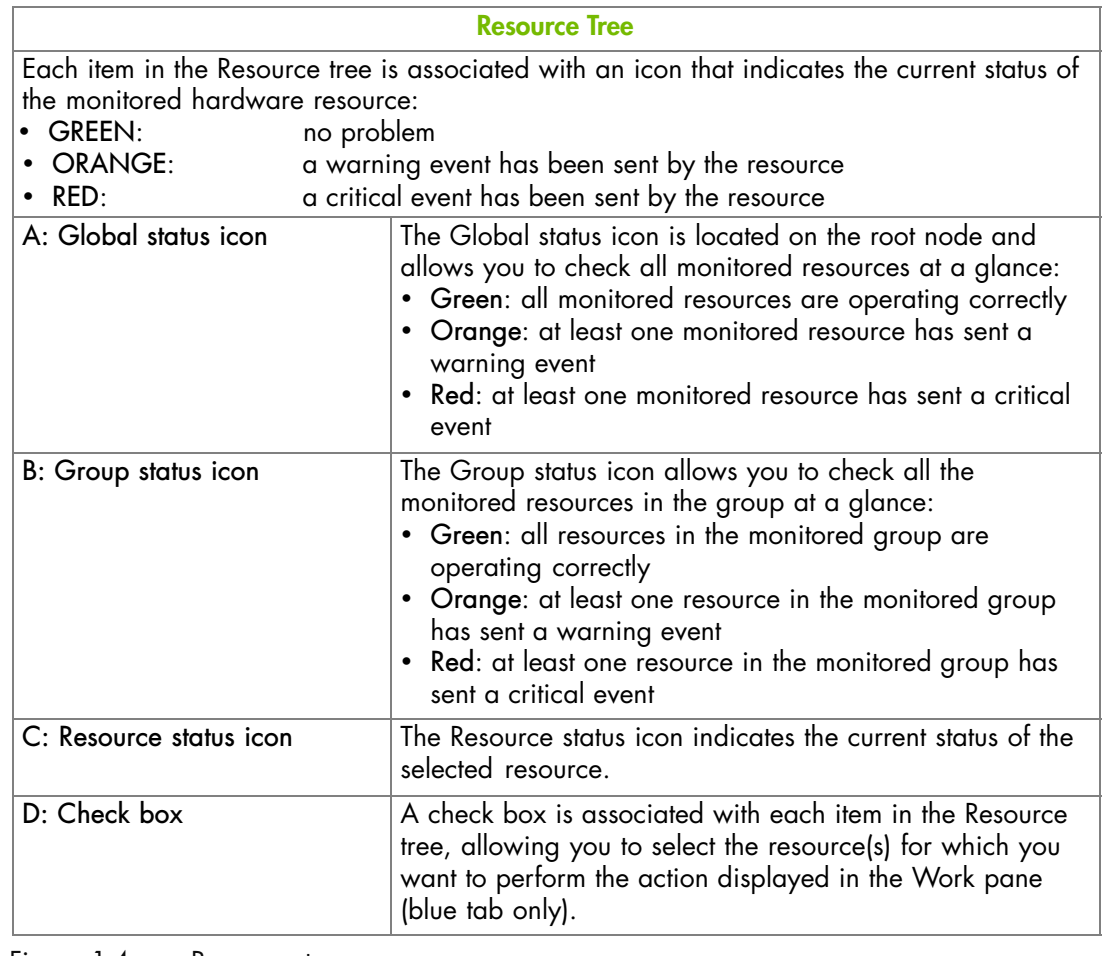

Figure 1-4. Resource tree

Note See Monitoring Resources, on page [2-29](#page-54-0) for more details about managing resource status.

### <span id="page-23-0"></span>**Menu Bar**

When a blue tab is selected, the Work pane displays a menu bar.

|                                                                                                    | User: admin                                                |                        |                        |                    | $\mathcal{D}$ Help<br>Loqout |  |  |
|----------------------------------------------------------------------------------------------------|------------------------------------------------------------|------------------------|------------------------|--------------------|------------------------------|--|--|
| insight Care                                                                                           | <b>Monitoring</b>                                          | System Control.        | Specific Configuration | <b>Maintenance</b> | <b>Global Configuration</b>  |  |  |
|                                                                                                    | SEL Viewer<br>Message Viewer                               | <b>BIOS Log Viewer</b> | <b>MCE Status</b>      |                    |                              |  |  |
| <b>EDA</b> Groups<br>□□□ <sup>DefaultGroup</sup><br>o<br>linux129<br>DCLARA-231<br>$\Box$ apasset that | <b>System Event Log (SEL) Viewer</b><br>$\Gamma$ Templates |                        |                        |                    |                              |  |  |

Figure 1-5. Menu Bar location

### <span id="page-24-0"></span>**1.5. Initial Configuration**

When you start the iCare Console for the first time, just after installation, you need to perform a few preliminary configuration tasks to ensure correct operation. These configuration tasks are listed below by order of priority:

- Setting Up the BMC Super User Password, on page [5-6](#page-115-0)
- Importing Resources, on page [2-2](#page-27-0)
- Configuring Autocalls, on page [4-3](#page-88-0), if you have subscribed to Bull's Remote Maintenance service offer.

Note Other configuration tasks can be performed when required.

### **1.6. Stopping the iCare Console**

You can stop the iCare Console at any time by clicking the Logout link ( **In Logout**) in the upper-right corner of the console.

#### **Related Topics**

• Starting the iCare Console, on page [1-4](#page-19-0)

### <span id="page-26-0"></span>**Chapter 2. Importing, Managing and Monitoring Resources**

This chapter explains how to import and manage hardware resources using the Resource tree which displays a hierarchal view of monitored resources and their status. It includes the following topics:

- Importing Resources, on page [2-2](#page-27-0)
- Managing Imported Resources, on page [2-14](#page-39-0)
- Managing Resource Custom Groups, on page [2-23](#page-48-0)
- Monitoring Resources, on page [2-29](#page-54-0)
- Viewing Resource Details, on page [2-33](#page-58-0)
- Connecting to a Resource Console, on page [2-34](#page-59-0)

### <span id="page-27-0"></span>**2.1. Importing Resources**

The Resource tree displays a hierarchal view of resource status icons and is automatically refreshed at regular intervals. It appears in the left frame of the iCare Console when a blue tab is selected.

When you first set up the iCare Console to monitor resources or when you want to add or remove resources to or from the iCare Console perimeter, you must build and/or update the Resource tree.

Once a hardware resource has been imported into the Resource tree, it is automatically monitored and SEL and Board and Security Message logs are enabled.

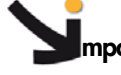

**mportant Hardware resources can only be monitored and maintained by ONE iCare Console at a given time.**

**If you want to transfer the monitoring and maintenance of hardware resources to another iCare Console running on another PC, you MUST delete the hardware resources concerned from the current Resource tree before importing them into another Resource tree to ensure correct operation.**

**See Deleting a Resource from the Tree, on page [2-22](#page-47-0) and Importing Resources, on page 2-2 for details.**

The following tasks are explained in this section:

- Automatically Importing Resources, on page [2-3](#page-28-0)
- Manually Importing Multiple Resources, on page [2-6](#page-31-0)
- Manually Importing a Single Resource, on page [2-11](#page-36-0)
- Deleting a Resource from the Tree, on page [2-22](#page-47-0)
- Enabling/Disabling Resource Monitoring, on page [2-29](#page-54-0)

Note For a graphical description of Resource tree features, see Figure [1-4](#page-22-0). Resource tree, on page [1-7.](#page-22-0)

**mportant According to the embedded management controller firmware version on imported hardware resources, you may need to perform a management controller reset to synchronize with the iCare Console to ensure that alert transmission functions correctly.**

- **Check embedded management controller firmware version for a resource by connecting to the resource's Hardware Console.**
- **From the Maintenance tab, select Hardware Information > Management Board/Controller > Firmware Version:**
	- **if the first two digits are >10, synchronization is automatic,**
	- **if the first two digits are <10, you must perform a reset to synchronize with the iCare Console.**
- **If required, reset the resource by selecting Maintenance Operations > Unit Reset > Reset Management Controller > Reset.**

### <span id="page-28-0"></span>**2.1.1. Automatically Importing Resources**

The automatic discovery feature scans the subnetwork, detects any hardware resources that can be monitored by the iCare Console and adds them to the Resource tree.

**mportant You are strongly advised to use the automatic discovery feature to import compatible resources on the same subnetwork as the iCare Console. The manual import features are reserved for non-compatible resources or for resources on a different subnetwork to the iCare Console**.

To import hardware resources outside the subnetwork or non-compatible with the automatic discovery feature, see the following sections:

- Manually Importing Multiple Resources, on page [2-6](#page-31-0)
- Manually Importing a Single Resource, on page [2-11](#page-36-0)

#### **Prerequisites**

The same super user password has been set up on all the hardware resources you want to discover and monitor from the iCare Console, as detailed in Setting Up the BMC Super User Password, on page [5-6.](#page-115-0)

The hardware resources you want to discover and monitor are on the same subnetwork as the iCare Console.

The hardware resources you want to discover and monitor are compatible with the automatic discovery feature.

The hardware resources you want to discover and monitor are not already monitored and maintained by another iCare Console. If this is the case, delete them from that console as explained in Deleting a Resource from the Tree, on page [2-22](#page-47-0) before importing them into the current console.

#### <span id="page-29-0"></span>**Procedure**

1. From the Global Configuration tab, click Topology > Discovery. The Discovery page appears.

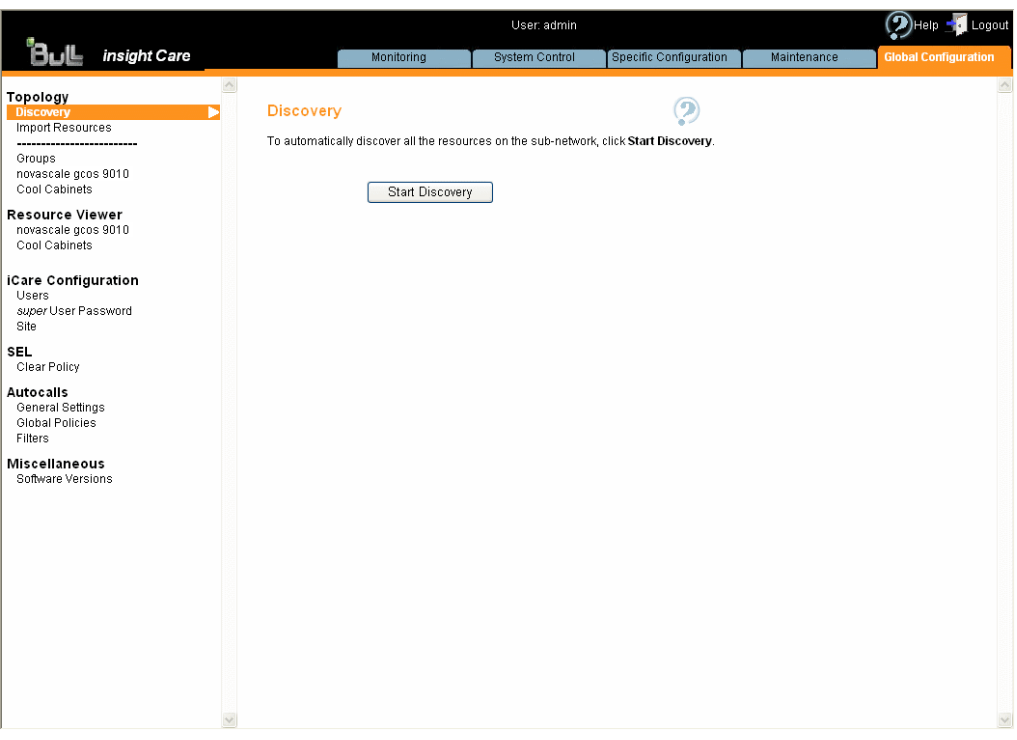

Figure 2-1. Discovery page

2. Click Start Discovery. The Network Discovery Results page appears.

|                                                                                                    | User: admin                                                   |                                  |                                           |               |  | <b>D</b> Help <b>d</b> Logout                                                                                                    |                      |                                                |                             |  |
|----------------------------------------------------------------------------------------------------|---------------------------------------------------------------|----------------------------------|-------------------------------------------|---------------|--|----------------------------------------------------------------------------------------------------|----------------------|------------------------------------------------|-----------------------------|--|
| insight Care                                                                                                    |                                                               | Monitoring                       | <b>System Control</b>                     |               |  | <b>Specific Configuration</b>                                                                                                    | Maintenance          |                                                | <b>Global Configuration</b> |  |
| $\land$<br>Topology<br>ь<br><b>Discovery</b><br>Import Resources<br>Groups                                                                                                    | <b>Newly Discovered Resources</b>                             | <b>Network Discovery Results</b> | Already Monitored Resources               |               |  | Error on Discovered Resources                                                                                                    | <b>New Discovery</b> |                                                |                             |  |
| novascale gcos 9010<br>Cool Cabinets                                                                                                    | Resource                                                      |                                  | Resource ID                               | Resource Type |  | Serial Number                                                                                                    |                      | AII                                            |                             |  |
| <b>Resource Viewer</b><br>novascale gcos 9010<br>Cool Cabinets<br>iCare Configuration<br>Users<br>super User Password<br>Site<br><b>SEL</b><br>Clear Policy<br><b>Autocalls</b> | 国 Rome-4<br>El Rome3<br>E Prague 2<br>E Rome-5<br>El Dublin-2 |                                  | 215<br>217<br>43<br>213<br>$\overline{a}$ | Apply         |  | novascale gcos 9010 XAN-S14-00012<br>novascale gcos 9010 XAN-S14-00015<br>novascale gcos 9010 XAN-S14-00002<br>novascale gcos 9010 XAN-S14-00005<br>novascale gcos 9010 XAN-S14-00014 |                      | $\Box$<br>$\Box$<br>$\Box$<br>$\Box$<br>$\Box$ |                             |  |
| General Settings<br>Global Policies<br>Filters<br>Miscellaneous<br>Software Versions                                                                                            |                                                               |                                  |                                           |               |  |                                                                                                    |                      |                                                |                             |  |
|                                                                                                    |                                                               |                                  |                                           |               |  |                                                                                                    |                      |                                                |                             |  |

Figure 2-2. Network Discovery Results page - Multiple Resources

3. From the Newly Discovered Resources tab, select the resources you want to monitor and click Apply.

Note For more information about the Network Discovery Results page, see Managing Imported Resources, on page [2-14.](#page-39-0)

4. Click a blue tab to display the updated Resource tree.

**mportant According to the embedded management controller firmware version on imported hardware resources, you may need to perform a management controller reset to synchronize with the iCare Console to ensure that alert transmission functions correctly.** • **Check embedded management controller firmware version for a resource by connecting to the resource's Hardware Console.** • **From the Maintenance tab, select Hardware Information > Management Board/Controller > Firmware Version: - if the first two digits are >10, synchronization is automatic, - if the first two digits are <10, you must perform a reset to synchronize with the iCare Console.** • **If required, reset the resource by selecting Maintenance Operations > Unit Reset > Reset Management Controller > Reset.**

#### **Related Topics**

- Managing Imported Resources, on page [2-14](#page-39-0)
- Using an XML File to Import Multiple Resources, on page [2-7](#page-32-0)
- Manually Importing a Single Resource, on page [2-11](#page-36-0)
- Deleting a Resource from the Tree, on page [2-22](#page-47-0)
- Managing Resource Custom Groups, on page [2-23](#page-48-0)
- Viewing Resource Details, on page [2-33](#page-58-0)
- Connecting to a Resource Console, on page [2-34](#page-59-0)

### <span id="page-31-0"></span>**2.1.2. Manually Importing Multiple Resources**

When you want to import multiple hardware resources and these resources are not on the same subnetwork as the iCare Console or are not supported by the automatic discovery feature, you can create and use an XML import file.

You must first download the XML file template from the console and complete it with the required values.

**mportant If the hardware resources you want to import are on the same subnetwork as the iCare Console and are compatible, you are strongly advised to use the automatic discovery feature. For details, see Automatically Importing Resources, on page [2-3](#page-28-0)**.

### **2.1.2.1. Creating a Hardware Resource XML Import File**

Hardware resource XML import files are created by downloading the appropriate template(s) from the iCare Console and adding the information indicated in the file.

Although different templates are available according to hardware resource type, the resulting XML import files can either be used separately or merged into a single XML import file when you are ready to import resources.

#### **Prerequisites**

You have the information required to complete the XML import template file fields

#### **Procedure**

- 1. From the Global Configuration tab, click Topology > Import Resource. The Import Resources page appears.
- 2. Check that the XML File Import tab is selected.

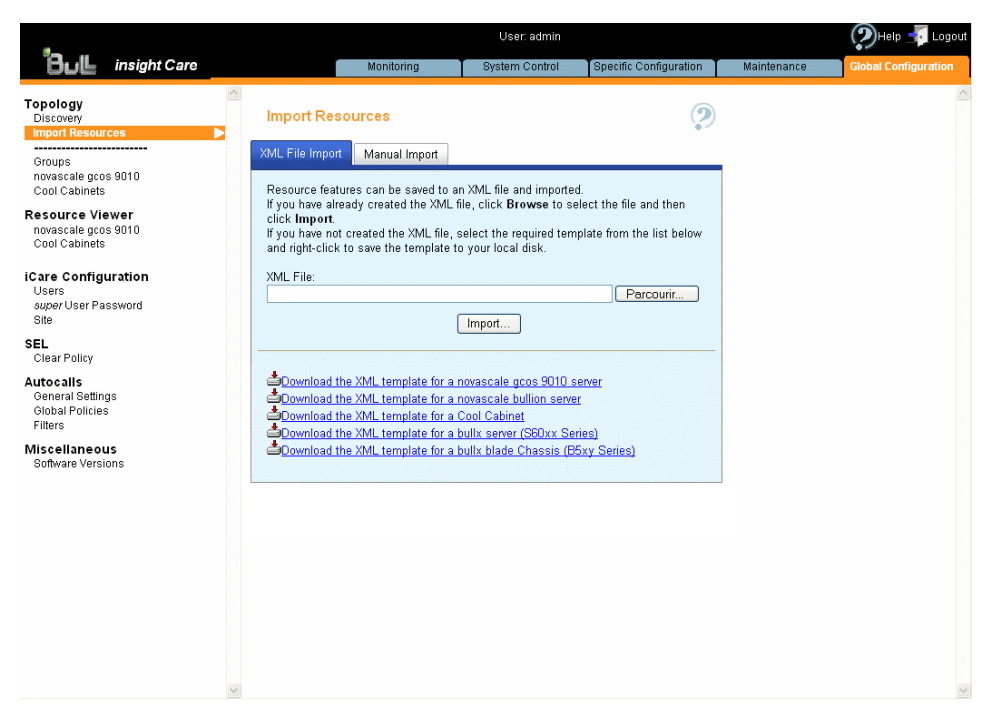

Figure 2-3. Import Resources page - XML File Import tab

- <span id="page-32-0"></span>3. Right-click the link corresponding to the XML template file you want to download and select Save link as (Firefox) or Save target as (Internet Explorer).
- 4. Open the saved XML template file with Notepad.
- 5. Edit the file by reading the XML comments (example: <!--- DO NOT CHANGE this value  $\left. \text{--}\right.$

The information required to complete the file can be found by connecting to the corresponding resource Hardware Console.

- 6. Save the XML import file.
- 7. Repeat this operation for each type of hardware resource that you want to import into the Resource tree. Once you have prepared all the required XML import files, you can use them separately or merge them into a single file to import resources, as detailed in Using an XML File to Import Multiple Resources, on page 2-7.

#### **Related Topics**

- Using an XML File to Import Multiple Resources, on page 2-7
- Manually Importing a Single Resource, on page [2-11](#page-36-0)
- Managing Resource Custom Groups, on page [2-23](#page-48-0)
- Viewing Resource Details, on page [2-33](#page-58-0)
- Connecting to a Resource Console, on page [2-34](#page-59-0)

### **2.1.2.2. Using an XML File to Import Multiple Resources**

Hardware resource XML import files are created by downloading the appropriate template(s) from the iCare Console and adding the information indicated in the file.

Although different templates are available according to hardware resource type, the resulting XML import files can either be used separately or merged into a single XML file when you are ready to import resources.

#### **Prerequisites**

The same super user password has been set up on all the hardware resources you want to import and monitor from the iCare Console, as detailed in Setting Up the BMC Super User Password, on page [5-6.](#page-115-0)

The required hardware resource XML import file has been created, as explained in Creating a Hardware Resource XML Import File, on page [2-6.](#page-31-0)

The hardware resources you want to discover and monitor are not already monitored and maintained by another . If this is the case, delete them from that console as explained in Deleting a Resource from the Tree, on page [2-22](#page-47-0) before importing them into the current console.

#### <span id="page-33-0"></span>**Procedure**

- 1. From the Global Configuration tab, click Topology > Import Resources. The Import Resources page appears.
- 2. Check that the XML File Import tab is selected.

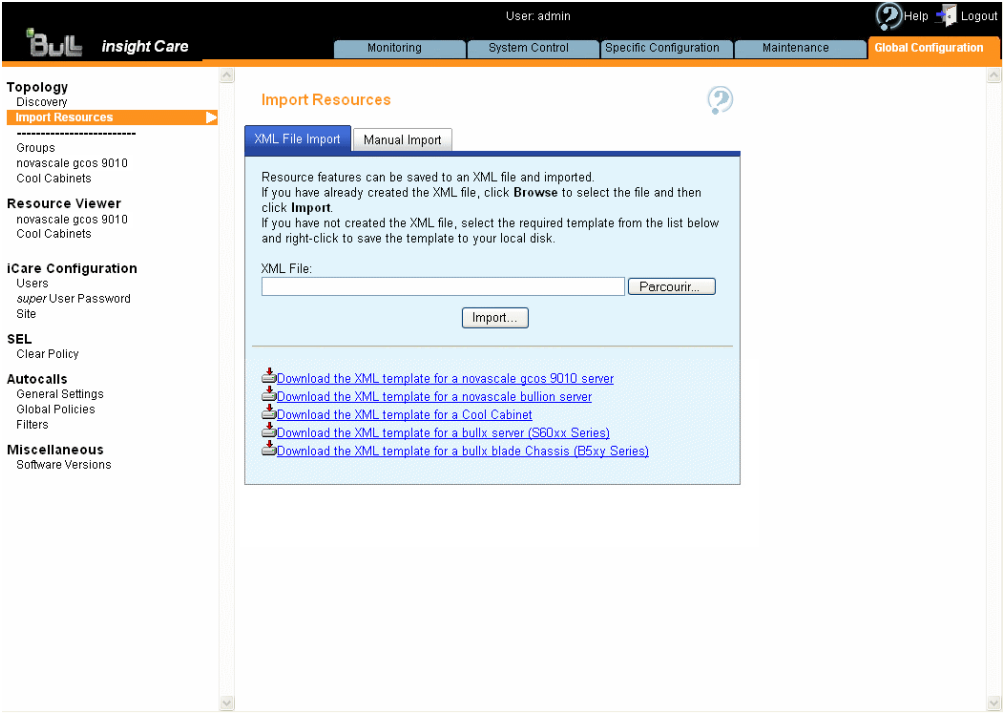

Figure 2-4. Import Resources page - XML File Import tab

- <span id="page-34-0"></span>3. Click Browse to locate and specify the required XML file path.
- 4. Click Import. A consistency check is performed on the XML import file and the discovered hardware resources appear as shown in the following page:

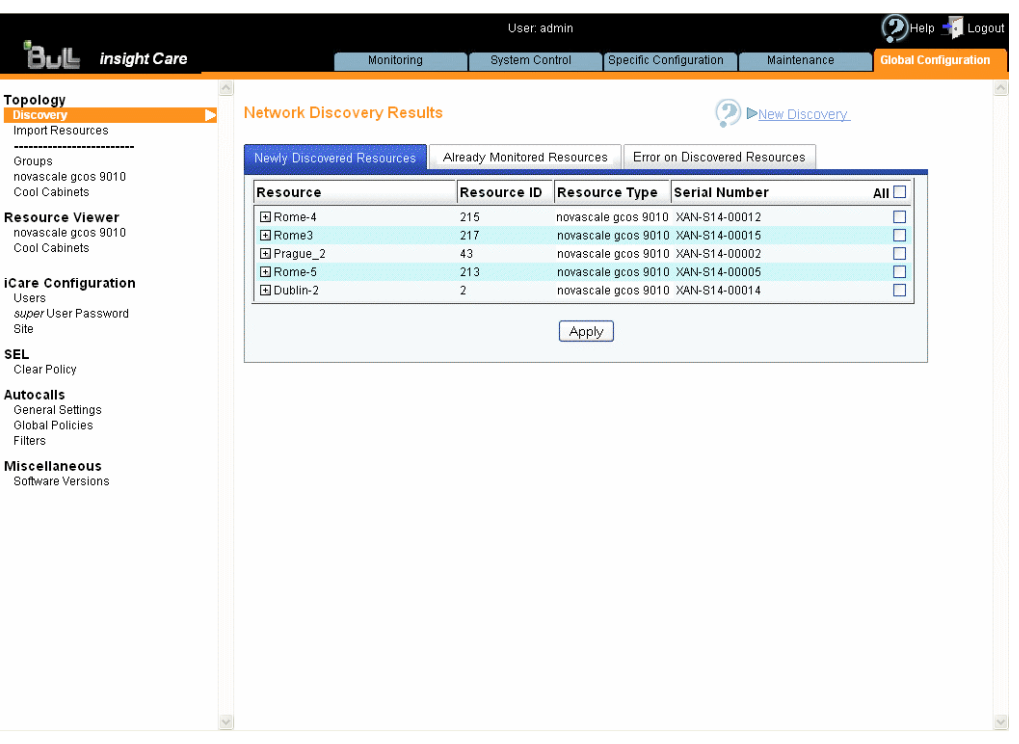

Figure 2-5. Network Discovery Results page - Multiple Resources

5. From the list of discovered hardware resources, select the resources you want to monitor and click Apply.

Note For more information about the Network Discovery Results page, see Managing Imported Resources, on page [2-14.](#page-39-0)

6. Click a blue tab to display the updated Resource tree.

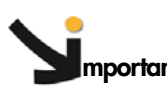

**mportant According to the embedded management controller firmware version on imported hardware resources, you may need to perform a management controller reset to synchronize with the iCare Console to ensure that alert transmission functions correctly.**

- **1. Check embedded management controller firmware version for a resource by connecting to the resource's Hardware Console.**
- **2. From the Maintenance tab, select Hardware Information > Management Board/Controller > Firmware Version:**
	- **if the first two digits are >10, synchronization is automatic, - if the first two digits are <10, you must perform a reset to**
	- **synchronize with the iCare Console. Go to Step 3.**
- **3. If required, reset the resource by selecting Maintenance Operations > Unit Reset > Reset Management Controller > Reset.**

#### **Related Topics**

- Managing Imported Resources, on page [2-14](#page-39-0)
- Creating a Hardware Resource XML Import File, on page [2-6](#page-31-0)
- Automatically Importing Resources, on page [2-3](#page-28-0)
- Manually Importing a Single Resource, on page [2-11](#page-36-0)
- Deleting a Resource from the Tree, on page [2-22](#page-47-0)
- Managing Resource Custom Groups, on page [2-23](#page-48-0)
- Viewing Resource Details, on page [2-33](#page-58-0)
- Connecting to a Resource Console, on page [2-34](#page-59-0)
# <span id="page-36-0"></span>**2.1.3. Manually Importing a Single Resource**

The iCare Console includes a manual import feature that you can use to add a single resource on a different subnetwork to the iCare Console.

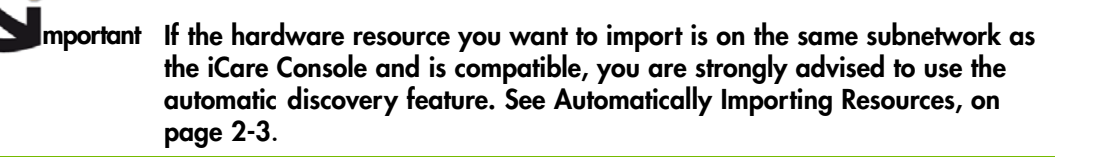

#### **Prerequisites**

The same super user password has been set up on all the resources you want to import and monitor, as detailed in Setting Up the BMC Super User Password, on page [5-6](#page-115-0).

The hardware resources you want to discover and monitor are not already monitored and maintained by another iCare Console. If this is the case, delete them from that console as explained in Deleting a Resource from the Tree, on page [2-22](#page-47-0) before importing them into the current console.

#### **Procedure**

- 1. From the Global Configuration tab, click Topology > Import Resources. The Import Resources page appears.
- 2. Click the Manual Import tab and select the type of hardware resource you want to import from the Resource Type drop-down list.

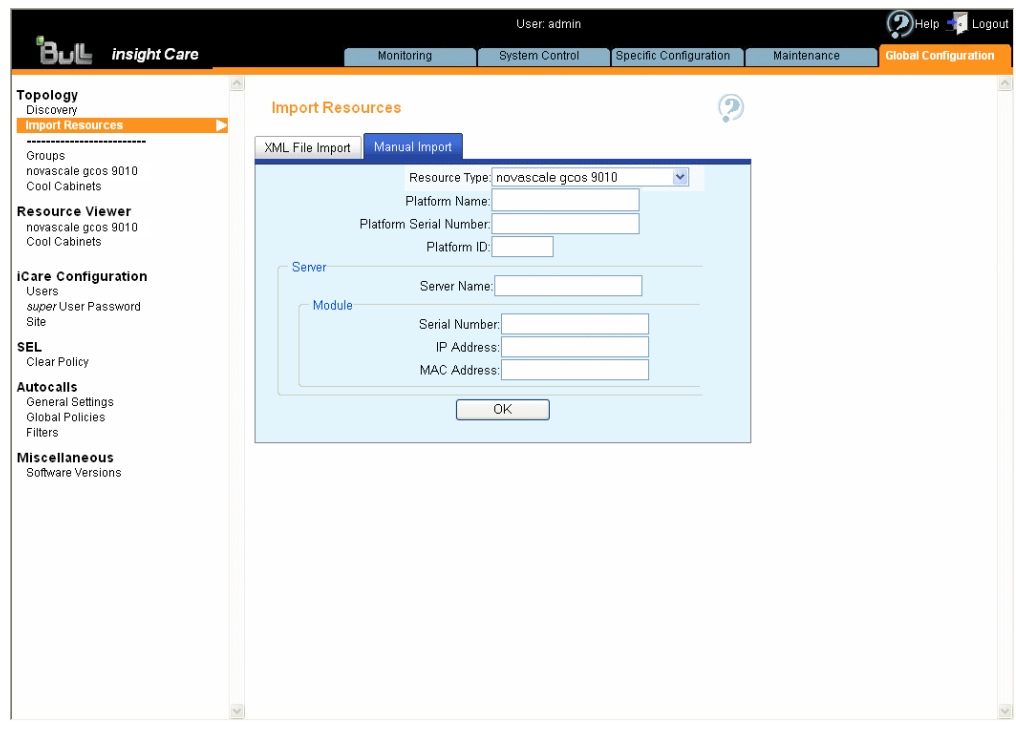

Figure 2-6. Import Resources page - Manual Import tab

3. Use the resource Hardware Console configuration data to complete the fields, as explained in the following table:

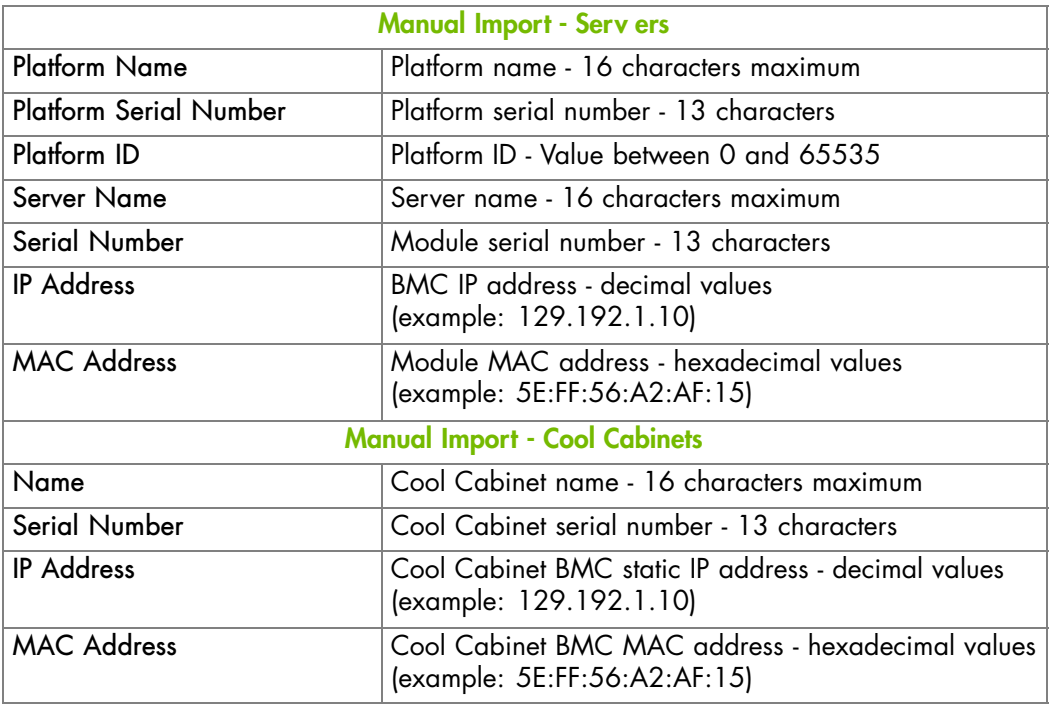

Table 2-1. Manual import data

4. Once you have completed all the fields, click OK. The Network Discovery Results page appears:

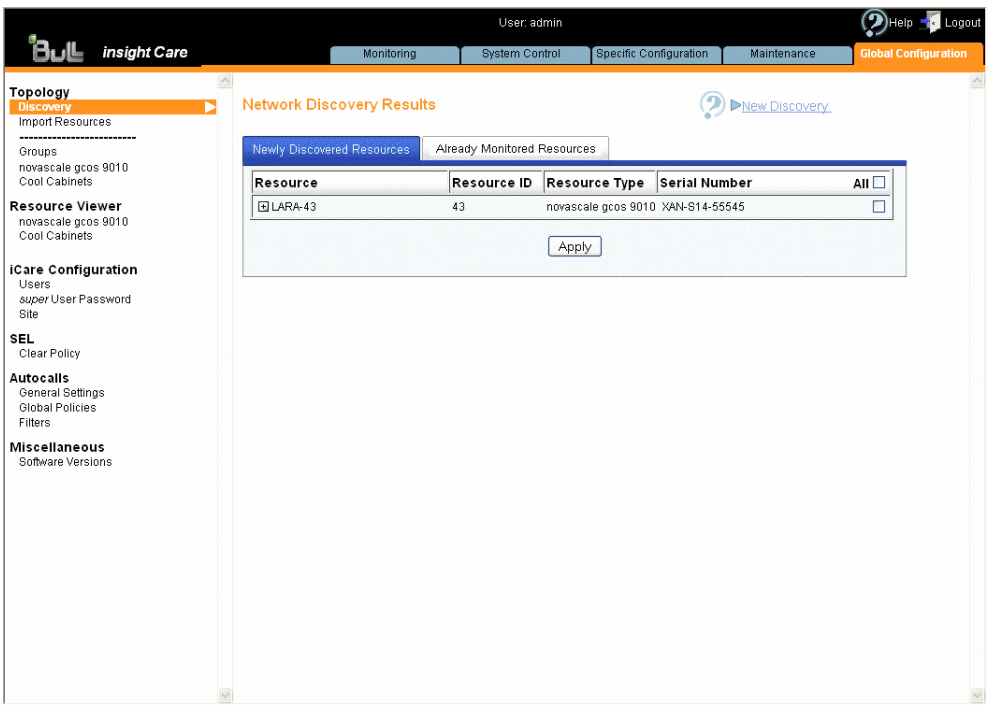

Figure 2-7. Network Discovery Results page - Single Resource

5. Select the resource and click Apply.

Note For more information about the Network Discovery Results page, see Managing Imported Resources, on page [2-14](#page-39-0).

6. Click a blue tab to display the updated Resource tree.

**mportant According to the embedded management controller firmware version on imported hardware resources, you may need to peform a mangement controller reset to synchronize with the iCare Console to ensure that alert transmission functions correctly.** • **Check embedded management controller firmware version for a resource by connecting to the resource's Hardware Console.**

- **From the Maintenance tab, select Hardware Information > Management Board/Controller > Firmware Version:**
	- **if the first two digits are >10, synchronization is automatic,**
	- **if the first two digits are <10, you must perform a reset to synchronize with the iCare Console.**
- **If required, reset the resource by selecting Maintenance Operations > Unit Reset > Reset Management Controller > Reset.**

- Managing Imported Resources, on page [2-14](#page-39-0)
- Automatically Importing Resources, on page [2-3](#page-28-0)
- Using an XML File to Import Multiple Resources, on page [2-7](#page-32-0)
- Deleting a Resource from the Tree, on page [2-22](#page-47-0)
- Managing Resource Custom Groups, on page [2-23](#page-48-0)
- Viewing Resource Details, on page [2-33](#page-58-0)
- Connecting to a Resource Console, on page [2-34](#page-59-0)

# <span id="page-39-0"></span>**2.2. Managing Imported Resources**

The Network Discovery Results page is automatically displayed when you build the Resource tree using one of the procedures described in:

- Automatically Importing Resources, on page [2-3](#page-28-0)
- Using an XML File to Import Multiple Resources, on page [2-7](#page-32-0)
- Manually Importing a Single Resource, on page [2-11](#page-36-0)

According to results, this page can contain up to three tabs which are detailed in the following sections:

- Adding Newly Discovered Resources to the Resource Tree, on page [2-15](#page-40-0)
- Viewing Already Monitored Resources, on page [2-17](#page-42-0)
- Troubleshooting Errors on Discovered Resources, on page [2-18](#page-43-0)

# <span id="page-40-0"></span>**2.2.1. Adding Newly Discovered Resources to the Resource Tree**

When new hardware resources are imported, they are displayed under the Newly Discovered Resources tab in the Network Discovery Results page, allowing you to select the new resources you want to add to the Resource tree and monitor.

Note If the automatic discovery feature does not detect any new resources, the message No resources discovered is displayed.

#### **Prerequisites**

You have imported hardware resources using one of the import methods explained in Importing Resources, on page [2-2](#page-27-0).

#### **Procedure**

- 1. When the Network Discovery Results page appears displaying the results of the import procedure previsouly launched, open the Newly Discovered Resources tab.
- 2. Select the hardware resources you want to add to the Resource tree and monitor, as explained in the table below.

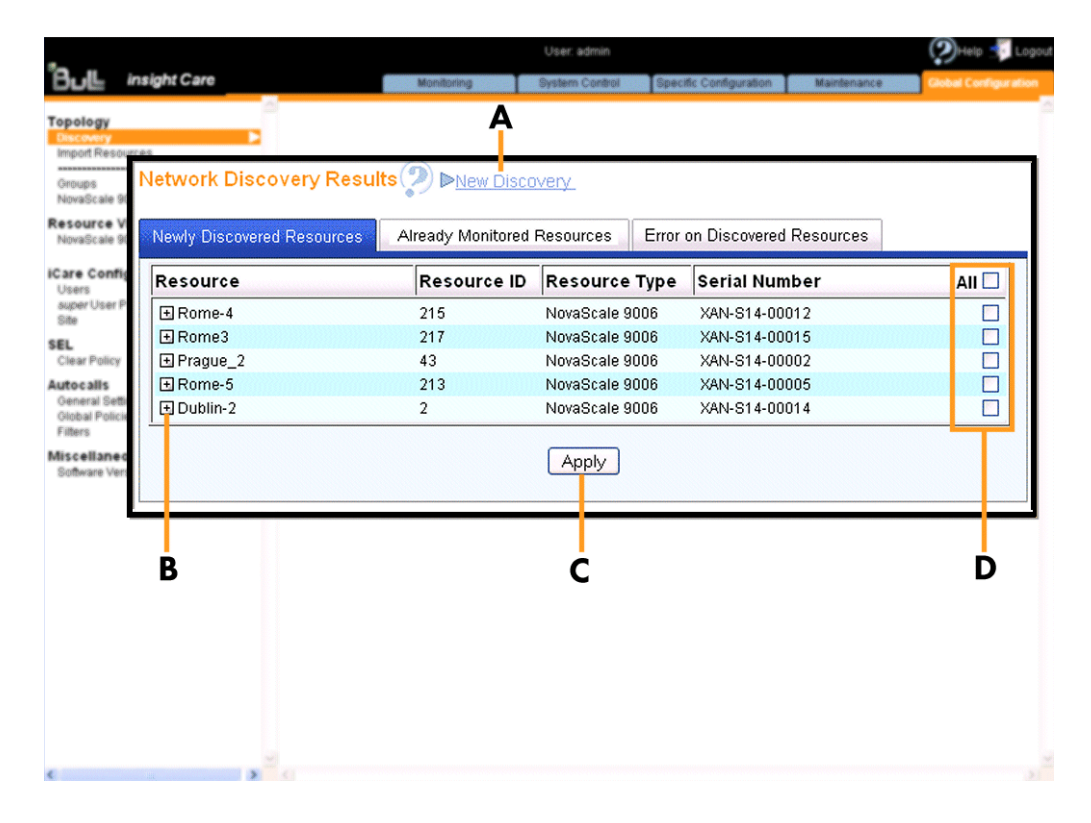

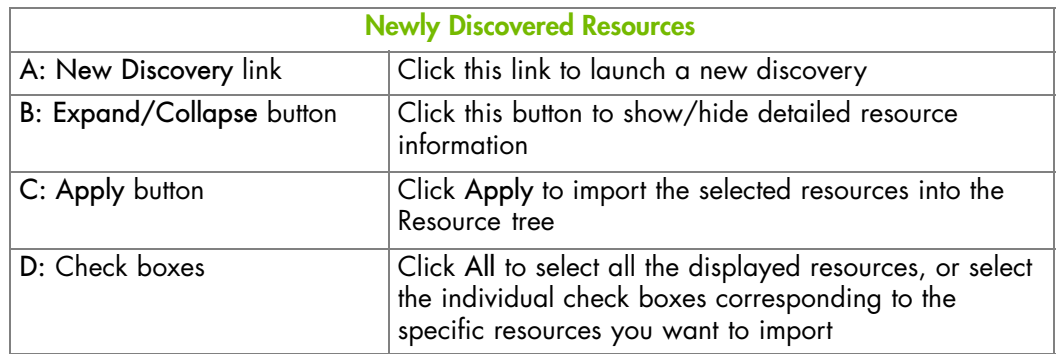

Figure 2-8. Network Discovery Results page (Newly Discovered Resources tab)

- Viewing Already Monitored Resources, on page [2-17](#page-42-0)
- Troubleshooting Errors on Discovered Resources, on page [2-18](#page-43-0)

## <span id="page-42-0"></span>**2.2.2. Viewing Already Monitored Resources**

When hardware resources that are already monitored are re-discovered, they are displayed under the Already Monitored Resources tab in the Network Discovery Results page, allowing you to view detailed information about these resources.

#### **Prerequisites**

You have imported hardware resources using one of the import methods explained in Importing Resources, on page [2-2](#page-27-0).

#### **Procedure**

- 1. When the Network Discovery Results page appears displaying the results of the import procedure previsouly launched, open the Already Monitored Resources tab.
- 2. Select the hardware resources for which you want to view details and use the Expand button to display information, as explained in the table below.

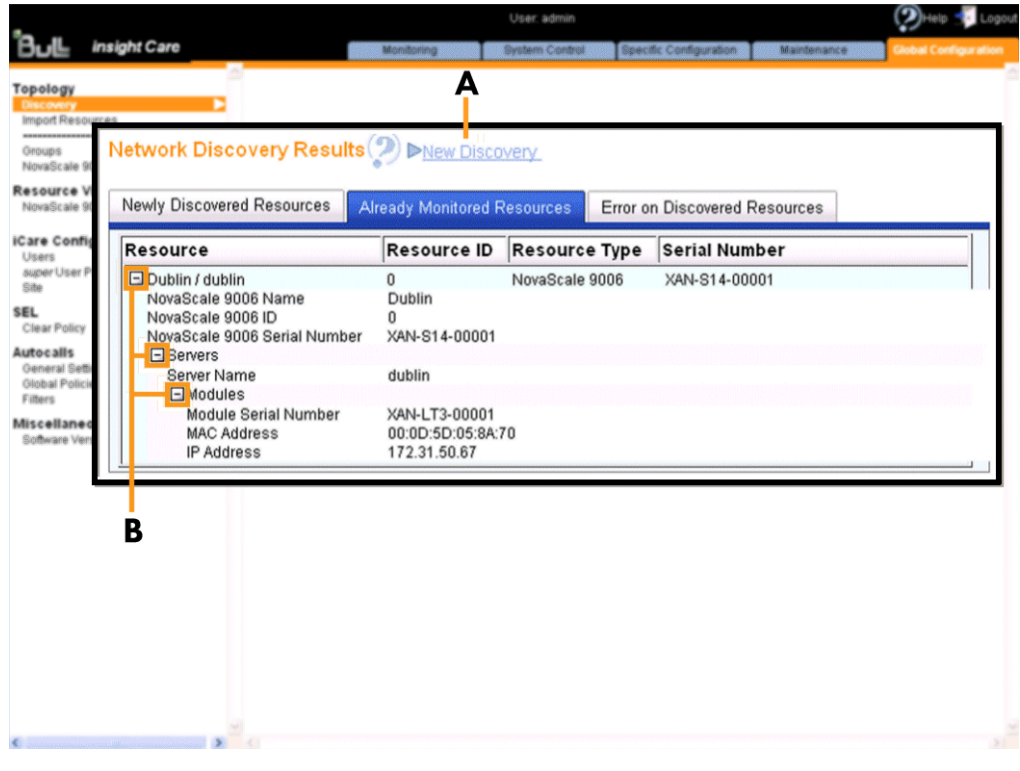

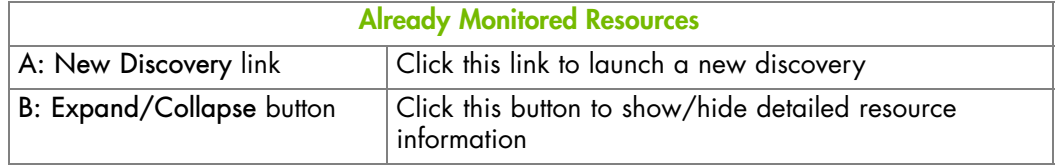

Figure 2-9. Network Discovery Results page (Already Monitored Resources tab)

- Adding Newly Discovered Resources to the Resource Tree, on page [2-15](#page-40-0)
- Troubleshooting Errors on Discovered Resources, on page [2-18](#page-43-0)

# <span id="page-43-0"></span>**2.2.3. Troubleshooting Errors on Discovered Resources**

When hardware resources are discovered but cannot be imported, they are displayed under the Error on Discovered Resources tab in the Network Discovery Results page, allowing you to easily troubleshoot discovery errors.

#### **Prerequisites**

You have tried to import hardware resources using one of the import methods explained in Importing Resources, on page [2-2](#page-27-0).

#### **Procedure**

- 1. When the Network Discovery Results page appears displaying the results of the import procedure previsouly launched, open the Error on Discovered Resources tab.
- 2. Select the hardware resources for which you want to view details and use the Expand button to display error messages, as explained in the table below.

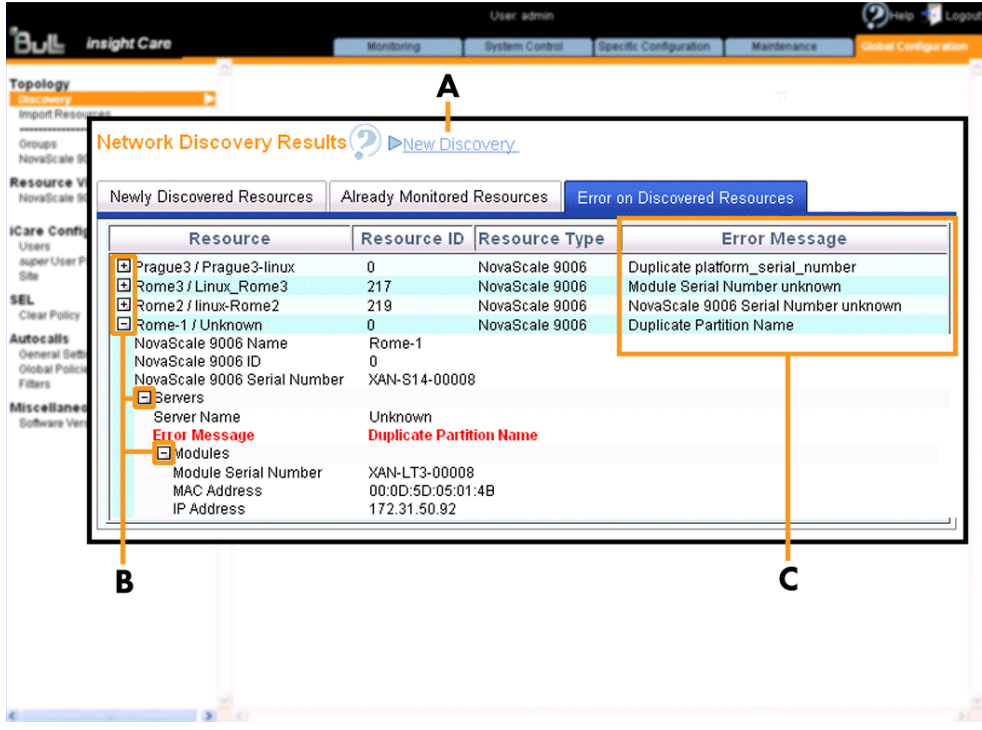

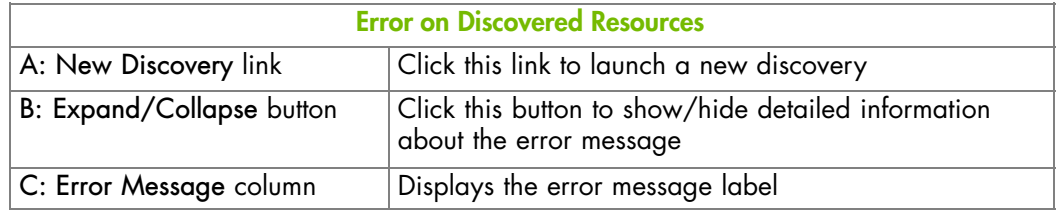

Figure 2-10. Network Discovery Results page (Error on Discovered Resources tab)

3. Use the following Discovery Error Messages and Troubleshooting Actions tables to resolve problems before launching a new discovery.

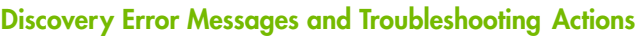

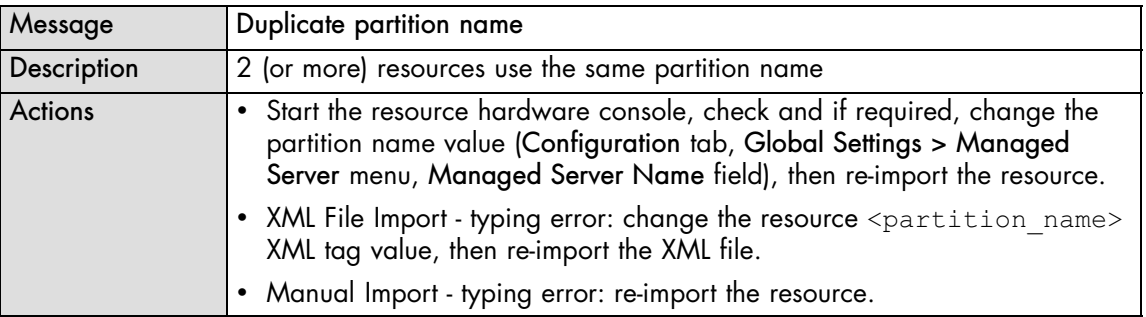

Table 2-2. Duplicate partition name error

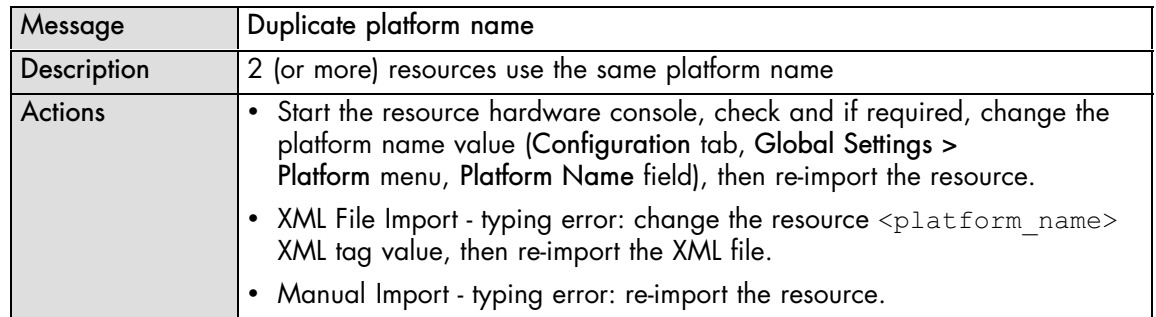

Table 2-3. Duplicate platform name error

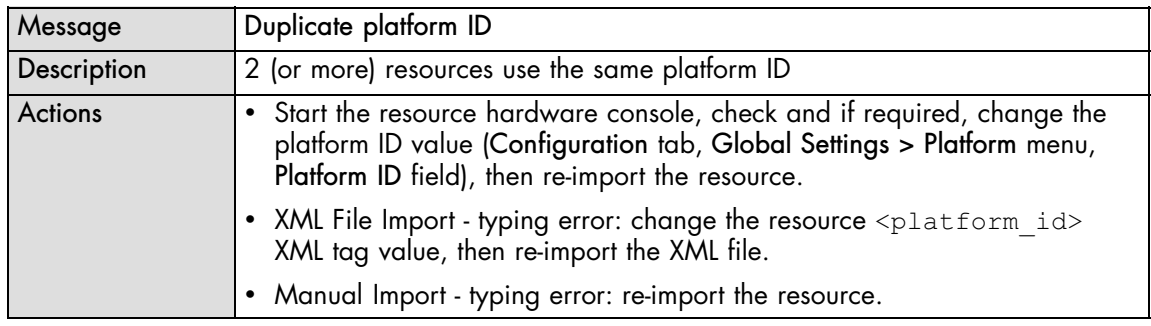

Table 2-4. Duplicate platform ID error

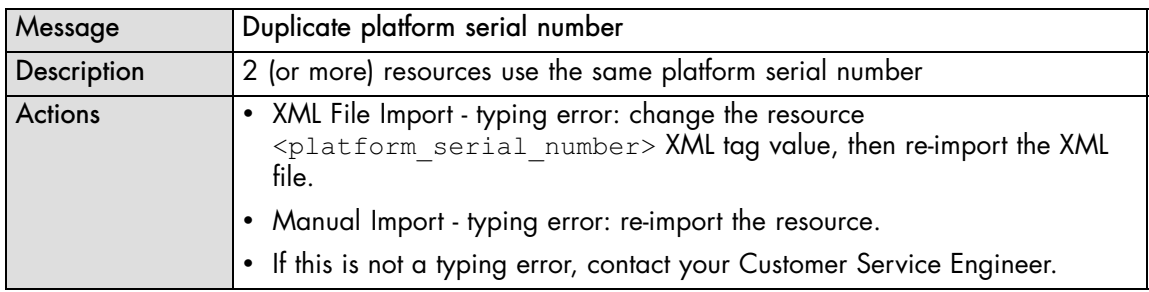

Table 2-5. Duplicate platform serial number error

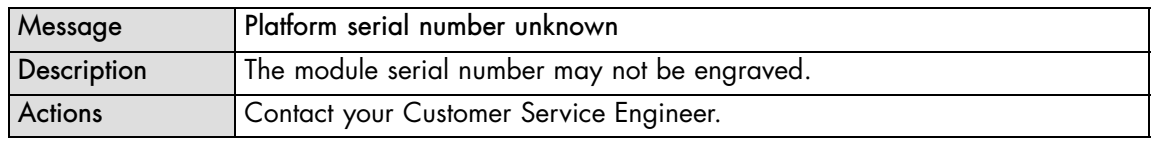

Table 2-6. Platform serial number unknown error

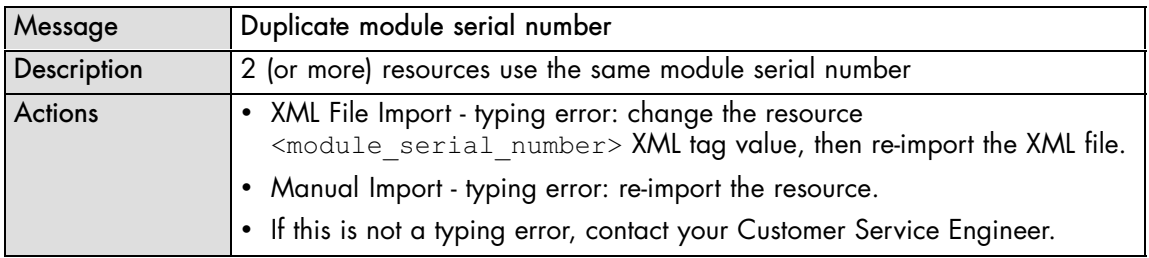

Table 2-7. Duplicate module serial number error

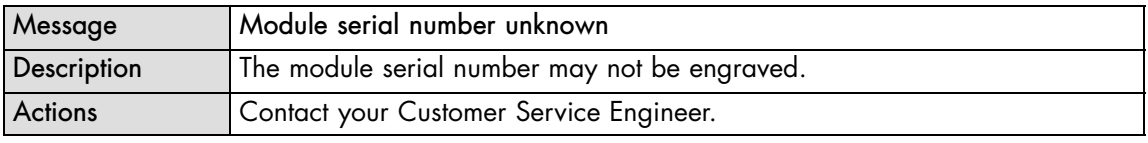

Table 2-8. Module serial number unknown error

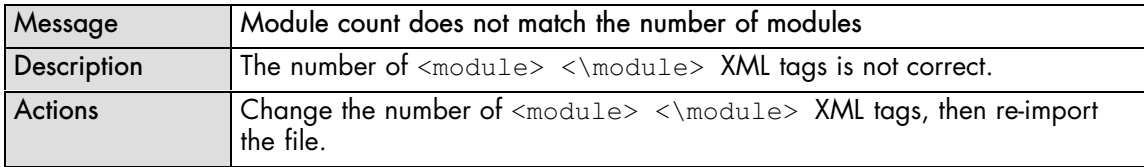

Table 2-9. Module count does not match the number of modules error

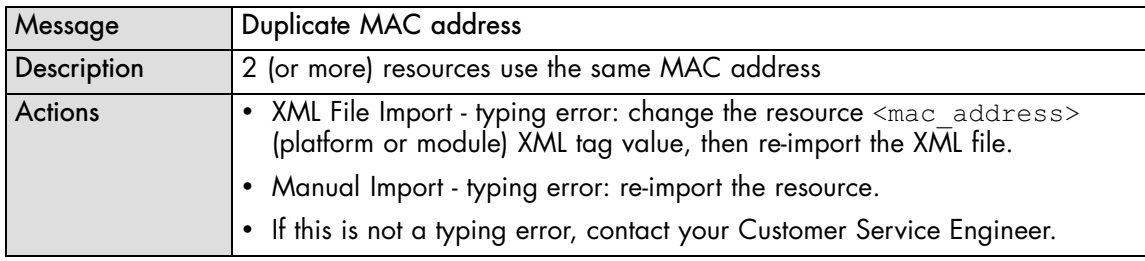

Table 2-10. Duplicate MAC address error

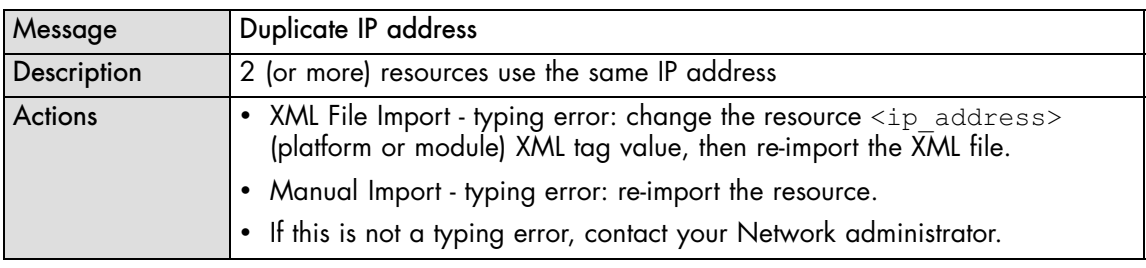

Table 2-11. Duplicate IP address error

- Adding Newly Discovered Resources to the Resource Tree, on page [2-15](#page-40-0)
- Viewing Already Monitored Resources, on page [2-17](#page-42-0)

### <span id="page-47-0"></span>**2.2.4. Deleting a Resource from the Tree**

When you no longer want to monitor a hardware resource from the iCare Console or if you want to transfer monitoring and maintenance to another iCare Console, you must delete it from the Resource tree.

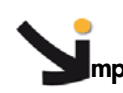

**mportant** Once a hardware resource is deleted, it disappears from the Resource tree and database entries are no longer accessible for this resource.

#### **Prerequisites**

The hardware resource is present in the Resource tree

#### **Procedure**

1. From the Global Configuration tab, select the hardware resource type under Topology. The resource management page appears.

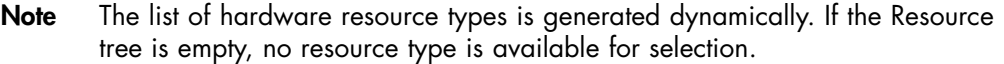

2. Select the hardware resource(s) you want to delete (a), click Delete (b) and then click OK in the displayed confirmation box (c). The selected hardware resource(s) is removed from the Resource tree.

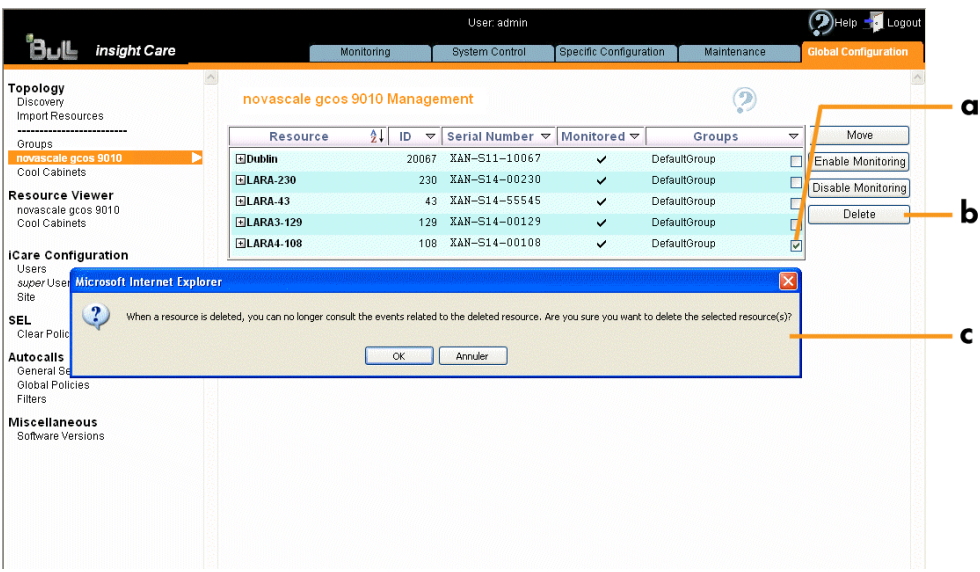

Figure 2-11. Deleting a Resource

3. Click a blue tab to display the updated Resource tree.

- Adding a Resource to a Resource Group, on page [2-28](#page-53-0)
- Enabling/Disabling Resource Monitoring, on page [2-29](#page-54-0)

# <span id="page-48-0"></span>**2.3. Managing Resource Custom Groups**

When hardware resources are imported into the Resource tree, they are automatically monitored and added to the predefined resource group called DefaultGroup, which is used by default to represent a set of hardware resources. This group cannot be renammed or deleted.

To allow you to organize and monitor your hardware resources according to your needs, you can create your own resource groups or Custom Groups and then edit, delete or move resources between groups.

The following tasks are explained in this section:

- Creating a Resource Custom Group, on page [2-24](#page-49-0)
- Editing Resource Custom Group Details, on page [2-26](#page-51-0)
- Deleting a Resource Custom Group, on page [2-27](#page-52-0)
- Adding a Resource to a Resource Group, on page [2-28](#page-53-0)

Note For a graphical description of Resource tree features, refer to Figure [1-4.](#page-22-0) Resource tree, on page [1-7](#page-22-0).

# <span id="page-49-0"></span>**2.3.1. Creating a Resource Custom Group**

The iCare Console is delivered with one predefined group, DefaultGroup, which cannot be modified or deleted.

To allow you to organize your hardware resources to suit your needs, you can create your own resource groups or Custom Groups.

#### **Prerequisites**

None

#### **Procedure**

1. From the Global Configuration tab, click Topology > Groups. The Groups Management page appears.

|                                                                    |                                                                                                    |                                        | $\circledcirc$ Help $\cdot$<br><b>Logout</b> |                          |             |                             |
|--------------------------------------------------------------------|----------------------------------------------------------------------------------------------------|----------------------------------------|----------------------------------------------|--------------------------|-------------|-----------------------------|
| insight Care                                                       |                                                                                                    | Monitorina                             | <b>System Control</b>                        | Specific Configuration   | Maintenance | <b>Global Configuration</b> |
| Topology<br>Discovery<br>Import Resources                          | <b>Groups Management</b>                                                                                                    |                                        |                                              |                          | Э           | $\hat{\phantom{a}}$         |
|                                                                    | Groups                                                                                                    | $\triangle$ Resources $\triangledown$  |                                              | <b>Group Description</b> |             | Create                      |
| Þ<br><b>Groups</b><br>novascale gcos 9010                          | <b>DefaultGroup</b>                                                                                                    | 6 Resources                            |                                              |                          |             | Delete                      |
| Cool Cabinets                                                      | ELARA-230 (novascale gcos 9010)                                                                                                  |                                        |                                              |                          |             | Edit                        |
| <b>Resource Viewer</b><br>novascale gcos 9010<br>Cool Cabinets     | ELARA3-129 (novascale gcos 9010)<br>ELARA-43 (novascale gcos 9010)<br>HLARA1-231 (Cool Cabinet)<br>EDublin (novascale gcos 9010) |                                        |                                              |                          |             |                             |
| iCare Configuration<br>Users<br>super User Password<br>Site        | ELARA4-108 (novascale gcos 9010)<br>Name<br>Serial Number<br>ID<br>Monitored                                                     | LARA4-108<br>XAN-S14-00108<br>108<br>0 |                                              |                          |             |                             |
| <b>SEL</b><br>Clear Policy                                         |                                                                                                    |                                        |                                              |                          |             |                             |
| <b>Autocalls</b><br>General Settings<br>Global Policies<br>Filters |                                                                                                    |                                        |                                              |                          |             |                             |
| Miscellaneous<br>Software Versions                                 |                                                                                                    |                                        |                                              |                          |             |                             |

Figure 2-12. Groups Management page

2. Click Create. The Create a New Group box appears.

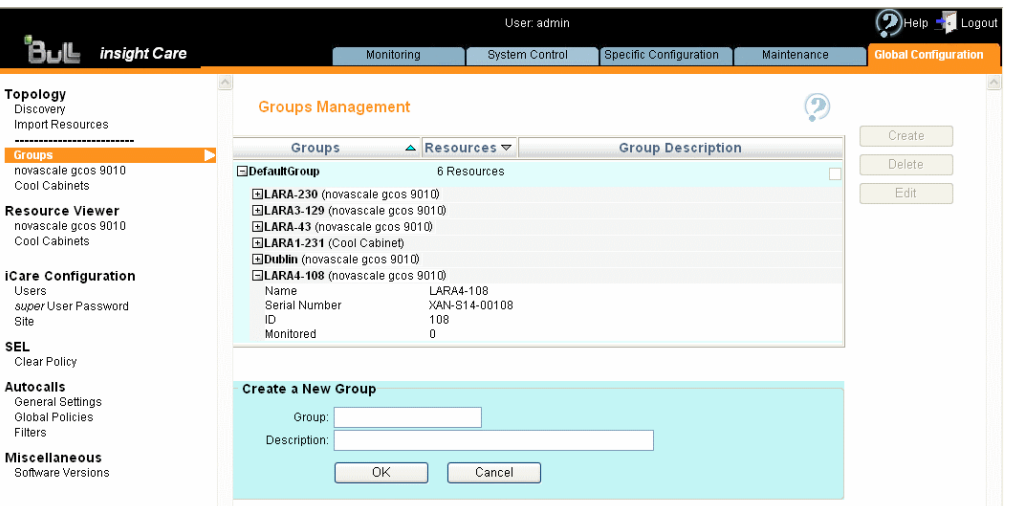

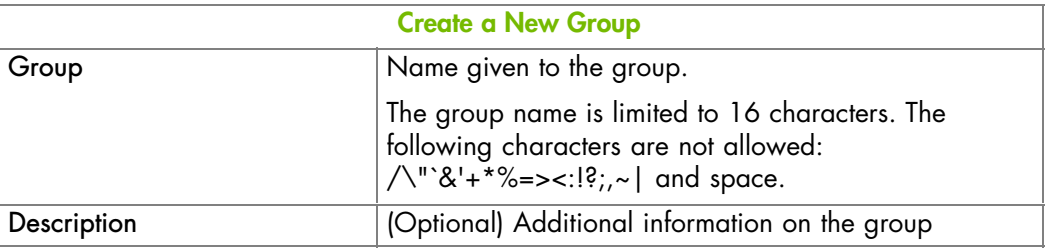

Figure 2-13. Create a New Group box

- 3. Click OK. The group appears in the Groups Management page.
- 4. You can now associate hardware resources with the new group. See Adding a Resource to a Resource Group, on page [2-28](#page-53-0).

Note The new group only appears in the Resource tree when a hardware resource has been associated with the group.

- Editing Resource Custom Group Details, on page [2-26](#page-51-0)
- Deleting a Resource Custom Group, on page [2-27](#page-52-0)
- Adding a Resource to a Resource Group, on page [2-28](#page-53-0)
- Manually Importing Multiple Resources, on page [2-6](#page-31-0)

## <span id="page-51-0"></span>**2.3.2. Editing Resource Custom Group Details**

You can change a custom group name and/or description at any time to reflect changes in your working environment.

Note The predefined group DefaultGroup cannot be edited.

#### **Prerequisites**

None

#### **Procedure**

- 1. From the Global Configuration tab, click Topology > Groups. The Groups Management page appears.
- 2. Select the group you want to modify (a) and click Edit (b). The Edit Selected Group Details box appears (c).

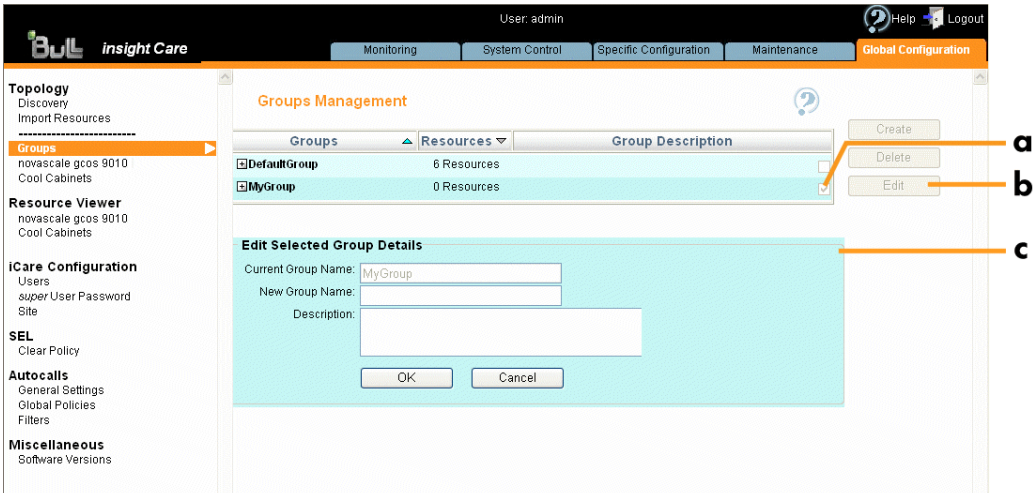

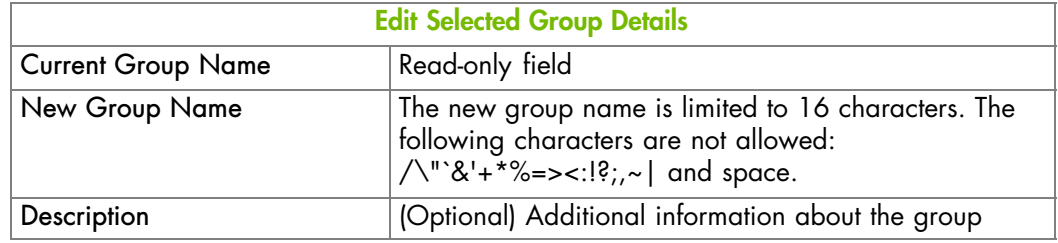

Figure 2-14. Edit Selected Group Details box

3. Complete the box and click OK to apply changes.

- Manually Importing Multiple Resources, on page [2-6](#page-31-0)
- Deleting a Resource Custom Group, on page [2-27](#page-52-0)
- Creating a Resource Custom Group, on page [2-24](#page-49-0)

### <span id="page-52-0"></span>**2.3.3. Deleting a Resource Custom Group**

Any custom groups that you no longer need due to changes in your working environment, for example, can be deleted at any time.

- Notes The predefined group DefaultGroup cannot be deleted.
	- If you delete a group that still contains hardware resources, these resources are automatically associated with the predefined group DefaultGroup.

#### **Prerequisites**

None

#### **Procedure**

- 1. From the Global Configuration tab, click Topology > Groups. The Groups Management page appears.
- 2. Select the group you want to delete (a) and click Delete (b). A confirmation box appears (c).

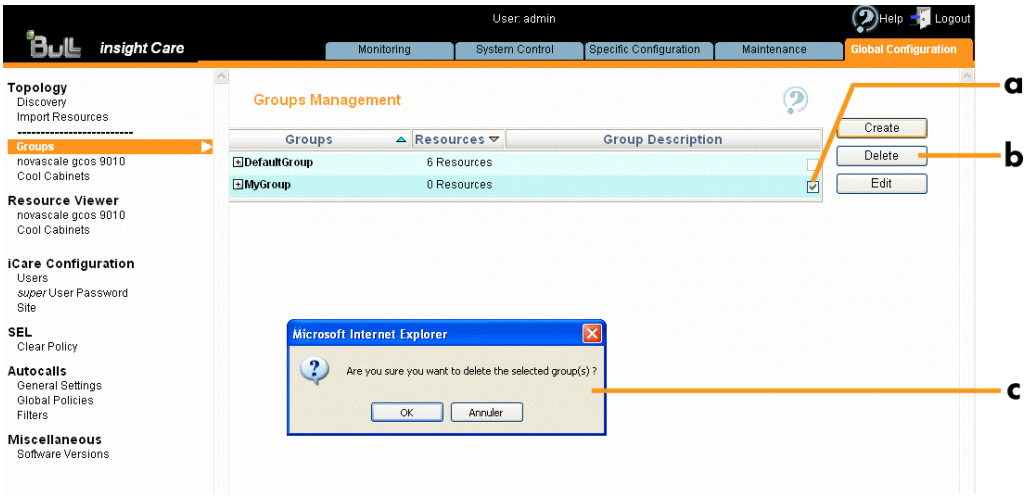

Figure 2-15. Groups Management page - Group deletion

3. Click OK to delete the custom group.

- Creating a Resource Custom Group, on page [2-24](#page-49-0)
- Editing Resource Custom Group Details, on page [2-26](#page-51-0)

### <span id="page-53-0"></span>**2.3.4. Adding a Resource to a Resource Group**

Hardware resources can be freely moved to and from custom groups and/or the default group, according to your needs.

#### **Prerequisites**

At least one custom group is created (for details, see Creating a Resource Custom Group, on page [2-24](#page-49-0)).

#### **Procedure**

- 1. From the Global Configuration tab, select the resource type under Topology. The resource management page appears.
	- Note The list of hardware resource types is generated dynamically. If the Resource tree is empty, no resource type is available for selection.: if the resource tree is not built, no item is available.
- 2. Select the hardware resources you want to add to another group (a) and click Move (b). The Move Selected Resources to New Group box appears (c).

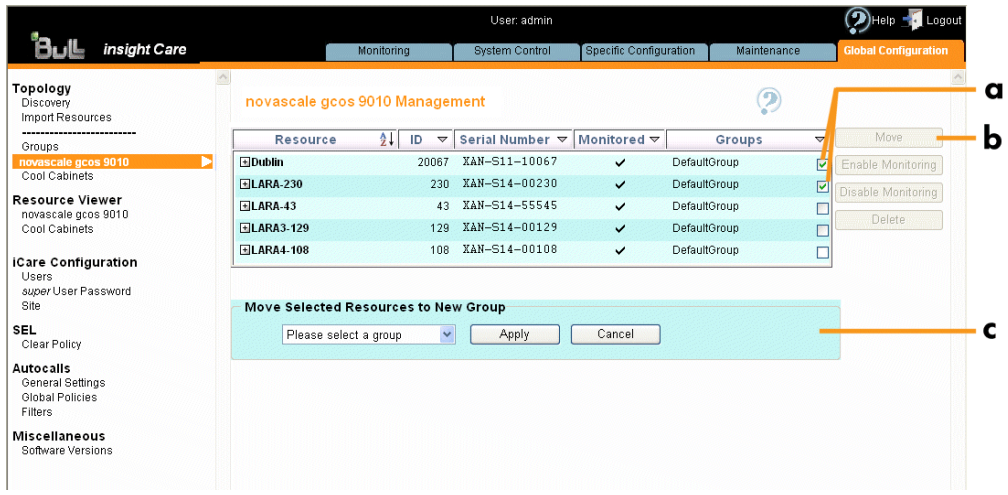

Figure 2-16. Moving Resources - example

- 3. From the drop-down list, select the group to which you want to add the selected resource(s) and click Apply.
- 4. Click a blue tab to display the updated Resource tree.

- Managing Resource Custom Groups, on page [2-23](#page-48-0)
- Enabling/Disabling Resource Monitoring, on page [2-29](#page-54-0)
- Deleting a Resource from the Tree, on page [2-22](#page-47-0)

# <span id="page-54-0"></span>**2.4. Monitoring Resources**

A hardware resource imported into the iCare Console is automatically monitored, which implies that:

- The resource appears in the Resource tree and is associated with an icon that indicates its current status.
- The SEL event tracking feature is enabled.

### **2.4.1. Enabling/Disabling Resource Monitoring**

You can enable or disable the monitoring feature for any imported hardware resource.

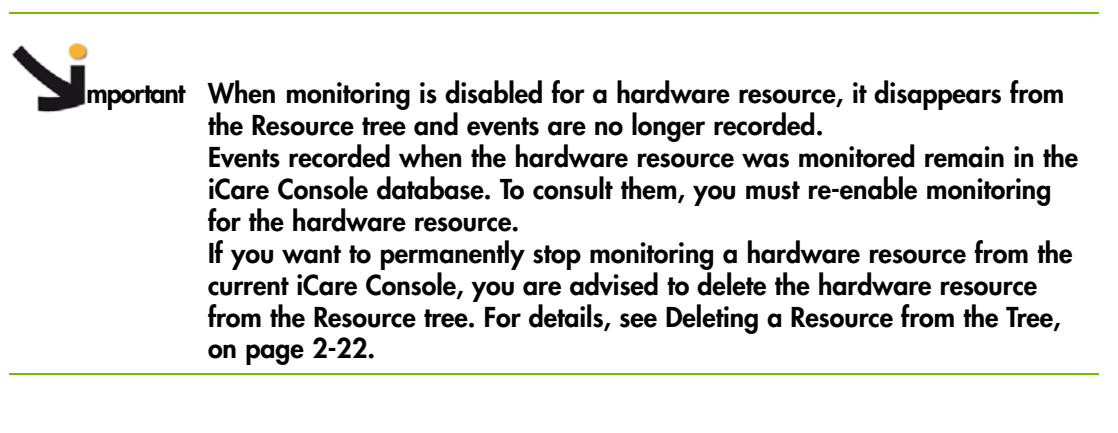

#### **Prerequisites**

The hardware resource is present in the Resource tree

#### **Procedure**

- 1. From the Global Configuration tab, select the hardware resource type under Topology. The resource management page appears.
	- Note The list of hardware resource types is generated dynamically. If the Resource tree is empty, no hardware resource type is available.
- 2. Do one of the following:
	- a. To enable monitoring for one or more hardware resource(s), select the resource(s) (a), click Enable Monitoring (b) and then click OK in the displayed confirmation box (c). The selected resources re-appear in the Resource tree and event logging starts again.

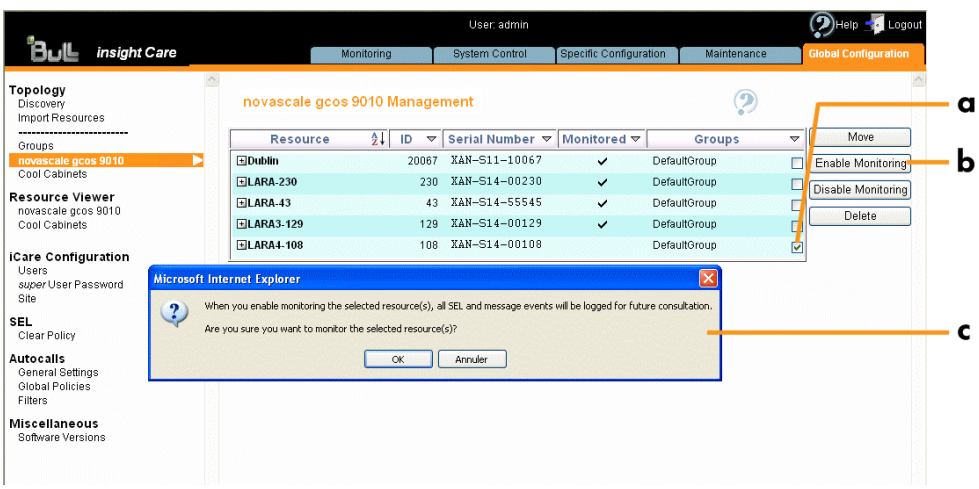

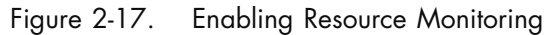

b. To disable monitoring for one or more hardware resource(s), select the resource(s) (a), click Disable Monitoring (b) and then click OK in the displayed confirmation box (c). The selected resources disappear from the Resource tree and event logging stops.

|                                                                    |                         |                                                                                                    |                                      | User: admin     |                           |                 | Logou                       |
|--------------------------------------------------------------------|-------------------------|----------------------------------------------------------------------------------------------------|--------------------------------------|-----------------|---------------------------|-----------------|-----------------------------|
| insight Care                                                       |                         |                                                                                                    | Monitorina                           | System Control  | Specific Configuration    | Maintenance     | <b>Global Configuration</b> |
| Topology<br>Discovery<br>Import Resources                          |                         | novascale gcos 9010 Management                                                                                                    |                                      |                 |                           | Э               |                             |
| --------------------<br>Groups                                     |                         | Resource                                                                                                    | $2\sqrt{2}$<br>ID<br>$\triangledown$ | Serial Number ▽ | Monitored $\triangledown$ | Groups          | Move<br>$\triangledown$     |
| novascale gcos 9010                                                |                         | <b>EDublin</b>                                                                                                    | 20067                                | XAN-S11-10067   | $\checkmark$              | DefaultGroup    | г<br>Enable Monitoring      |
| Cool Cabinets                                                      |                         | <b>ELARA-230</b>                                                                                                    | 230                                  | XAN-S14-00230   | $\checkmark$              | DefaultGroup    | E<br>Disable Monitoring     |
| <b>Resource Viewer</b><br>novascale gcos 9010                      |                         | ELARA-43                                                                                                    | 43                                   | XAN-S14-55545   | $\checkmark$              | DefaultGroup    |                             |
| Cool Cabinets                                                      |                         | ELARA3-129                                                                                                    | 129                                  | XAN-S14-00129   | $\checkmark$              | DefaultGroup    | Delete<br>О                 |
| iCare Configuration<br>Users                                       |                         | <b>ELARA4-108</b>                                                                                                    | 108                                  | XAN-S14-00108   |                           | DefaultGroup    | Ø                           |
| super User Password<br>Site<br>SEL.<br>Clear Policy                | $\overline{\mathbf{?}}$ | <b>Microsoft Internet Explorer</b><br>When you disable monitoring for a resource, you also disable the SEL and message logging feature for future events.<br>Only recorded events will be accessible for consultation.<br>Are you sure you want to disable monitoring for the selected resource(s)? |                                      |                 |                           | $\vert x \vert$ |                             |
| <b>Autocalls</b><br>General Settings<br>Global Policies<br>Filters |                         |                                                                                                    | OK                                   | Annuler         |                           |                 |                             |
| <b>Miscellaneous</b><br><b>Software Versions</b>                   |                         |                                                                                                    |                                      |                 |                           |                 |                             |

Figure 2-18. Disabling Resource Monitoring

3. Click a blue tab to display the updated Resource tree.

**mportant According to the embedded management controller firmware version on imported hardware resources, you may need to perform a management controller reset to synchronize with the iCare Console to ensure that alert transmission functions correctly.** • **Check embedded management controller firmware version for a resource by connecting to the resource's Hardware Console.** • **From the Maintenance tab, select Hardware Information > Management Board/Controller > Firmware Version: - if the first two digits are >10, synchronization is automatic, - if the first two digits are <10, you must perform a reset to synchronize with the iCare Console.** • **If required, reset the resource by selecting Maintenance Operations > Unit Reset > Reset Management Controller > Reset.**

- Monitoring Resources, on page [2-29](#page-54-0)
- Adding a Resource to a Resource Group, on page [2-28](#page-53-0)
- Deleting a Resource from the Tree, on page [2-22](#page-47-0)

# **2.4.2. Understanding Resource Status**

Resource status can be easily viewed from the Resource tree, which is automatically refreshed at regular intervals.

Status indicators are available at three levels in the Resource tree:

- Global status icon, located on the root node
- Group status icon, associated with the resource group node
- Resource status icon, associated with each individual resource

When an event is received in the iCare Console database, the status icons change color to reflect event severity, as explained in Table 2-12. You can then query the database to view the event and analyze the problem, as explained in Building and Viewing System Event Logs (SEL), on page [3-2](#page-63-0).

| <b>Status Icons</b>        |                                                                                                    |  |  |  |  |  |  |
|----------------------------|----------------------------------------------------------------------------------------------------|--|--|--|--|--|--|
| Global status icon         | This icon is located on the root node and indicates the<br>status of all monitored resources:<br>• Green: all resources are operating correctly<br>• Orange: at least one warning event has been received<br>• Red: at least one critical event has been received           |  |  |  |  |  |  |
| Resource Group status icon | This icon indicates the status of all the monitored resources<br>in the resource group:<br>• Green: all resources in the group are operating<br>correctly<br>• Orange: at least one warning event has been received<br>• Red: at least one critical event has been received |  |  |  |  |  |  |
| Resource status icon       | This icon indicates the status of the resource:<br>• GREEN: the resource is operating correctly<br>• ORANGE: a warning event has been received<br>RED: a critical event has been received                                                                                   |  |  |  |  |  |  |

Table 2-12. Resource status icons

- iCare Console Overview, on page [1-5](#page-20-0)
- Enabling/Disabling Resource Monitoring, on page [2-29](#page-54-0)
- Building and Viewing System Event Logs (SEL), on page [3-2](#page-63-0)
- Managing System Event Logs (SEL), on page [3-6](#page-67-0)

# <span id="page-58-0"></span>**2.5. Viewing Resource Details**

The Resource details pages give you a synthetic view of significant resource data, such as:

- IP and MAC addresses
- Serial number
- Server name, Group name, Platform name and ID

#### **Prerequisites**

The hardware resources for which you want to view data are present in the Resource tree.

#### **Procedure**

1. From the Global Configuration tab, select the required resource type under the Resource Viewer menu. The resource list appears.

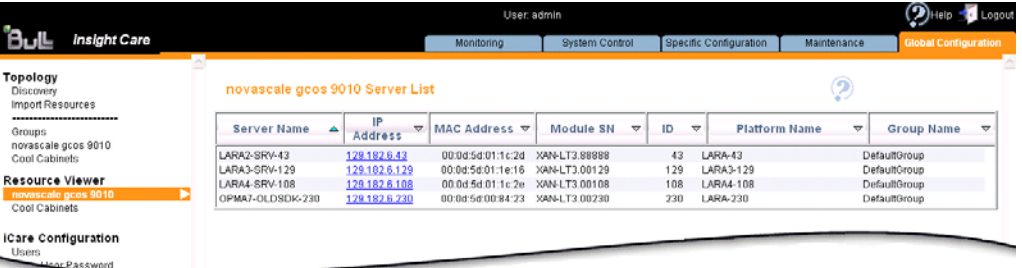

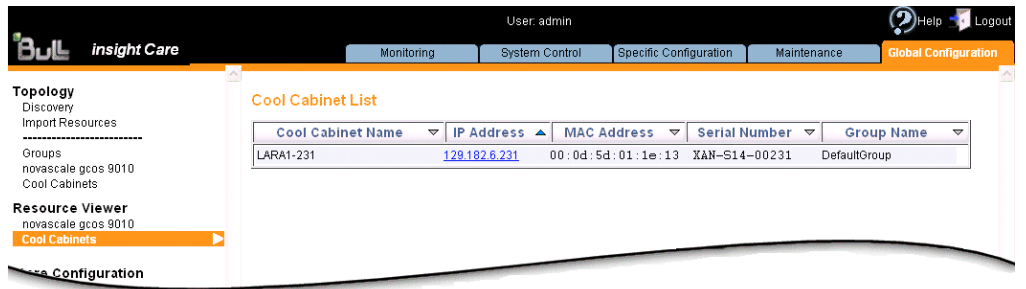

Figure 2-19. Resource Viewer page - Examples

- 2. You can now manage displayed data as required:
	- Use the Sort icons in the table headers to sort data according to type.
	- Use the IP Address Links to directly connect to the selected resources' hardware consoles.

#### **Related Topics**

• Connecting to a Resource Console, on page [2-34](#page-59-0)

# <span id="page-59-0"></span>**2.6. Connecting to a Resource Console**

Resource consoles can be accessed directly from the iCare Console through the System Control tab. According to your hardware resource type and your needs, you can connect to the hardware resource's Hardware Console, Remote System Console and/or Telnet Console.

Notes Hardware Console access is available for all resource types. Remote System Console and Telnet Console access is reserved for certain resource types only. Refer to the documentation delivered with your hardware resource for details. Resource console access is also available from other iCare Console pages, as explained in Managing System Event Logs (SEL), on page [3-6](#page-67-0) and Viewing Resource Details, on page [2-33](#page-58-0).

#### **Prerequisite**

The hardware resource has been set up for remote access, as explained in the documentation delivered with your hardware resource.

#### **Procedure**

- 1. Click the System Control tab to display the Console Connections page
- 2. If required, from the Resource tree, select the resource(s) for which you want to start a console
- 3. Click Refresh to update the page. The resource list appears.

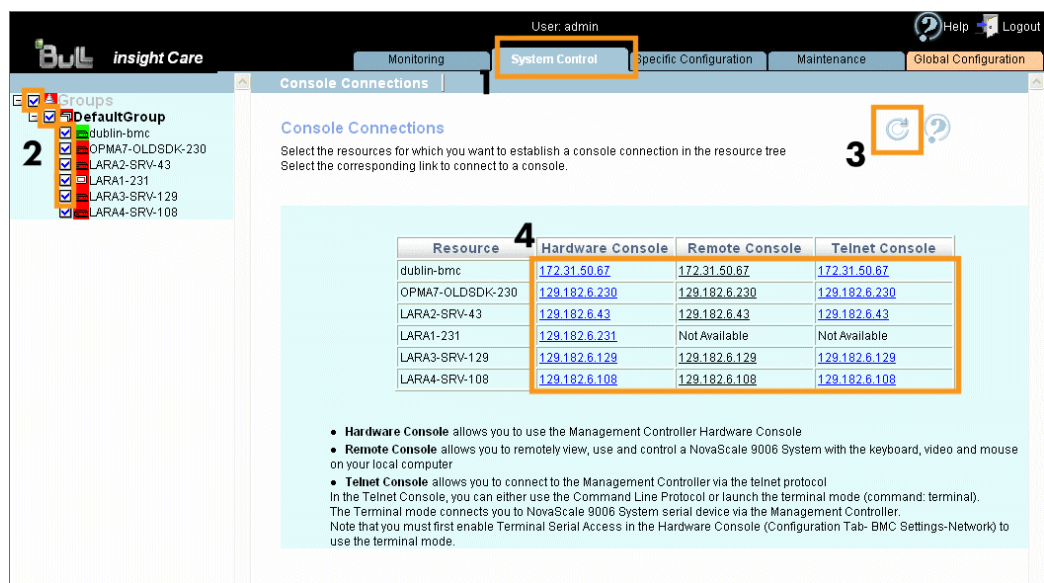

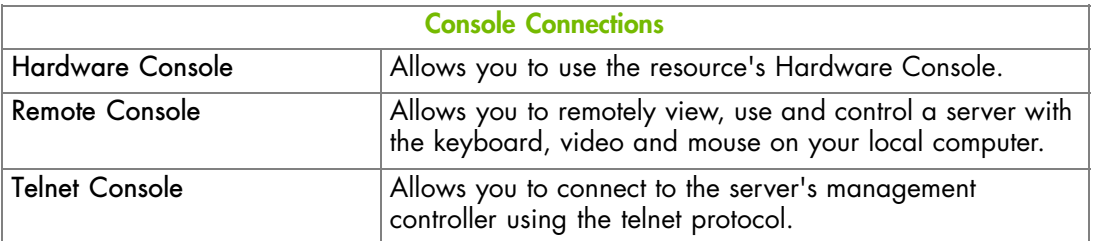

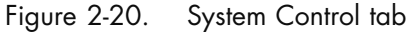

4. Click the required IP address link to start the console. The console appears in a new window or in a new tab, depending on your browser configuration.

- Managing System Event Logs (SEL), on page [3-6](#page-67-0)
- Viewing Resource Details, on page [2-33](#page-58-0)

# **Chapter 3. Building, Viewing and Managing Resource Logs**

This chapter explains how to monitor resources and in particular how to use iCare Console features to analyze hardware events and to perform preventive maintenance. It includes the following topics:

- Building and Viewing System Event Logs (SEL), on page [3-2](#page-63-0)
- Managing System Event Logs (SEL), on page [3-6](#page-67-0)
- Enabling/Disabling the Automatic Clear SEL Policy, on page [3-10](#page-71-0)
- Building and Viewing Board and Security Message Logs, on page [3-12](#page-73-0)
- Managing Board and Security Message Logs, on page [3-15](#page-76-0)
- Building and Viewing BIOS Logs, on page [3-17](#page-78-0)
- Managing BIOS Logs, on page [3-19](#page-80-0)
- Building and Viewing MCE Status Logs, on page [3-21](#page-82-0)

# <span id="page-63-0"></span>**3.1. Building and Viewing System Event Logs (SEL)**

Each hardware resource in the Resource tree is equipped with sensors that monitor operational parameters such as power status, presence/absence of components, voltage values, temperature values, fan speed...

The information collected by these sensors is IPMI-compliant and is recorded in the resource's System Event Log (SEL). It is also sent to the iCare Console database.

You can query the database to view events to help you analyze hardware failure or perform preventive maintenance.

**mportant Event filters must be enabled from the monitored hardware resource's Hardware Console to ensure transmission to the iCare Console database. To check that required event filters are enabled, connect to the resource's Hardware Console and open the Configuration tab. Select Alert Settings > Filters and check that Enabled is displayed in the Status column for the required event filter(s). The last filter in the list of predefined filters covers ALL events. For further information about resource event filters, refer to the relevant**

**Hardware Console documentation.**

- Notes System Event Logs (SEL) are also collected when an Action Request Package is created to troubleshoot hardware resources. See Creating an Action Request Package, on page [4-23](#page-108-0).
	- Each resource records IPMI-compliant events in its System Event Log (SEL) and non-IPMI-compliant information in its Board & Security Messages log. All events, whether IPMI-compliant or not, are recorded in the iCare Console database providing that the corresponding resource filters are enabled from the resource's Hardware Console.

#### **Prerequisites**

The hardware resources requiring attention are present in the Resource tree.

The same super user password has been set up on all monitored resources and in the iCare Console, as detailed in Setting Up the BMC Super User Password, on page [5-6](#page-115-0).

#### **Procedure**

- 1. From the Monitoring tab, click SEL Viewer to open the System Event Log (SEL) Viewer page.
- 2. From the Resource tree, select the resource(s) for which you want to query the database.

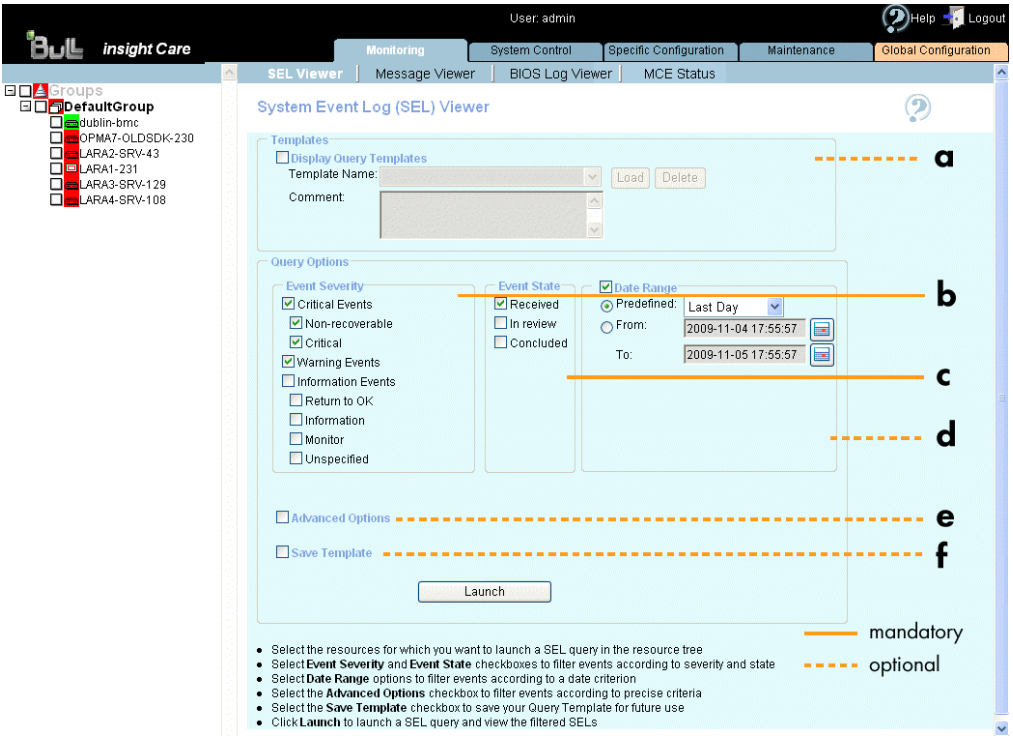

Figure 3-1. System Event Log (SEL) Viewer page

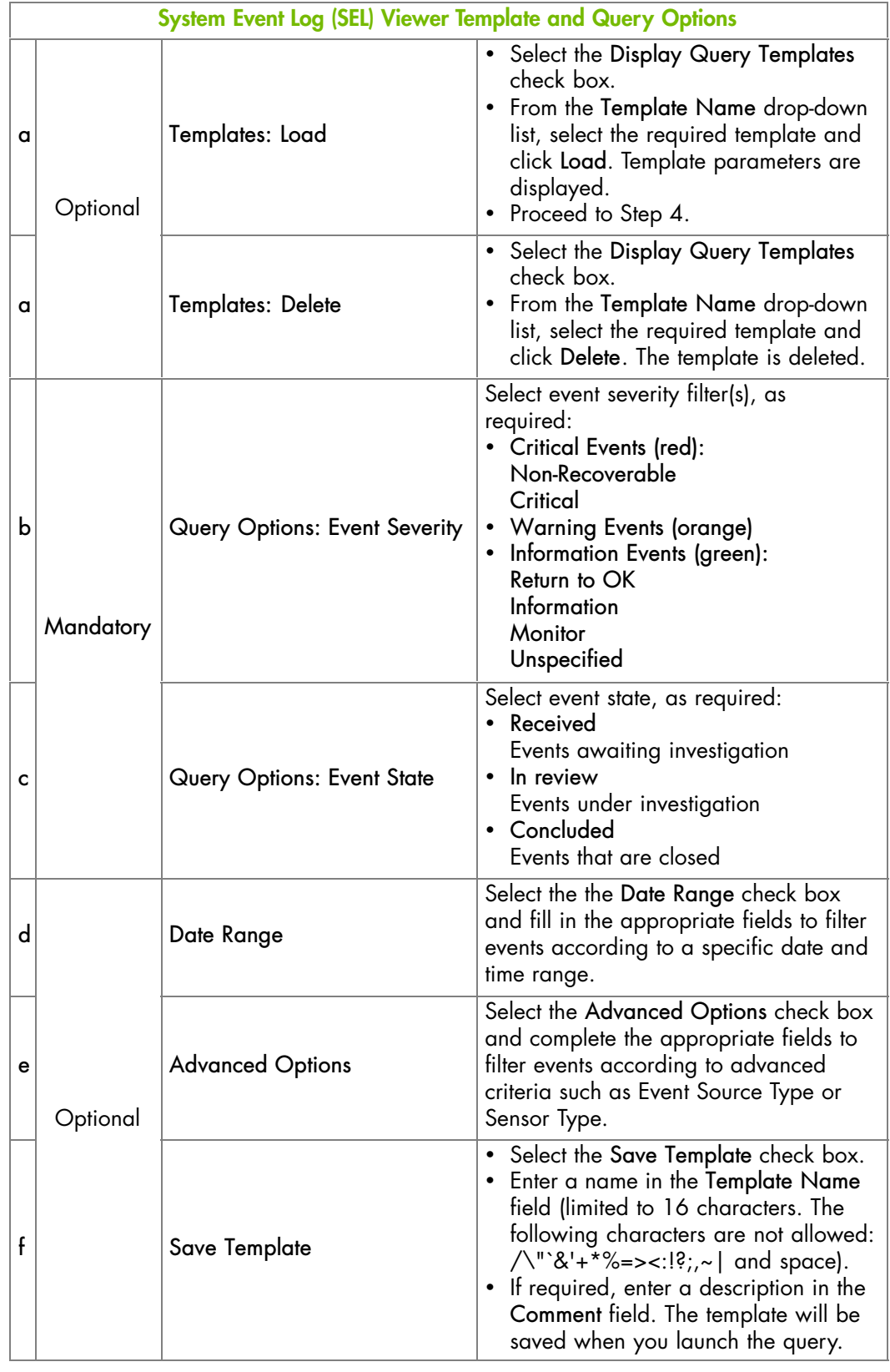

3. Complete the System Event Log (SEL) Viewer template and query fields as explained in the following table:

Table 3-1. SEL template and query options

<span id="page-66-0"></span>4. Click Launch. The Filtered SELs page appears.

You can now consult and manage events as described in Managing System Event Logs (SEL), on page [3-6](#page-67-0).

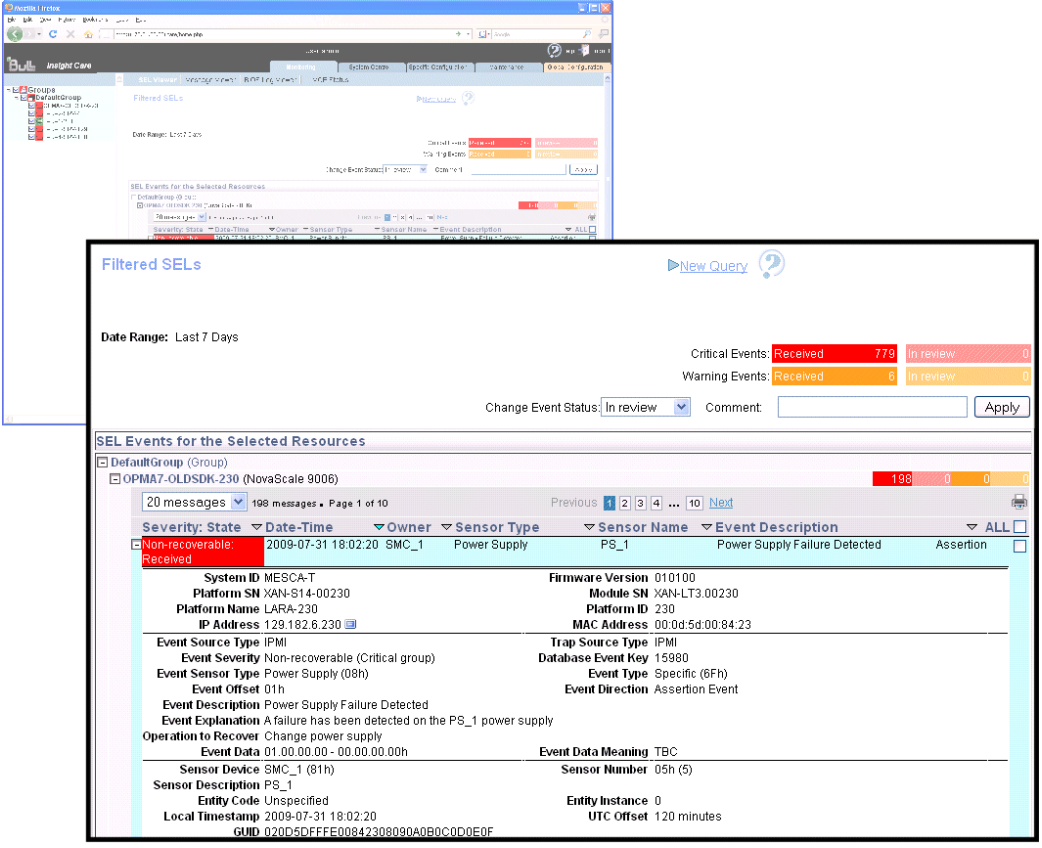

Figure 3-2. Filtered SELs page

- Managing System Event Logs (SEL), on page [3-6](#page-67-0)
- Enabling/Disabling the Automatic Clear SEL Policy, on page [3-10](#page-71-0)
- Building and Viewing Board and Security Message Logs, on page [3-12](#page-73-0)
- Managing Board and Security Message Logs, on page [3-15](#page-76-0)
- Building and Viewing BIOS Logs, on page [3-17](#page-78-0)
- Managing BIOS Logs, on page [3-19](#page-80-0)
- Creating an Action Request Package, on page [4-23](#page-108-0)
- Setting Up the BMC Super User Password, on page [5-6](#page-115-0)
- Manually Importing Multiple Resources, on page [2-6](#page-31-0)

# <span id="page-67-0"></span>**3.2. Managing System Event Logs (SEL)**

The iCare Console provides a SEL event tracking feature for each monitored resource. When an event occurs on a monitored resource, it is recorded in the resource's System Event Log (SEL) and then sent to the iCare Console database.

You can query the database to view events to help you analyze hardware failure or perform preventive maintenance.

#### **Prerequisites**

None

#### **Procedure**

1. Launch a SEL query as explained in Building and Viewing System Event Logs (SEL), on page [3-2](#page-63-0).

By default, the Filtered SELs page lists the SEL events for the selected resources, within the specified date range (where applicable).

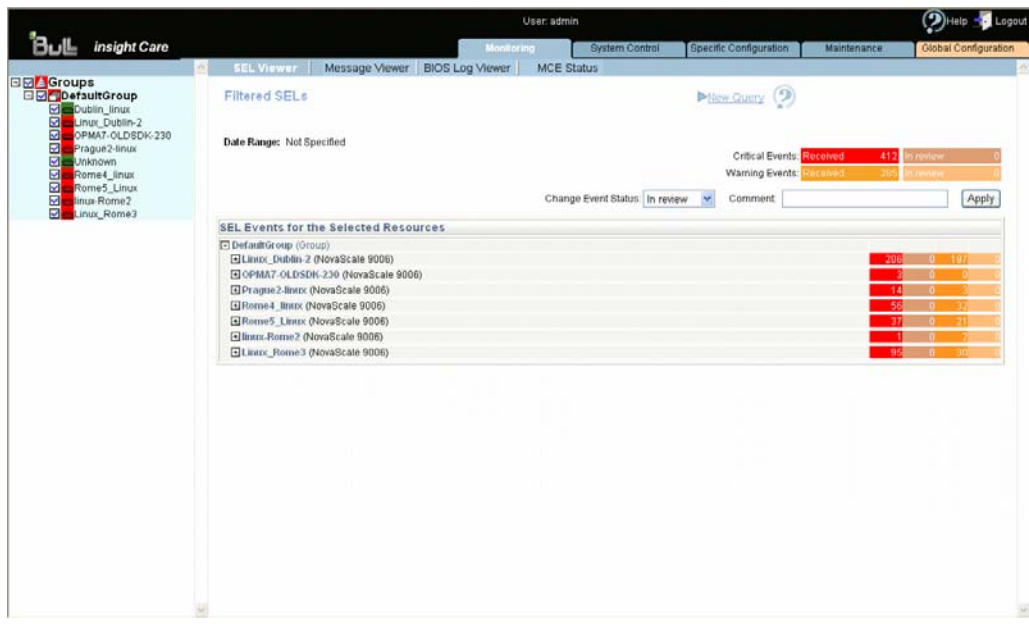

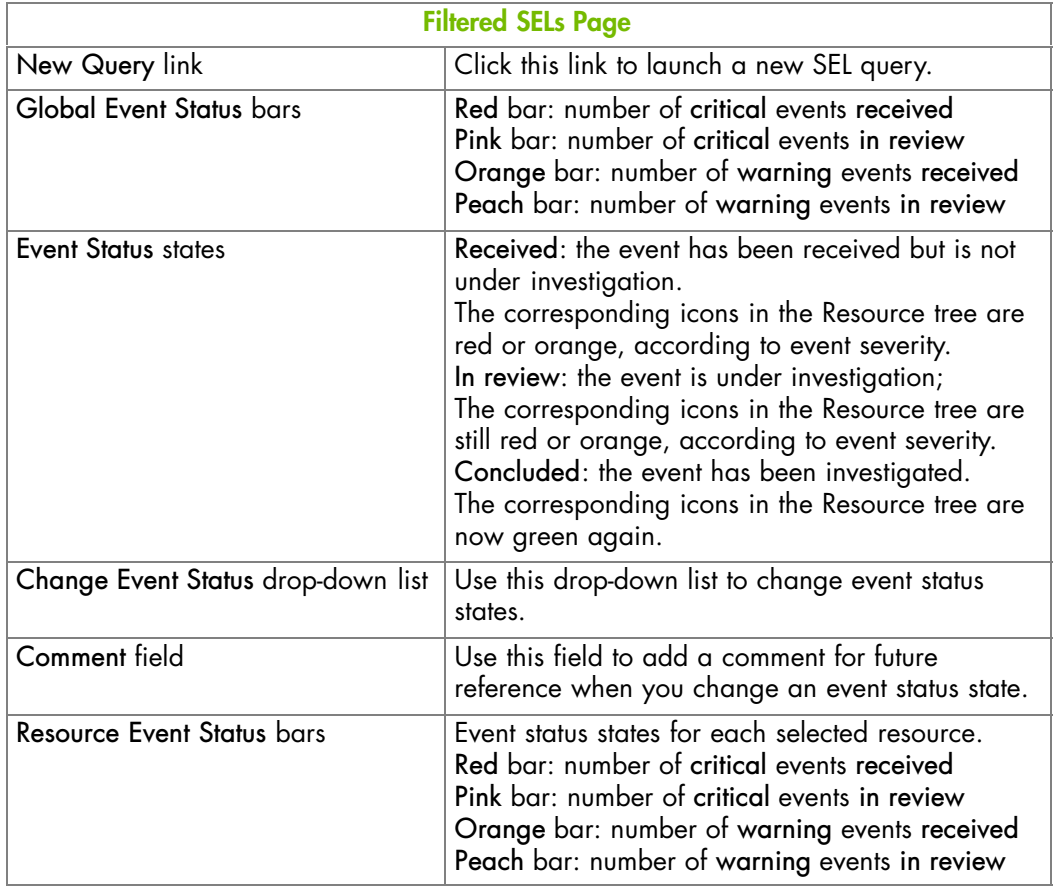

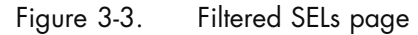

2. Select the required resource and click the corresponding + button to expand and display the SEL event list.

|                                                                                               | User, admin                                             |                                           |            |                            |                                |                                                                                                    |                      |       |
|-----------------------------------------------------------------------------------------------|---------------------------------------------------------|-------------------------------------------|------------|----------------------------|--------------------------------|----------------------------------------------------------------------------------------------------|----------------------|-------|
| insight Care                                                                                  |                                                         |                                           | Monitoring |                            | <b>System Control</b>          | Specific Configuration<br>Maintenance                                                                                                    | Global Configuration |       |
|                                                                                               | <b>SEL Viewer</b>                                       | Message Viewer BIOS Log Viewer            |            | <b>MCE Status</b>          |                                |                                                                                                    |                      |       |
| <b>ED</b> Groups<br><b>DEP</b> Default Group<br><b>Dublin</b> linux<br>C Linux Dublin-2       | Filterad SELs                                           |                                           |            |                            |                                | PNew Quary (2)                                                                                                    |                      |       |
| OPMA7-OLDSDK-230<br>Prague <sub>2-finux</sub><br>O Unknown<br>Rome4 linux<br>Rome5 Linux<br>國 | Date Range: Not Specified                               |                                           |            |                            | Change Event Status: In review | 412<br>Critical Events: Received<br>Warning Events:<br><b>Incorporation</b><br>Comment                                                      | review               | Apply |
| dinux-Rome2<br>E.<br>Linux Rome3                                                              |                                                         |                                           |            |                            |                                |                                                                                                    |                      |       |
|                                                                                               | <b>SEL Events for the Selected Resources</b>            |                                           |            |                            |                                |                                                                                                    |                      |       |
|                                                                                               | E DefaultGroup (Group)                                  |                                           |            |                            |                                |                                                                                                    |                      |       |
|                                                                                               | El Linux Dublin-2 (NovaScale 9006)                      |                                           |            |                            |                                | $-206$                                                                                                    | 191                  |       |
|                                                                                               |                                                         | 20 messages v 400 messages - Page 1 of 21 |            |                            | Provious 1 2 3 4  21 Next      |                                                                                                    |                      |       |
|                                                                                               | Severity: State PDate-Time<br><b>DCritical Received</b> |                                           |            | ▽ Owner ▽ Sensor Type      |                                | v Sensor Name v Event Description                                                                                                    | <b>VALLE</b>         |       |
|                                                                                               | <b>Intical: Received</b><br>п                           | 2009-10-27 11:48:37 SMC_1                 |            | Temperature<br>Temperature | MTB 5V<br>MTB SV               | Upper Critical - going high                                                                                                    | Assertion            |       |
|                                                                                               |                                                         | 2009-10-27 10:47:35 SMC_1                 |            |                            |                                | Upper Critical - going high                                                                                                    | Assertion            |       |
|                                                                                               | DNon-recoverable<br>leceived.                           | 2009-10-27 04:40:39 SMC 0                 |            | Voltage                    | P333V CHCD                     | Limit Exceeded                                                                                                    | Assertion            | п     |
|                                                                                               | <b>O</b> Non-recoverable<br>bevieses                    | 2009-10-15 13:10:37 BMC                   |            | Processor                  | Processor error                | transition to Critical from less severe                                                                                                    | Assertion            | г     |
|                                                                                               | D'Non-recoverable<br>teceived                           | 2009-10-15 13:18:36 SMC 0                 |            | Voltage                    | P1 12V ARARAT                  | Limit Exceeded                                                                                                    | Assertion            |       |
|                                                                                               | DNon-recoverable<br>beneated                            | 2009-10-15 12:56:03 SMC 0                 |            | Voltage                    | P1 1.1V                        | Limit Exceeded                                                                                                    | Assertion            |       |
|                                                                                               | Non-recoverable<br><b>Received</b>                      | 2009-10-15 12 18 15 SMC_0                 |            | Power Unit                 | <b>Pwr Redundancy</b>          | Non-redundant Insufficient Resources - Assertion<br>Unit is non-redundant and has<br>insufficient resources to maintain normal<br>operation |                      | г     |
|                                                                                               | <b>D</b> Warning, Received                              | 2009-10-15 12:10:12 SMC 0                 |            | Power Supply               | PS 2                           | Power Supply input lost or out-of-range Assertion                                                                                           |                      |       |
|                                                                                               | Dhion-recoverable<br>howen                              | 2009-10-15 12:18:11 SMC 0                 |            | Power Unit                 | Pwr Redundancy                 | Non-redundant insufficient Resources - Assertion<br>Unit is non-redundant and has<br>insufficient resources to maintain normal<br>operation |                      |       |
|                                                                                               | tamina: Received<br>o.                                  | 2009-10-15 12:18:10 SMC_0                 |            | Power Supply               | <b>PS 2</b>                    | Power Supply input lost or out-of-range Assertion                                                                                           |                      | г     |
|                                                                                               | <b>Dition-recoverable</b><br>teceived                   | 2009-10-15 12 18:09 SMC 0                 |            | Power Unit                 | Pwr Redundancy                 | Non-redundant Insufficient Resources - Assertion<br>Unit is non-redundant and has<br>In respectively and all an annual section of the con-  |                      |       |

Figure 3-4. Filtered SELs page - SEL Event List

3. Select the required event and click the corresponding + button to expand and display detailed event information.

|                                                                                       |                                                                  |                                                                                                    | User admin            |                                                         |                                                          |                                         | (2) Help - Logout            |       |
|---------------------------------------------------------------------------------------|------------------------------------------------------------------|----------------------------------------------------------------------------------------------------|-----------------------|---------------------------------------------------------|----------------------------------------------------------|-----------------------------------------|------------------------------|-------|
| insight Care                                                                          |                                                                  |                                                                                                    | Monitoring            | <b>System Control</b>                                   | <b>Specific Configuration</b>                            | Maintenance                             | <b>Global Configuration</b>  |       |
|                                                                                       | <b>SEL Viewer</b>                                                | Message Viewer BIOS Log Viewer                                                                                                    |                       | <b>MCE Status</b>                                       |                                                          |                                         |                              |       |
| <b>EMA</b> Groups<br><b>DEP</b> Default Group<br>Oublin linux<br>ø.<br>Linux Dublin-2 | <b>Filtered SELs</b>                                             |                                                                                                    |                       |                                                         | <b>New Query</b> (2)                                     |                                         |                              |       |
| 國<br>OPMA7-OLDSDK-230<br>Prague <sub>2-finux</sub><br>O Unknown<br>國<br>Rome4 linux   | Date Range: Not Specified                                        |                                                                                                    |                       |                                                         | Critical Events: Received<br>Warning Events: Reconnect   | 412                                     | <b><i><u>STONICW</u></i></b> |       |
| ⊠<br>Rome5 Linux<br>M<br>dinux-Rome2<br>ø.<br>Linux_Rome3                             |                                                                  |                                                                                                    |                       | Change Event Status: In review                          | Comment                                                  |                                         |                              | Apply |
|                                                                                       | SEL Events for the Selected Resources                            |                                                                                                    |                       |                                                         |                                                          |                                         |                              |       |
|                                                                                       | E DefaultGroup (Group)<br>ELinux Dublin-2 (NovaScale 9006)       |                                                                                                    |                       |                                                         |                                                          | -206                                    |                              |       |
|                                                                                       |                                                                  | 20 messages v 400 massages - Page 1 of 21                                                                                                    |                       | Provious (2 2 3 4  21 Next                              |                                                          |                                         |                              |       |
|                                                                                       | Severity: State VDate-Time                                       |                                                                                                    | ▼ Owner ▽ Sensor Type |                                                         | ▽ Sensor Name ▽ Event Description                        |                                         | <b>V.ALLI</b>                |       |
|                                                                                       | <b>D</b> Critical Received                                       | 2009-10-27 11:48:37 SMC_1                                                                                                    | Temperature           | MTB 5V                                                  |                                                          | Upper Critical - going high             | Assertion                    |       |
|                                                                                       | <b>Dicitical Received</b>                                        | 2009-10-27 10:47:35 SMC_1                                                                                                    | Temperature           | MTB SV                                                  |                                                          | Upper Critical - going high             | Assertion                    |       |
|                                                                                       | BNon-recoverable<br>eceived                                      | 2009-10-27 04:40:39 SMC_0                                                                                                    | Voltage               | P333V CHCD                                              | Limit Exceeded                                           |                                         | Assertion                    |       |
|                                                                                       | Platform Name Dublin-2                                           | System ID MESCA-T<br>Platform SN XAN-S14-00014<br>IP Address 172.31.50.69                                                                         |                       | Firmware Version 010401<br>Platform ID 2                | Module SN XAN-LT3-00014<br>MAC Address 00:0d:5d:05:8a:82 |                                         |                              |       |
|                                                                                       | <b>Event Source Type IPMI</b><br>Event Sensor Type Voltage (02h) | Event Severity Non-recoverable (Critical group)                                                                                                   |                       | <b>Trap Source Type IPMI</b><br>Database Event Key 6254 | Event Type Generic (05h)                                 |                                         |                              |       |
|                                                                                       | Event Offset 01h<br>Operation to Recover Change MTB              | <b>Event Description Limit Exceeded</b><br>Event Explanation This voltage is out of the acceptable range<br>Event Data 01.00.00.00 - 00.00.00.00h |                       |                                                         | <b>Event Direction Assertion Event</b>                   |                                         |                              |       |
|                                                                                       | Sensor Description P3 3.3V CHCD                                  | Sensor Device SMC_0 (80h)<br>Entity Code Unspecified                                                                                              |                       | Sensor Number 62h (98)<br>Entity Instance 0             |                                                          |                                         |                              |       |
|                                                                                       |                                                                  | Local Timestamp 2009-10-27 04:40:39<br>GUID 020000FFFE0000000090A0B0C0D0E0F<br>2009-10-15 13:10:37 BMC                                            |                       |                                                         | UTC Offset 0 minutes                                     | transition to Critical from less severe |                              |       |

Figure 3-5. Filtered SELs page - SEL Event details

Note The printer icon allows you to print to PDF the event list (with detailed information) for the selected hardware resource.

4. Select the check box(es) corresponding to the event(s) that you want to manage.

Note Click ALL to select all the events listed in the page.

- 5. In the Change Event Status drop-down list, select the new status you want to apply to the selected event(s):
	- Change from Received to In review to indicate that the event is under investigation
	- Change from In review to Concluded to indicate that the event has been investigated and closed
- 6. Complete the comment field, as required.
- 7. Click Apply.

- Building and Viewing System Event Logs (SEL), on page [3-2](#page-63-0)
- Monitoring Resources, on page [2-29](#page-54-0)

# <span id="page-71-0"></span>**3.3. Enabling/Disabling the Automatic Clear SEL Policy**

The System Event Log of each monitored hardware resource can only store up to 512 entries at a time. Once this limit is reached, the LOG IS NOT AUTOMATICALLY EMPTIED to allow for the arrival of new events. Beyond the 512-entry limit, NEW EVENTS ARE NOT RECORDED.

Use the automatic clear SEL option to automatically empty SEL logs when the limit is reached so that the latest events can be logged.

Note Even if the SEL limit is reached, events are still recorded in the iCare Console event database.

#### **Prerequisites**

The hardware resources are present and monitored in the Resource tree.

The same super user password is set up on all monitored resources. For details, see Setting Up the BMC Super User Password, on page [5-6](#page-115-0).

#### **Procedure**

1. From the Global Configuration tab, click SEL > Clear Policy. The Clear SEL Policy page appears.

|                                                                        |                         |                                                                      | User: admin    |                        |             | (D) Help = Logout           |
|------------------------------------------------------------------------|-------------------------|----------------------------------------------------------------------|----------------|------------------------|-------------|-----------------------------|
| Bull<br>insight Care                                                   |                         | Monitoring                                                           | System Control | Specific Configuration | Maintenance | <b>Global Configuration</b> |
| $\hat{\phantom{a}}$<br>Topology<br>Discovery<br>Import Resources       | <b>Clear SEL Policy</b> |                                                                      |                |                        |             | $\hat{\phantom{a}}$         |
| -------------------------<br>Groups<br>NovaScale 9006<br>Cool Cabinets |                         | Automatically Clear all monitored resource SELs when full v<br>Apply |                |                        |             |                             |
| <b>Resource Viewer</b><br>NovaScale 9006<br>Cool Cabinets              |                         |                                                                      |                |                        |             |                             |
| iCare Configuration<br>Users<br>super User Password<br>Site            |                         |                                                                      |                |                        |             |                             |
| <b>SEL</b><br><b>Clear Policy</b>                                      |                         |                                                                      |                |                        |             |                             |
| <b>Autocalls</b><br>General Settings<br>Global Policies<br>Filters     |                         |                                                                      |                |                        |             |                             |
| Miscellaneous<br>Software Versions                                     |                         |                                                                      |                |                        |             |                             |
|                                                                        |                         |                                                                      |                |                        |             |                             |
|                                                                        |                         |                                                                      |                |                        |             |                             |
|                                                                        |                         |                                                                      |                |                        |             |                             |
|                                                                        |                         |                                                                      |                |                        |             |                             |
| $\vee$                                                                 |                         |                                                                      |                |                        |             | $\checkmark$                |

Figure 3-6. Clear SEL Policy page

- 2. Proceed as follows:
	- a. To enable the automatic clear SEL option, select the Automatically Clear all monitored resource SELs when full check box and click Apply.
	- b. To disable the option, clear the check box and click Apply.
- Building and Viewing System Event Logs (SEL), on page [3-2](#page-63-0)
- Managing System Event Logs (SEL), on page [3-6](#page-67-0)
- Manually Importing Multiple Resources, on page [2-6](#page-31-0)
- Setting Up the BMC Super User Password, on page [5-6](#page-115-0)

## <span id="page-73-0"></span>**3.4. Building and Viewing Board and Security Message Logs**

Each hardware resource in the Resource tree records events, such as power-on actions and errors, user authentication, remote console connections, security violations, log deletions or firmware upgrades...

This information is non-IPMI-compliant and is recorded in the resource's Board & Security Messages Log. It is also sent to the iCare Console database.

You can query the database to view events to help you analyze hardware failure or perform preventive maintenance.

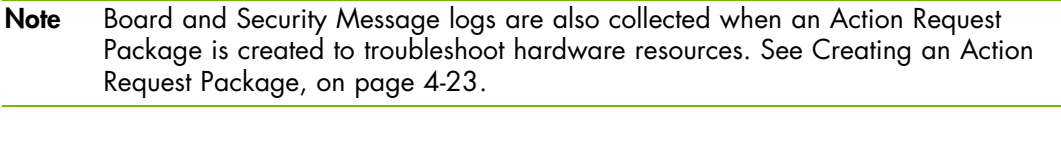

Note Each resource records IPMI-compliant events in its System Event Log (SEL) and non-IPMI-compliant information in its Board & Security Messages log. All events, whether IPMI-compliant or not, are recorded in the iCare Console database providing that the corresponding resource filters are enabled from the resource's Hardware Console.

### **Prerequisites**

The hardware resources requiring attention are present in the Resource tree.

The messaging feature has been enabled for the hardware resources. For further information, refer to the relevant Hardware Console documentation.

The same super user password has been set up on all monitored resources and in the iCare Console, as detailed in Setting Up the BMC Super User Password, on page [5-6](#page-115-0).

### **Procedure**

- 1. From the Monitoring tab, click Message Viewer to open the Message Viewer page.
- 2. From the Resource tree, select the resource(s) for which you want to query the database.

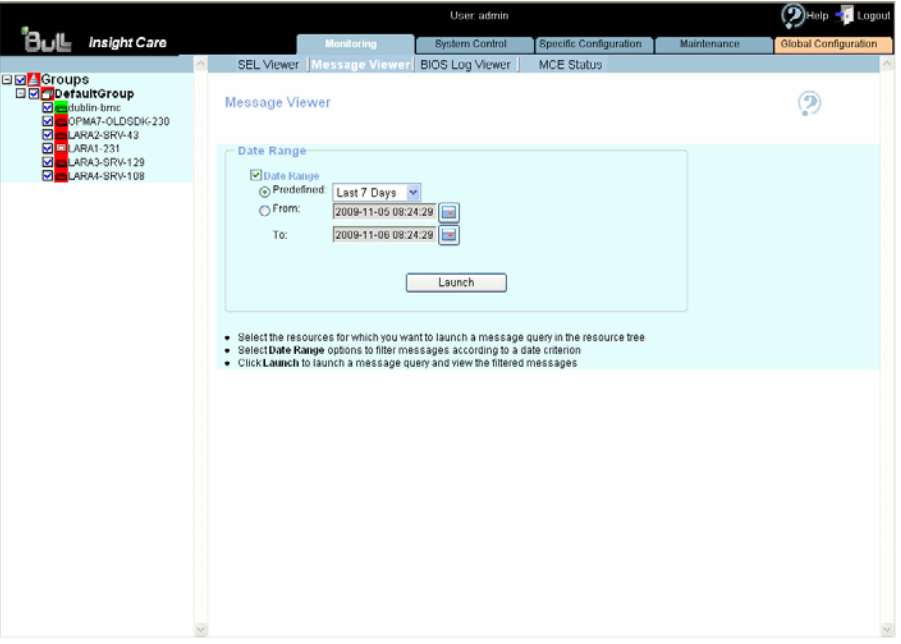

Figure 3-7. Message Viewer page

- 3. If required, complete the Date Range field to filter messages according to a specific date and time range.
- 4. Click Launch. The Filtered Messages page appears.

You can now consult and manage messages as described in Managing Board and Security Message Logs, on page [3-15](#page-76-0).

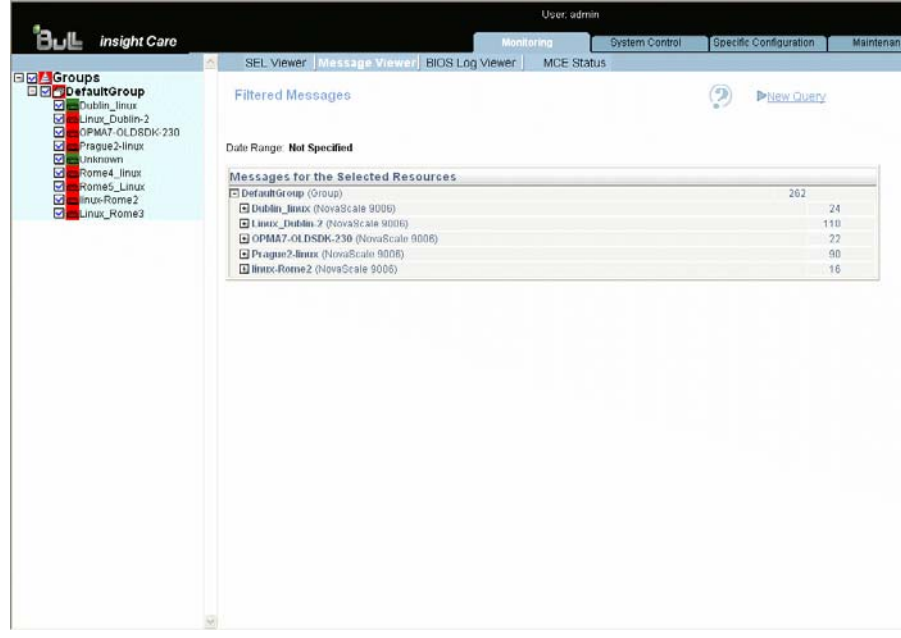

Figure 3-8. Filtered Messages page - Default display

- Managing Board and Security Message Logs, on page [3-15](#page-76-0)
- Building and Viewing System Event Logs (SEL), on page [3-2](#page-63-0)
- Managing System Event Logs (SEL), on page [3-6](#page-67-0)
- Building and Viewing BIOS Logs, on page [3-17](#page-78-0)
- Managing BIOS Logs, on page [3-19](#page-80-0)
- Creating an Action Request Package, on page [4-23](#page-108-0)
- Setting Up the BMC Super User Password, on page [5-6](#page-115-0)
- Manually Importing Multiple Resources, on page [2-6](#page-31-0)

## <span id="page-76-0"></span>**3.5. Managing Board and Security Message Logs**

Once you have obtained the list of Board and Security message logs, you can select log files and print them to PDF for offline consultation.

### **Prerequisites**

The hardware resources requiring attention are present in the Resource tree.

The same super user password has been set up on all monitored resources and in the iCare Console, as detailed in Setting Up the BMC Super User Password, on page [5-6.](#page-115-0)

### **Procedure**

1. Launch a Message query as explained in Building and Viewing Board and Security Message Logs, on page [3-12](#page-73-0).

The Filtered Messages page lists all the Messages for the selected resources within the specified date range (where applicable).

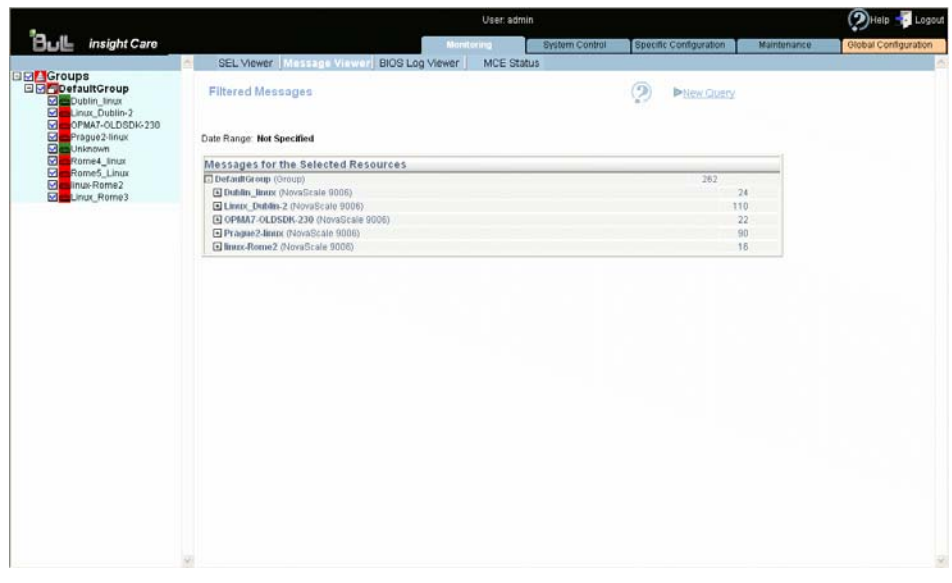

Figure 3-9. Filtered Message List

2. Select the required resource and click the corresponding + button to expand and display the Messages list.

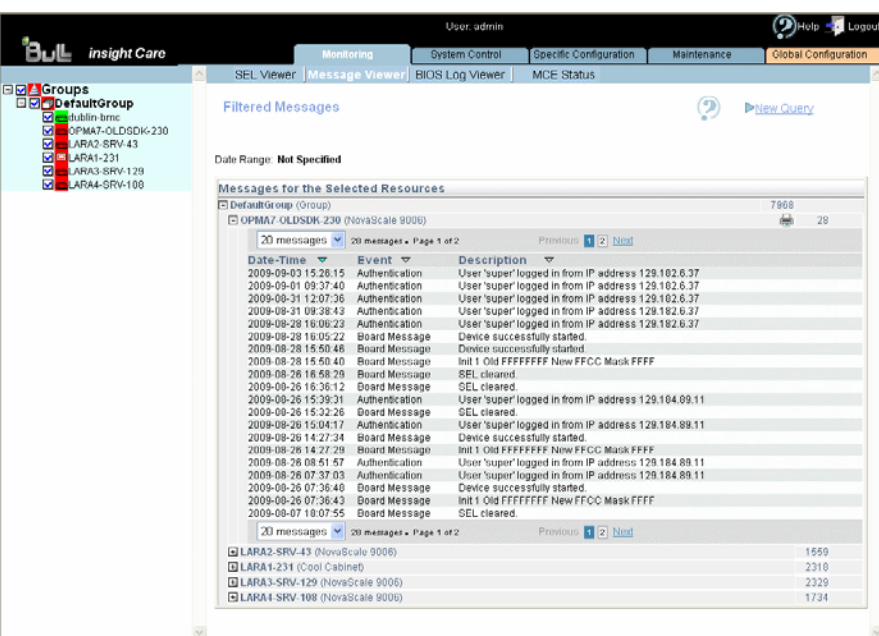

Figure 3-10. Filtered Messages - Details

3. Click the printer icon to print to PDF the Message list for the selected hardware resource.

- Building and Viewing Board and Security Message Logs, on page [3-12](#page-73-0)
- Creating an Action Request Package, on page [4-23](#page-108-0)

# <span id="page-78-0"></span>**3.6. Building and Viewing BIOS Logs**

Each server in the Resource tree records BIOS logs that are also sent to the iCare Console database.

You can query the database to view and download logs to help you analyze hardware failure or perform preventive maintenance online and/or offline.

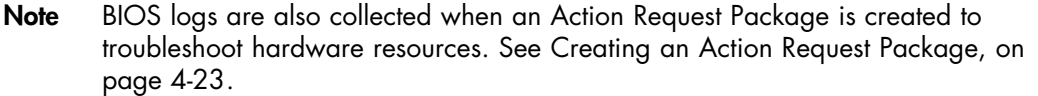

### **Prerequisites**

The hardware resources requiring attention are present in the Resource tree

The same super user password has been set up on all monitored resources and in the iCare Console, as detailed in Setting Up the BMC Super User Password, on page [5-6](#page-115-0)

Note If you are using Internet Explorer, check the following security parameters:

- From the Tools menu, select Internet Options > Security > Custom Level > Downloads
- Check that the Automatic prompting for file downloads and File download parameters are Enabled

### **Procedure**

- 1. From the Monitoring tab, click BIOS Log Viewer to open the BIOS Log page.
- 2. From the Resource tree, select the resource(s) for which you want to query the database.

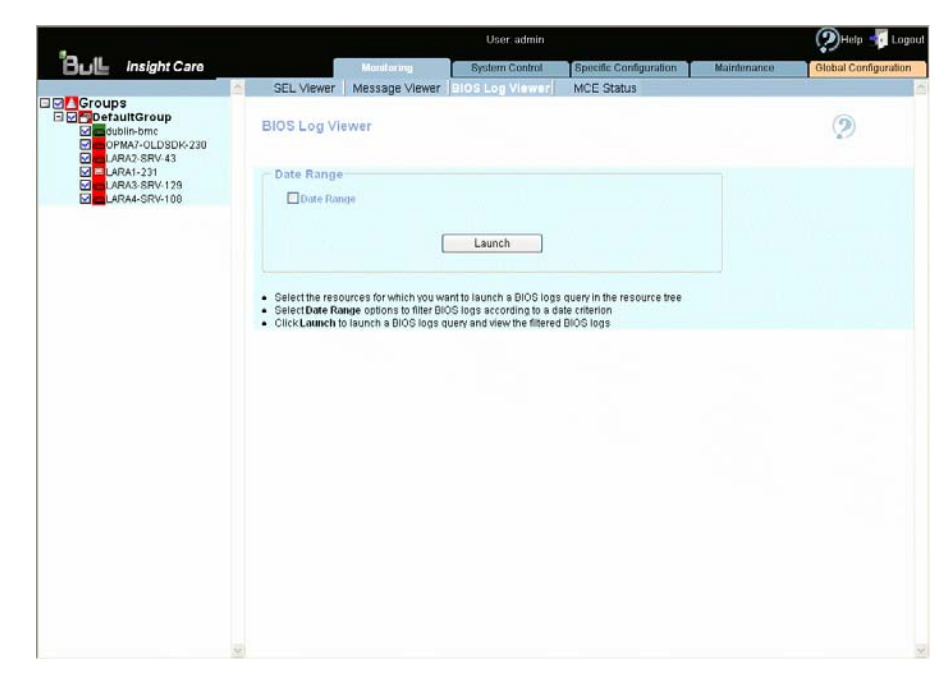

Figure 3-11. BIOS Log Viewer page

- 3. If required, complete the Date Range field to filter BIOS logs according to a specific date and time range.
- 4. Click Launch. The Filtered BIOS Logs page appears.

You can now consult and manage BIOS log files as described in Managing BIOS Logs, on page [3-19](#page-80-0).

|                                                                                     |                           | Ω<br>User, admin               |                                                                      |                    |                             |  |  |  |  |  |  |  |  |  |
|-------------------------------------------------------------------------------------|---------------------------|--------------------------------|----------------------------------------------------------------------|--------------------|-----------------------------|--|--|--|--|--|--|--|--|--|
| <b>Insight Care</b>                                                                 |                           |                                | Monitoring<br><b>System Control</b><br><b>Specific Configuration</b> | Maintenance        | <b>Olobal Configuration</b> |  |  |  |  |  |  |  |  |  |
|                                                                                     | <b>SEL Viewer</b>         | Message Viewer BIOS Log Viewer | <b>MCE Status</b>                                                    |                    |                             |  |  |  |  |  |  |  |  |  |
| <b>EM Groups</b><br><b>DEP</b> Default Group<br>dublin-bmc<br>ø<br>OPMA7-OLDSDK-230 | <b>Filtered BIOS Logs</b> |                                | σ                                                                    | <b>Priew Query</b> |                             |  |  |  |  |  |  |  |  |  |
| ଇ<br>LARA2-SRV-43<br><b>ELARA1-231</b>                                              | Date Range: Not Specified |                                |                                                                      |                    |                             |  |  |  |  |  |  |  |  |  |
| ⊠<br>LARA3-SRV-129                                                                  | Platform SN               | Server Name<br>۰<br>v.         | File.                                                                | Download Delete    | Download                    |  |  |  |  |  |  |  |  |  |
| $\overline{\mathbf{z}}$<br>LARA4-SRV-108                                            | XAN-S14-55545             | LARA2-SRV-43                   | ael LARA-43 LARA2-SRV-43 20090911-152247 0004                        | Е<br>□             | Delete                      |  |  |  |  |  |  |  |  |  |
|                                                                                     | XAN-S14-55545             | LARA2-SRV-43                   | nel LARA-43 LARA2-SRV-43 20090911-152337 0005                        | о<br>c             |                             |  |  |  |  |  |  |  |  |  |
|                                                                                     | XAN-S14-55545             | LARA2-SRV-43                   | nel_LARA-43_LARA2-SRV-43_20090914-182734_0006                        | о<br>□             |                             |  |  |  |  |  |  |  |  |  |
|                                                                                     | XAN-S14-55545             | LARA2-SRV-43                   | nel_LARA-43_LARA2-SRV-43_20090914-183053_0008                        | Ò<br>п             |                             |  |  |  |  |  |  |  |  |  |
|                                                                                     | XAN-S14-55545             | LARA2-SRV-43                   | nel LARA-43 LARA2-SRV-43 20090915-172731 000E                        | П<br>о             |                             |  |  |  |  |  |  |  |  |  |
|                                                                                     | XAN-S14-55545             | LARA2-SRV-43                   | mel_LARA-43_LARA2-SRV-43_20090915-172745_000F                        | Е<br>г             |                             |  |  |  |  |  |  |  |  |  |
|                                                                                     | XAN-S14-00230             | OPMA7-OLDSDK-230               | nel LARA-230 OPMA7-OLDSDK-230 20090911-145816 0001                   | O<br>□             |                             |  |  |  |  |  |  |  |  |  |
|                                                                                     | XAN-S14-00230             | OPMAT-OLDSDK-230               | mel LARA-230 OPMA7-OLDSDK-230 20090911-145943 0002                   | □<br>□             |                             |  |  |  |  |  |  |  |  |  |
|                                                                                     | XAN-S14-00230             | OPMA7-OLDSDK-230               | nel LARA-230_OPMA7-OLDSDK-230_20090911-150001_0003                   | о<br>□             |                             |  |  |  |  |  |  |  |  |  |
|                                                                                     | XAN-S14-00230             | OPMAT-OLDSDK-230               | nel_LARA-230_OPMA7-OLDSDK-230_20090915-173319_0006                   | о<br>□             |                             |  |  |  |  |  |  |  |  |  |
|                                                                                     | XAN-S14-00230             | OPMA7-OLDSDK-230               | nel_LARA-230_OPMA7-OLDSDK-230_20090915-173458_0007                   | п<br>c             |                             |  |  |  |  |  |  |  |  |  |
|                                                                                     | IGAN-S14-00230            | OPMA7-OLDSDK-230               | nel LARA-230 OPMA7-OLDSDK-230 20090915-173513 0008                   | п<br>о             |                             |  |  |  |  |  |  |  |  |  |
|                                                                                     | XAN-S14-00129             | LARA3-SRV-129                  | mel LARA3-129 LARA3-SRV-129 20090911-153645 0001                     | п<br>Е             |                             |  |  |  |  |  |  |  |  |  |
|                                                                                     | XAN-S14-00129             | LARA3-SRV-129                  | nel_LARA3-129_LARA3-SRV-129_20090911-153709_0002                     | O<br>о             |                             |  |  |  |  |  |  |  |  |  |
|                                                                                     | XAN-S14-00129             | LARA3-SRV-129                  | nel_LARA3-129_LARA3-SRV-129_20090911-153728_0003                     | □<br>□             |                             |  |  |  |  |  |  |  |  |  |
|                                                                                     | XAN-S14-00129             | LARA3-SRV-129                  | nel LARA3-129 LARA3-SRV-129 20090911-153740 0004                     | c<br>о             |                             |  |  |  |  |  |  |  |  |  |
|                                                                                     | XAN-S14-00129             | LARA3-SRV-129                  | mel LARA3-129 LARA3-SRV-129 20090914-183316 0005                     | □<br>◻             |                             |  |  |  |  |  |  |  |  |  |
|                                                                                     | XAN-S14-00129             | LARA3-SRV-129                  | nel_LARA3-129_LARA3-SRV-129_20090914-183331_0006                     | C<br>⊡             |                             |  |  |  |  |  |  |  |  |  |
|                                                                                     | XAN-S14-00129             | LARA3-SRV-129                  | nel_LARA3-129_LARA3-SRV-129_20090915-173046_0008                     | п<br>□             |                             |  |  |  |  |  |  |  |  |  |
|                                                                                     | XAN-S14-00129             | LARA3-SRV-129                  | nel_LARA3-129_LARA3-SRV-129_20090915-173143_0009                     | □<br>с             |                             |  |  |  |  |  |  |  |  |  |
|                                                                                     | XAN-S14-00129             | LARA3-SRV-129                  | nel LARA3-129 LARA3-SRV-129 20090915-173156 000A                     | O<br>Е             |                             |  |  |  |  |  |  |  |  |  |
|                                                                                     | XAN-S14-00129             | LARA3-SRV-129                  | nel_LARA3-129_LARA3-SRV-129_20090915-173207_000B                     | п<br>о             |                             |  |  |  |  |  |  |  |  |  |

Figure 3-12. Filtered BIOS Logs page

- Managing BIOS Logs, on page [3-19](#page-80-0)
- Building and Viewing System Event Logs (SEL), on page [3-2](#page-63-0)
- Managing System Event Logs (SEL), on page [3-6](#page-67-0)
- Building and Viewing Board and Security Message Logs, on page [3-12](#page-73-0)
- Managing Board and Security Message Logs, on page [3-15](#page-76-0)
- Creating an Action Request Package, on page [4-23](#page-108-0)
- Setting Up the BMC Super User Password, on page [5-6](#page-115-0)
- Manually Importing Multiple Resources, on page [2-6](#page-31-0)

## <span id="page-80-0"></span>**3.7. Managing BIOS Logs**

Once you have obtained the list of BIOS logs, you can select log files for downloading and/or deletion.

### **Prerequisites**

The hardware resources requiring attention are present in the Resource tree.

The same super user password has been set up on all monitored resources and in the iCare Console, as detailed in Setting Up the BMC Super User Password, on page [5-6.](#page-115-0)

### **3.7.1. Downloading BIOS Logs**

### **Procedure**

1. Launch a BIOS query as explained in Building and Viewing BIOS Logs, on page [3-17](#page-78-0). The Filtered BIOS Logs page lists all the BIOS log files for the selected resources within the specified date range (where applicable).

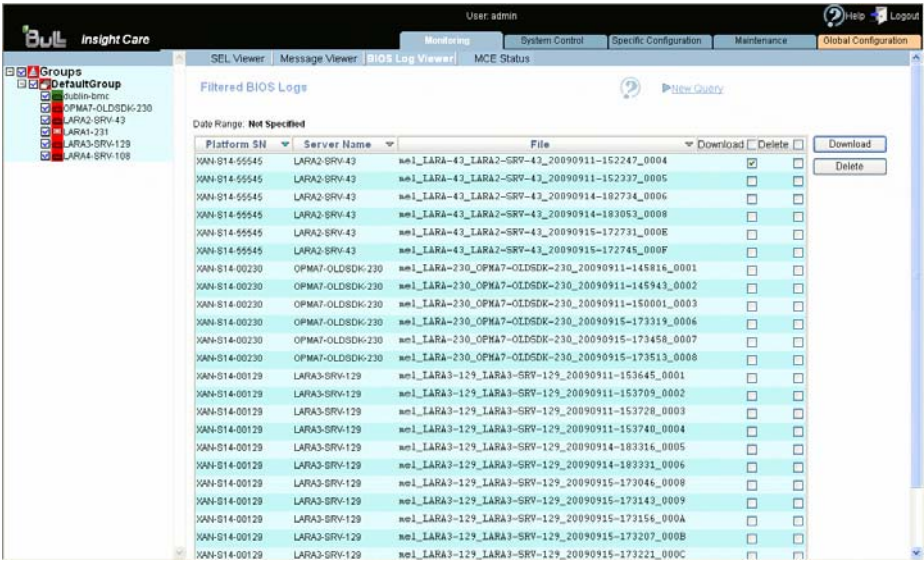

Figure 3-13. Filtered BIOS Logs - Downloading

- 2. Select the check box(es) corresponding to the BIOS log files you want to download. Files can be sorted by Platform SN, Server Name or File Name.
- 3. Click Download. A message appears indicating that a ZIP file is being created.
- 4. Follow the instructions on the screen to save the ZIP file to the media of your choice.

### **3.7.2. Deleting BIOS Logs**

1. Launch a BIOS query as explained in Building and Viewing BIOS Logs, on page [3-17](#page-78-0). The Filtered BIOS Logs page lists all the BIOS log files for the selected resources within the specified date range (where applicable).

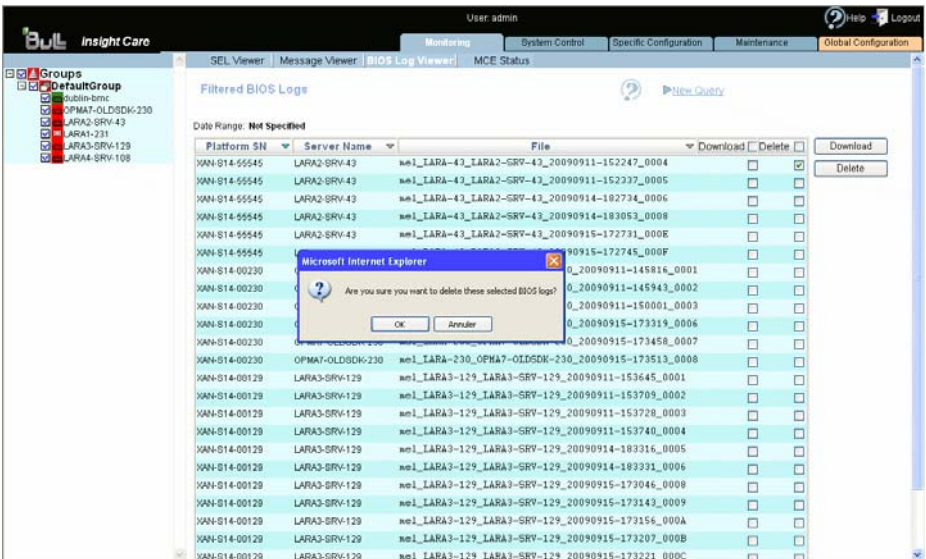

Figure 3-14. Filtered BIOS Logs - Deleting

- 2. Select the check box(es) corresponding to the BIOS log files you want to delete. Files can be sorted by Platform SN, Server Name or File Name.
- 3. Click Delete. The selected files are deleted from the iCare Console database.

- Building and Viewing BIOS Logs, on page [3-17](#page-78-0)
- Creating an Action Request Package, on page [4-23](#page-108-0)

### **3.8. Building and Viewing MCE Status Logs**

bullx servers and novascale bullion servers running Linux Fedora Core 12 (or later) can be configured to send Memory Machine Check Error (MCE) logs to the iCare Console database.

You can query the database to directly view correctable memory error status. The result is displayed in the form of a table, indicating the number of correctable error events recorded for each DIMM.

To help you correct identified errors, you can consult the SEL log for details, as explained below.

Note This feature requires the installation of the *mce-icare tool* on the monitored server. Please refer to the associated documentation available on the *Resource and Documentation CD* for installation and configuration details.

### **Prerequisites**

The servers requiring attention are in the Resource tree

Linux Fedora Core 12 (or later) is the Operating System

The *mce-icare tool* is installed

The same super user password has been set up on all monitored resources and in the iCare Console, as detailed in Setting Up the BMC Super User Password, on page [5-6.](#page-115-0)

### **Procedure**

- 1. From the Monitoring tab, click MCE Status to open the Machine Check Error Status page.
- 2. From the Resource tree, select the resource(s) for which you want to query the database.

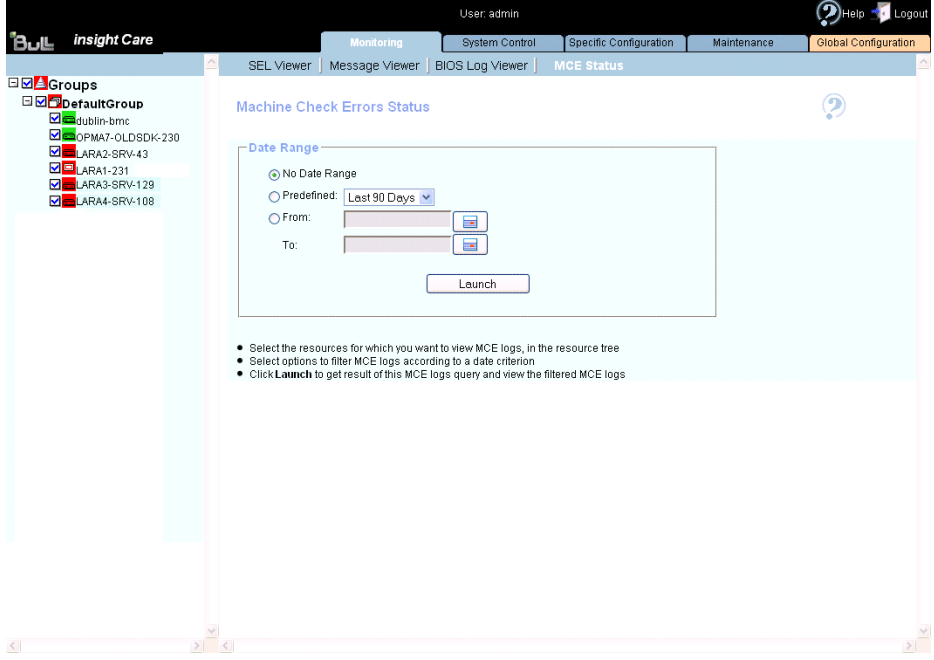

Figure 3-15. Machine Check Error Status page

3. If required, complete the Date Range field to filter Memory events according to a specific date and time range.

4. Click Launch. The DIMM Status page appears.

This page displays the number of corrected DIMM errors recorded on each DIMM for the selected resource.

|                                                                                                    | User: admin                                                                                                    |                   |          |    |                        |    |              |                   |          |                        |    |                                     |             | <b>D</b> Help - Logout                             |                 |                  |                                       |               |
|----------------------------------------------------------------------------------------------------|----------------------------------------------------------------------------------------------------|-------------------|----------|----|------------------------|----|--------------|-------------------|----------|------------------------|----|-------------------------------------|-------------|----------------------------------------------------|-----------------|------------------|---------------------------------------|---------------|
| insight Care<br><b>Bull</b>                                                                                                    |                                                                                                    | <b>Monitoring</b> |          |    | System Control         |    |              |                   |          | Specific Configuration |    |                                     | Maintenance |                                                    |                 |                  | Global Configuration                  |               |
| ×                                                                                                    | SEL Viewer                                                                                                    | Message Viewer    |          |    | <b>BIOS Log Viewer</b> |    |              | <b>MCE Status</b> |          |                        |    |                                     |             |                                                    |                 |                  |                                       |               |
| <b>□⊠<mark>△</mark>Groups</b><br>□ □ <mark>●</mark> DefaultGroup<br>dublin-bmc<br>OPMA7-OLDSDK-230<br><b>ELARA2-SRV-43</b><br>$\n  Q$ $\n  LRA1-231\n$<br><b>MELARA3-SRV-129</b> | <b>DIMM Status</b>                                                                                               |                   |          |    |                        |    |              |                   |          |                        |    |                                     | σ           |                                                    |                 | <b>New Query</b> |                                       |               |
| <b>MELARA4-SRV-108</b>                                                                                                    |                                                                                                    |                   |          |    |                        |    |              |                   |          |                        |    |                                     |             |                                                    |                 |                  |                                       |               |
|                                                                                                    | DIMM Status for the Selected Resources (Corrected Errors)<br>E dublin-bmc<br>FLOPMA7-OLDSDK-230<br>FLARA2-SRV-43 |                   |          |    |                        |    |              |                   |          |                        |    |                                     |             | $\overline{0}$<br>$\overline{0}$<br>$\overline{0}$ |                 |                  |                                       |               |
|                                                                                                    | <b>H</b> LARA1-231<br>E LARA3-SRV-129<br>ELARA4-SRV-108                                                          |                   |          |    |                        |    |              |                   |          |                        |    |                                     |             |                                                    |                 |                  | 0<br>$\overline{0}$<br>$\overline{9}$ |               |
|                                                                                                    | <b>DIMM Number</b>                                                                                               | $\Omega$          |          | R  | A                      | в  | R            |                   | ×        | 9                      | 10 | 11                                  | 12          | 13                                                 | 14              | 15               |                                       |               |
|                                                                                                    | CE Events                                                                                                    | 0                 | n<br>n.  | n  | $\bf{0}$               | 0  | $\mathbf{0}$ | n                 | 0        | 0                      | 0  | 0                                   | 0           | $\mathbf{0}$                                       | 0               | 0                |                                       |               |
|                                                                                                    | <b>DIMM Number</b>                                                                                               | 16                | 17<br>18 | 19 | 20                     | 21 | $22\,$       | 23                | 24       | 25                     | 26 | 27                                  | 28          | 29                                                 | 30 <sub>2</sub> | 31               |                                       |               |
|                                                                                                    | CE Events                                                                                                    | 0                 | 0<br>0   | 0  | $\blacktriangleleft$   | 0  | $\theta$     | $\mathbf{R}$      | $\theta$ | $\theta$               | 0  | $\begin{array}{c} 0 \\ \end{array}$ | 0           | $\mathbf{0}$                                       | 0               | 0                |                                       |               |
|                                                                                                    |                                                                                                    |                   |          |    |                        |    |              |                   |          |                        |    |                                     |             |                                                    |                 |                  |                                       |               |
| $\frac{v}{2}$<br>$\leq$                                                                                                    | $ \leq$                                                                                                    |                   |          |    |                        |    |              |                   |          |                        |    |                                     |             |                                                    |                 |                  |                                       | $\frac{v}{v}$ |

Figure 3-16. DIMM Status page

By default, the *mce-icare tool* is configured to trigger and to send an event:

- on the 10th corrected memory error within a 5 minute period
- at 5- minute intervals (to avoid corrected error bursts)

Each event indicates that the configured memory error threshold has been exceeded. These settings can be changed to suit your needs. Please refer to the associated documentation available on the *Resource and Documentation CD* for details.

- 5. If one or more DIMMs are faulty, you can consult the SEL log for details, by selecting SEL Viewer to open the System Event Log (SEL) Viewer page.
- 6. Query the database using the following Advanced Options:
	- 1. Choose an Attribute or Relationship: Sensor Type
	- 2. Choose Operator : Equals
	- 3. Choose and element in the list below : Memory

The Filtered SELs page is displayed, allowing you to manage and/or print to PDF the event list and detailed information. For more details, refer to Managing System Event Logs (SEL), on page [3-6](#page-67-0).

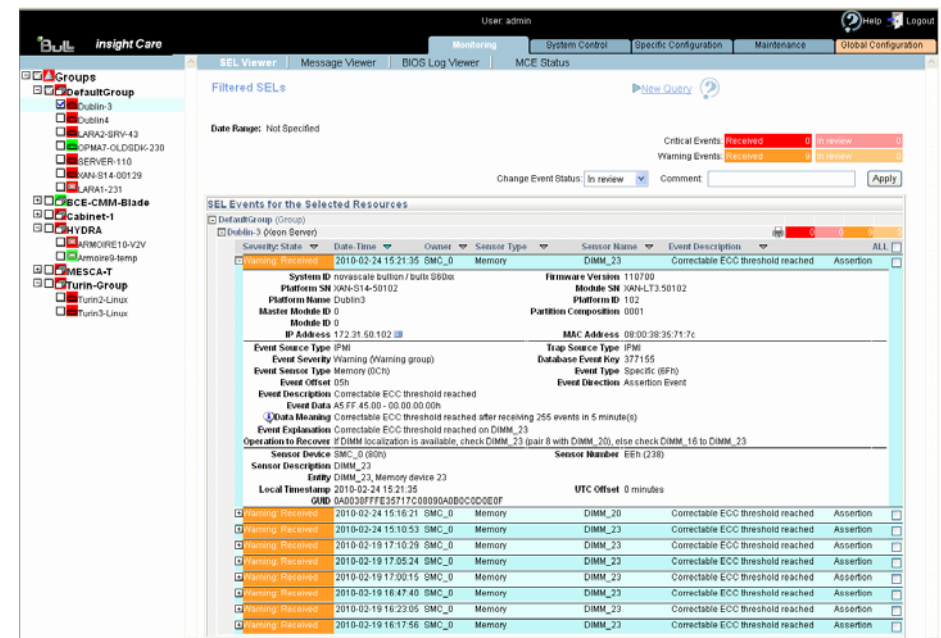

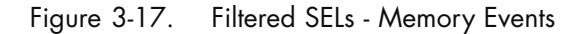

**mportant According to the server's BIOS version, the DIMM localization feature may be restricted. In this case, please understand that errors from:**

- **DIMM [0-7] are attributed to DIMM 7**
- **DIMM [8-15] are attributed to DIMM 15**
- **DIMM [16-23] are attributed to DIMM 23**
- **DIMM [24-31] are attributed to DIMM 31**

**Please contact your Customer Service Representative for further information.**

- Building and Viewing System Event Logs (SEL), on page [3-2](#page-63-0)
- Managing System Event Logs (SEL), on page [3-6](#page-67-0)
- Building and Viewing Board and Security Message Logs, on page [3-12](#page-73-0)
- Managing Board and Security Message Logs, on page [3-15](#page-76-0)
- Building and Viewing BIOS Logs, on page [3-17](#page-78-0)
- Managing BIOS Logs, on page [3-19](#page-80-0)
- Creating an Action Request Package, on page [4-23](#page-108-0)
- Setting Up the BMC Super User Password, on page [5-6](#page-115-0)
- Manually Importing Multiple Resources, on page [2-6](#page-31-0)

# **Chapter 4. Setting Up Autocalls, Action Requests and Intervention Reports**

This chapter explains how to set up the autocall feature to transmit alerts to the Bull Support Center and how to create and manage intervention reports and action request packages to facilitate preventive and corrective maintenance operations. It includes the following topics:

- Completing the Site Form, on page [4-2](#page-87-0)
- Configuring Autocalls, on page [4-3](#page-88-0)
- Enabling/Disabling and Testing Autocalls, on page [4-4](#page-89-0)
- Selecting Global Autocall Policies, on page [4-7](#page-92-0)
- Selecting Specific Autocall Policies, on page [4-9](#page-94-0)
- Configuring Autocall Filters, on page [4-11](#page-96-0)
- Creating an Intervention Report, on page [4-21](#page-106-0)
- Viewing the List of Intervention Reports, on page [4-22](#page-107-0)
- Creating an Action Request Package, on page [4-23](#page-108-0)

Note The Autocall feature is reserved for customers who have subscribed to Bull's Remote Maintenance service offer. For more information, please contact your Bull representative.

### <span id="page-87-0"></span>**4.1. Completing the Site Form**

The site form should be completed to ensure that site-relevant information is included in the Autocalls and the Action Request Packages sent to Bull Support services.

#### **Prerequisites**

None

### **Procedure**

1. From the Global Configuration tab, click iCare Configuration > Site to display the Site Details page.

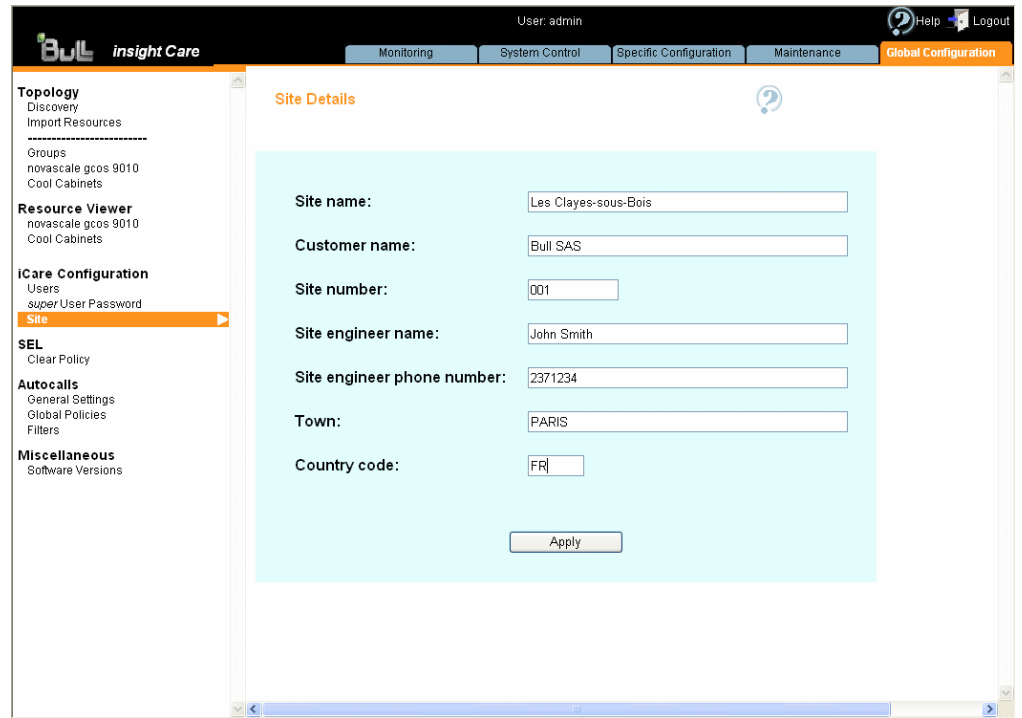

Figure 4-1. Site Parameters page - Example

2. Complete the form and click Apply.

- Configuring Autocalls, on page [4-3](#page-88-0)
- Viewing the List of Intervention Reports, on page [4-22](#page-107-0)
- Creating an Action Request Package, on page [4-23](#page-108-0)

## <span id="page-88-0"></span>**4.2. Configuring Autocalls**

An autocall is a message sent by the iCare Console to Bull Support services when a problem occurs on a monitored hardware resource. This section describes how to enable and configure autocalls.

Note The Autocall feature is reserved for customers who have subscribed to Bull's Remote Maintenance service offer. For more information, please contact your Bull representative.

When you set up autocalls for the first time, you need to:

- Enable the feature, then select and configure the autocall dispatch mode, as explained in Enabling/Disabling and Testing Autocalls, on page [4-4.](#page-89-0)
- Select a default autocall policy for each hardware resource type, as explained in Selecting Global Autocall Policies, on page [4-7](#page-92-0).

Optionally, you can also:

- Select a specific autocall policy for specific hardware resources, as explained in Selecting Specific Autocall Policies, on page [4-9](#page-94-0).
- Create specific autocall filters to track specific events, as explained in Configuring Autocall Filters, on page [4-11](#page-96-0).

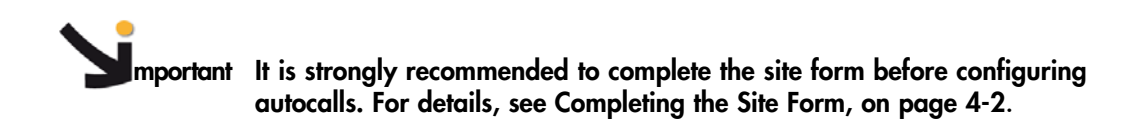

# <span id="page-89-0"></span>**4.3. Enabling/Disabling and Testing Autocalls**

The autocall feature is disabled by default and must be enabled and the dispatch mode configured to start autocall transmission.

### **Prerequisites**

Your maintenance contract includes the autocall feature

You know dispatch mode settings

The target directory is already present on the workstation

#### **Procedure**

1. From the Global Configuration tab, click Autocalls > General Settings to display the Autocall General Settings page.

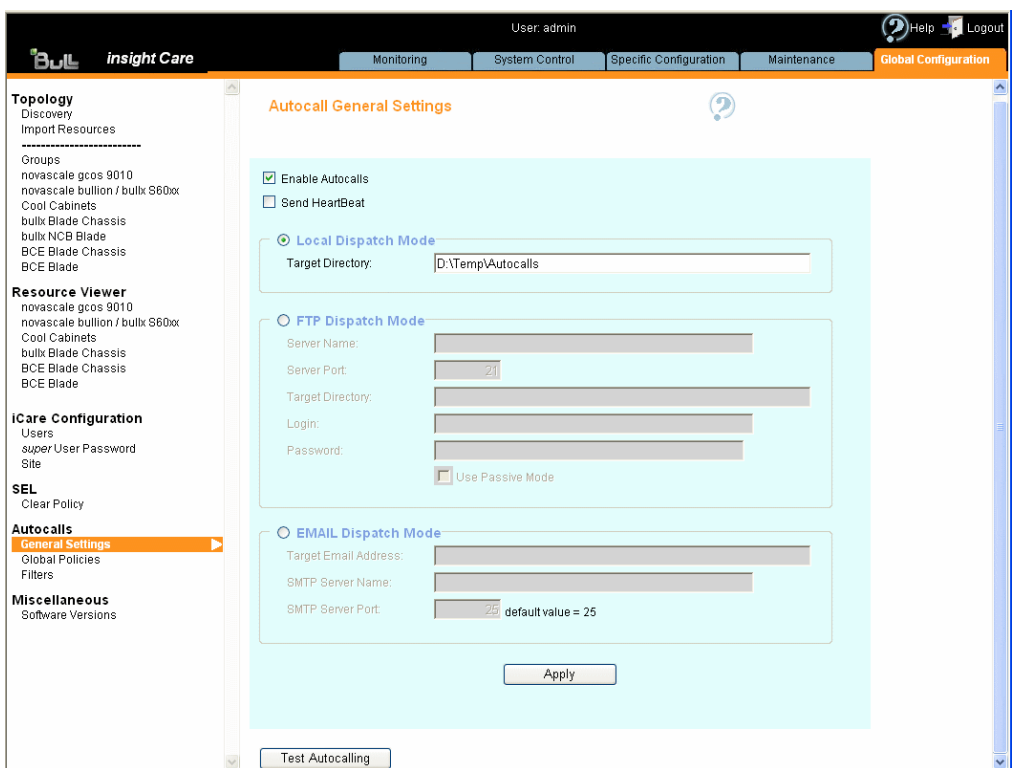

Figure 4-2. Autocall General Settings page (Autocall Enabled)

<span id="page-90-0"></span>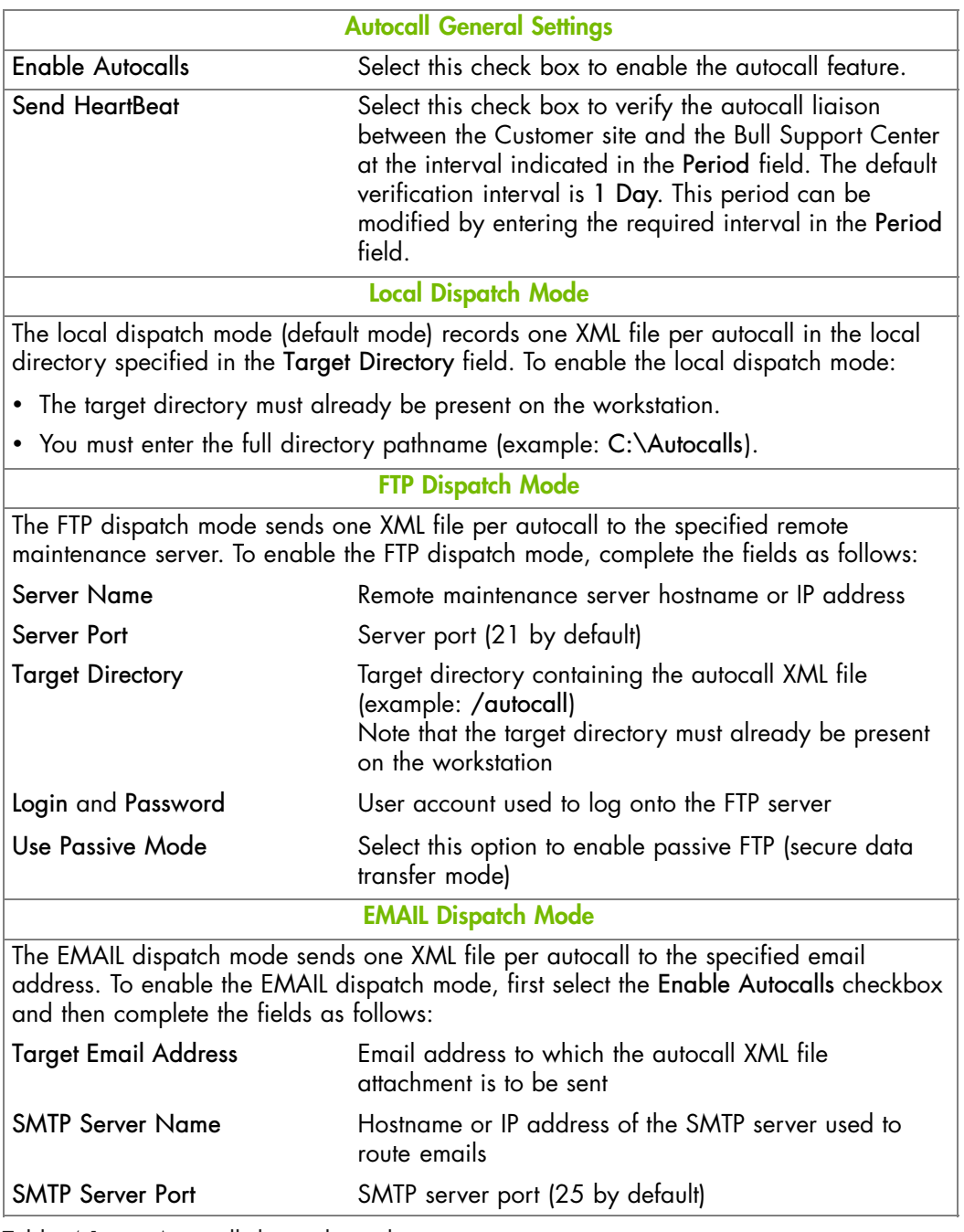

Table 4-1. Autocall dispatch mode settings

- 2. Select the Enable Autocalls check box and configure the autocall dispatch mode as explained in Table [4-1](#page-90-0).
- 3. Select the Send HeartBeat check box to enable periodic autocall liaison verification.
- 4. Click Apply to save settings. The Test Autocalling button appears.
- 5. Click Test Autocalling and check that the autocall has reached the local or FTP directory according to dispatch mode type.
- Note If required, you can define a custom global autocall policy for each hardware resource type, as described in Selecting Global Autocall Policies, on page [4-7.](#page-92-0) If not, the default global autocall policy will be applied: Autocalls for Critical Events.

Note If you want to temporarily disable autocalls, deselect the Enable Autocalls check box.

- Selecting Global Autocall Policies, on page [4-7](#page-92-0)
- Selecting Specific Autocall Policies, on page [4-9](#page-94-0)
- Configuring Autocall Filters, on page [4-11](#page-96-0)

## <span id="page-92-0"></span>**4.4. Selecting Global Autocall Policies**

Global autocall policies are available for all hardware resources of the same type and are supplied with the console. The global policies are configured to cover the standard autocall requirements for each type of hardware resource.

According to your needs, you can select global policies based on event severity or on event type. If you select global policies based on event type, you can decide whether to apply default filters or to create and apply custom filters.

### **Prerequisites**

Where applicable, the required custom filter(s) have been created

### **Procedure**

1. From the Global Configuration tab, click Autocalls > Global Policy to display the Global Autocall Policies page.

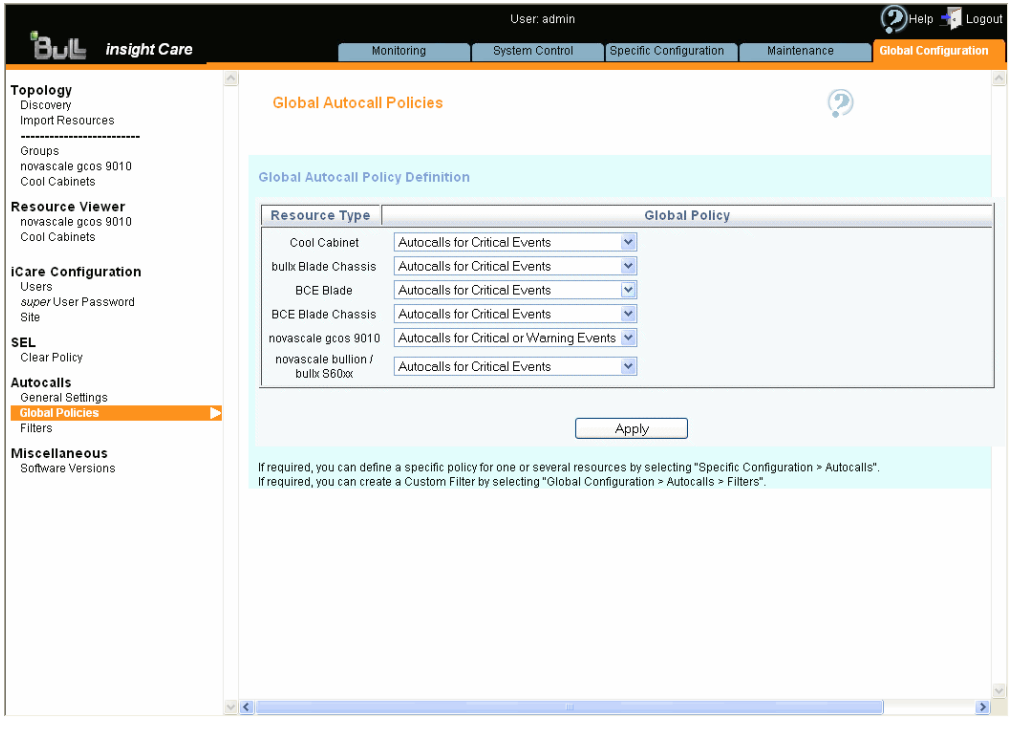

Figure 4-3. Global Autocall Policy page

2. Select the global autocall policy to use for each resource type, as explained in the following table:

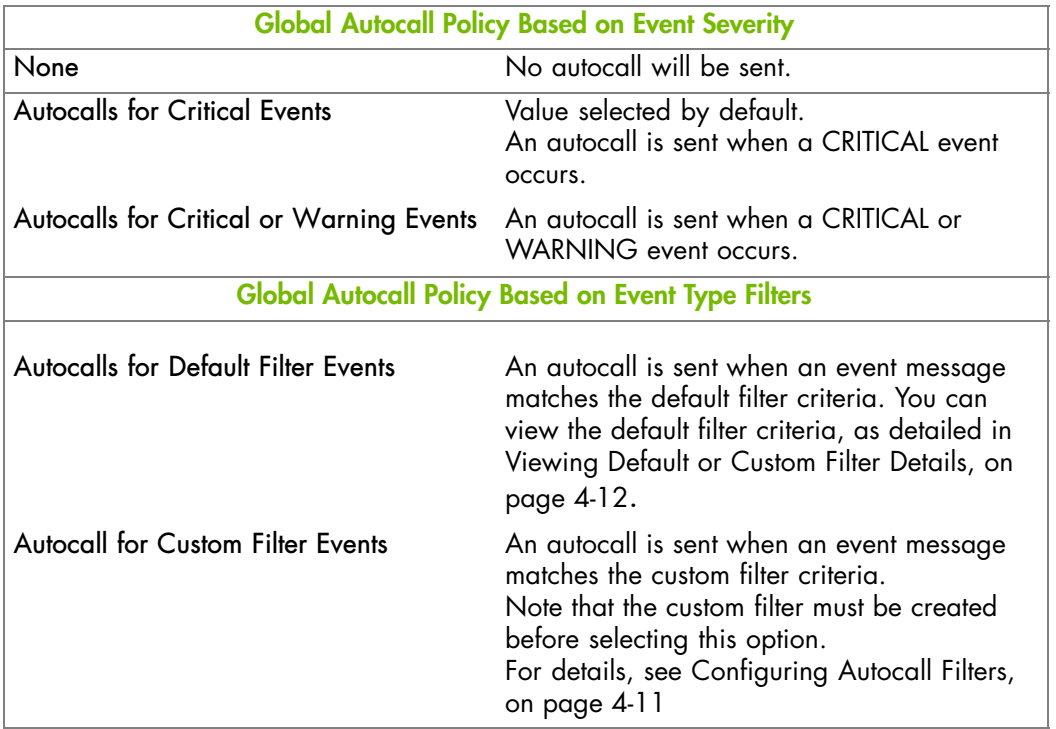

Table 4-2. Global autocall policy options

3. Click Apply. The selected global autocall policy will be applied to each resource type.

Note You can assign a different autocall policy to one or more specific resources as explained in Selecting Specific Autocall Policies, on page [4-9](#page-94-0).

- Viewing Default or Custom Filter Details, on page [4-12](#page-97-0)
- Creating a Custom Filter, on page [4-14](#page-99-0)
- Selecting Specific Autocall Policies, on page [4-9](#page-94-0)
- Enabling/Disabling and Testing Autocalls, on page [4-4](#page-89-0)

### <span id="page-94-0"></span>**4.5. Selecting Specific Autocall Policies**

Global autocall policies are available for all hardware resources of the same type and are supplied with the console. The global policies are configured to cover the standard autocall requirements for each type of hardware resource.

If the global autocall policies for one or more specific hardware resources do not meet your needs, you can apply one or more specific autocall policies to these hardware resources while still maintaining the global policies for all the other hardware resources.

Furthermore, you can apply specific policies based on event severity or on event type. If you select specific policies based on event type, you can decide whether to apply default filters or to create and apply custom filters.

#### **Prerequisites**

Where applicable, the required custom filter(s) have been created

The hardware resources to which you want to apply a specific autocall policy are present in the Resource tree

### **Procedure**

- 1. Click the Specific Configuration tab to display the Specific Autocall Policies page.
- 2. From the Resource tree, select the resource(s) to which you want to apply a specific autocall policy (a) and click the Refresh button (b). The autocall specific configuration table appears (c).

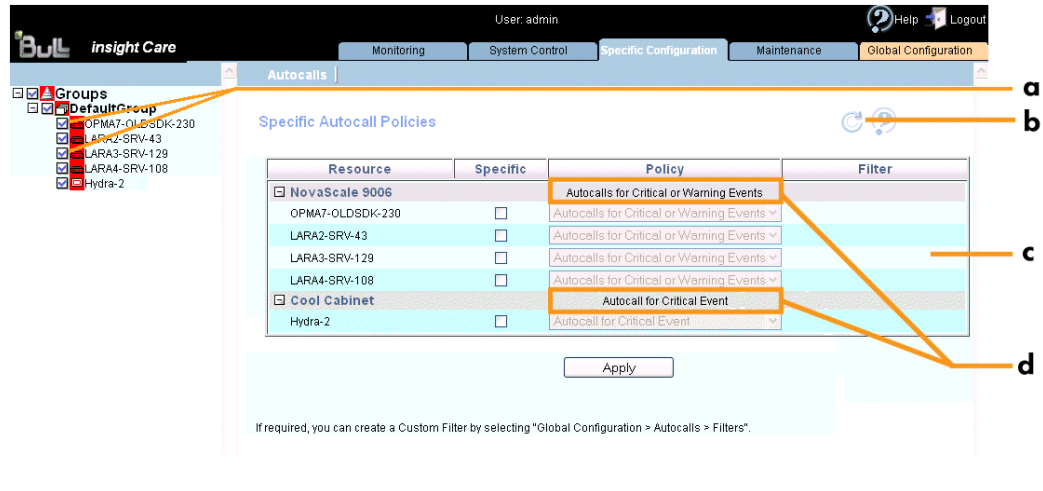

Note The global autocall policies currently in use are displayed for each listed resource type (d).

3. Select the Specific check box for the required resource(s) and then select the specific autocall policy to apply to the selected resource(s) from the Policy drop-down list, as explained in the following table:

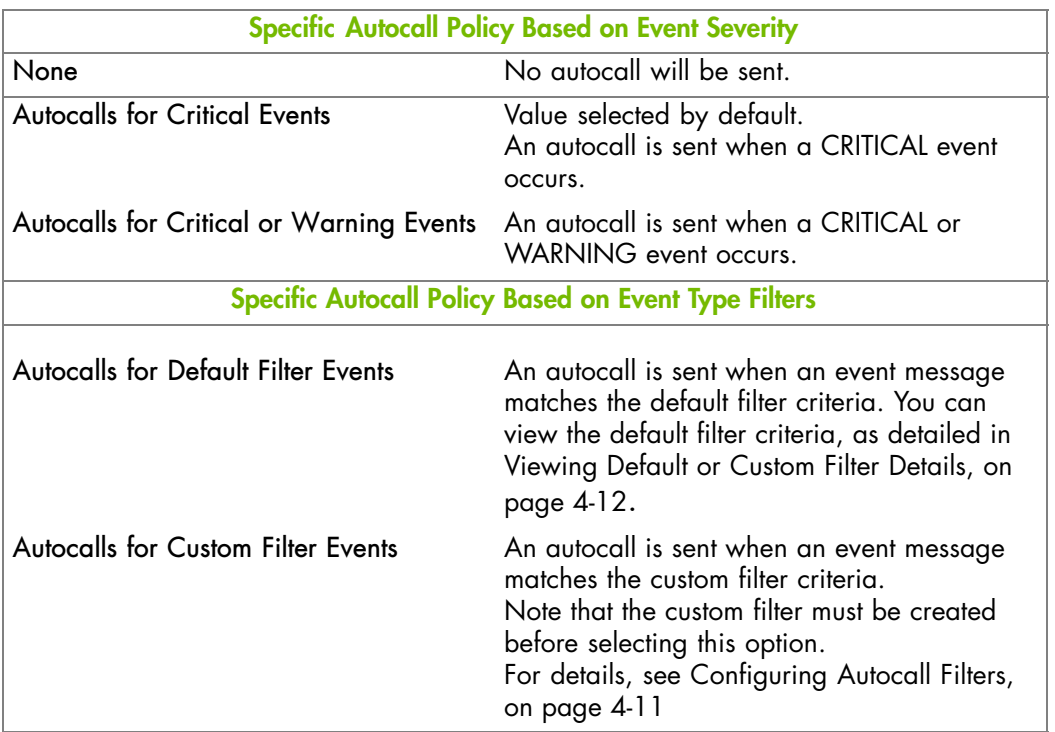

Figure 4-4. Specific Autocall Policy page

4. Click Apply. The selected specific autocall policy will be applied to each selected resource.

- Creating a Custom Filter, on page [4-14](#page-99-0)
- Viewing Default or Custom Filter Details, on page [4-12](#page-97-0)
- Enabling/Disabling and Testing Autocalls, on page [4-4](#page-89-0)
- Selecting Global Autocall Policies, on page [4-7](#page-92-0)

### <span id="page-96-0"></span>**4.6. Configuring Autocall Filters**

Autocall filters are used when autocall policies are based on event types and not on event severity. When an event type matches the autocall filter criteria, an autocall is transmitted.

Note If you select an autocall policy based on event severity, you do not need to configure autocall filters.

The iCare Console allows you to use two types of autocall filters:

- Default filters: supplied with the console and configured the standard autocall requirements for each type of hardware resource.
- Custom filters: set up by users to finely tune event type filtering.

The following tasks are explained in this section:

- Viewing Default or Custom Filter Details, on page [4-12](#page-97-0)
- Creating a Custom Filter, on page [4-14](#page-99-0)
- Editing a Custom Filter, on page [4-15](#page-100-0)
- Deleting a Custom Filter, on page [4-20](#page-105-0)

### <span id="page-97-0"></span>**4.6.1. Viewing Default or Custom Filter Details**

### **Prerequisites**

None

### **Procedure**

1. From the Global Configuration tab, click Autocalls > Filters. The Autocall Filters page appears.

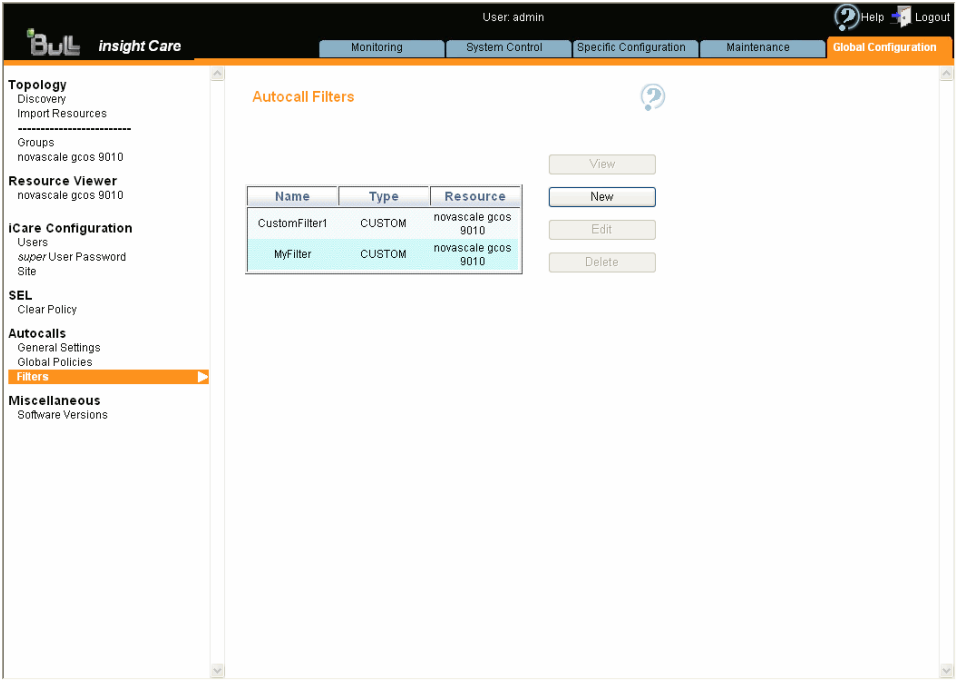

Figure 4-5. Autocall Filters page

2. From the list of autocall filters, select the required filter and click View. The Viewing Autocall Filter page appears, displaying filter details.

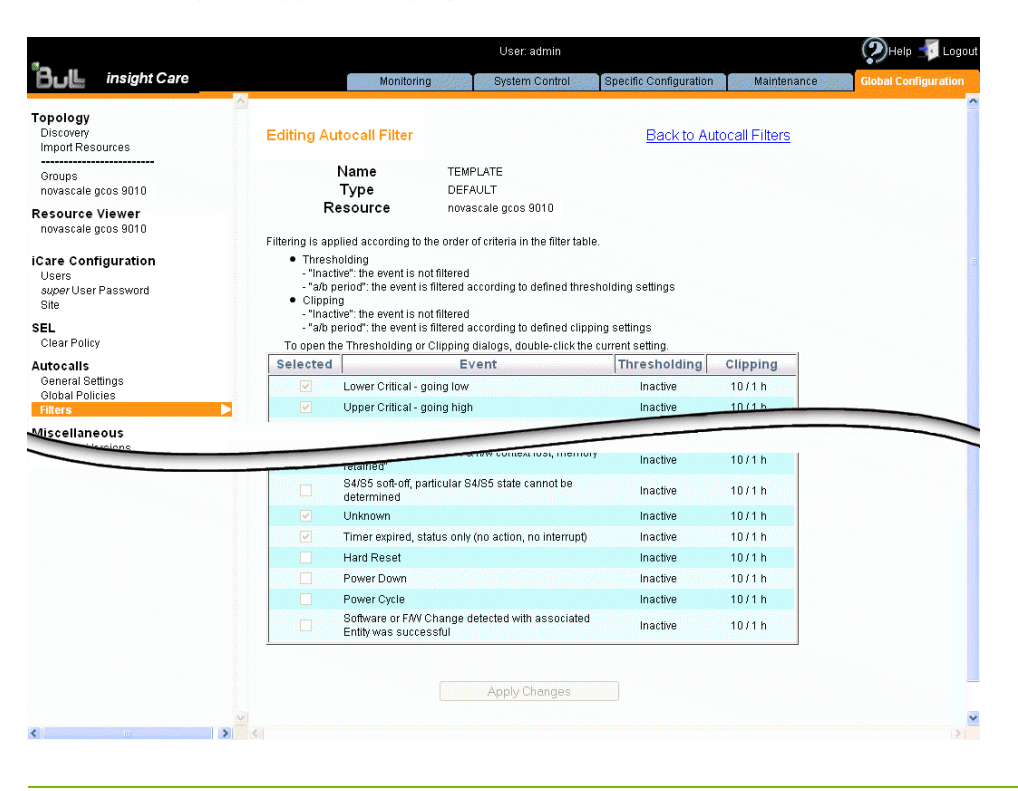

Note This page is in read-only mode and displays the list of events selected to trigger autocalls. For details on the Thresholding and Clipping parameters, see Editing a Custom Filter, on page [4-15](#page-100-0).

Figure 4-6. Viewing Autocall Filter page

3. Click Back to Autocall Filters to return to the Autocall Filters page.

- Creating a Custom Filter, on page [4-14](#page-99-0)
- Editing a Custom Filter, on page [4-15](#page-100-0)
- Deleting a Custom Filter, on page [4-20](#page-105-0)

### <span id="page-99-0"></span>**4.6.2. Creating a Custom Filter**

The iCare Console allows you to create your own autocall custom filter to finely tune event type filtering when the default filters supplied with the console do not cover your needs.

#### **Prerequisites**

None

### **Procedure**

- 1. From the Global Configuration tab, click Autocalls > Filters. The Autocall Filters page appears.
- 2. Click New (a) to display the Create a New Filter box (b).

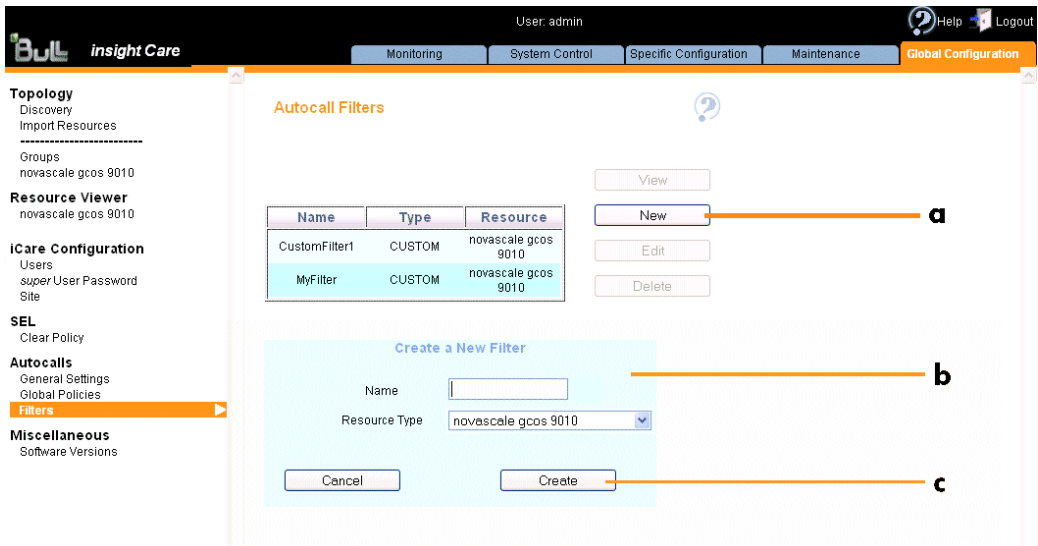

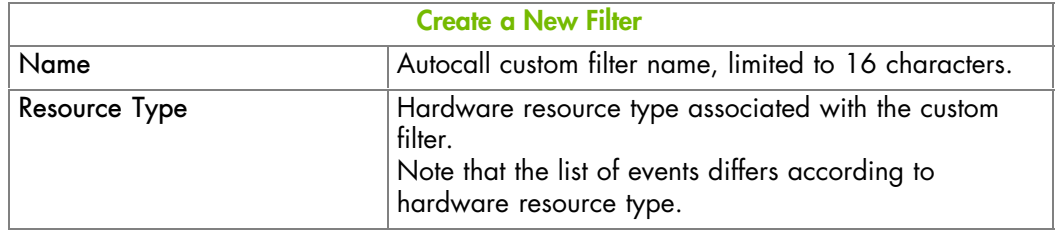

Figure 4-7. Autocall Filters (Create a New Filter)

3. Complete the box and click Create (c). The new custom filter appears in the list of filters.

Note The new custom filter is created with the same criteria as the default filter for the selected hardware resource type.

4. Edit the created custom filter to change criteria, as detailed in Editing a Custom Filter, on page [4-15](#page-100-0).

- Editing a Custom Filter, on page [4-15](#page-100-0)
- Deleting a Custom Filter, on page [4-20](#page-105-0)

### <span id="page-100-0"></span>**4.6.3. Editing a Custom Filter**

Custom filter criteria can be modified at any time. In particular, when you create a new custom filter, you will use the editing option to tune criteria to your needs.

### **Prerequisites**

The custom filter has been created, as explained in Creating a Custom Filter, on page [4-14](#page-99-0).

#### **Procedure**

Note Criteria differ according to hardware resource type.

1. From the Global Configuration tab, click Autocalls > Filters. The Autocall Filters page appears.

2. From the list of autocall filters, select the required filter and click Edit. The Editing Autocall Filter page appears.

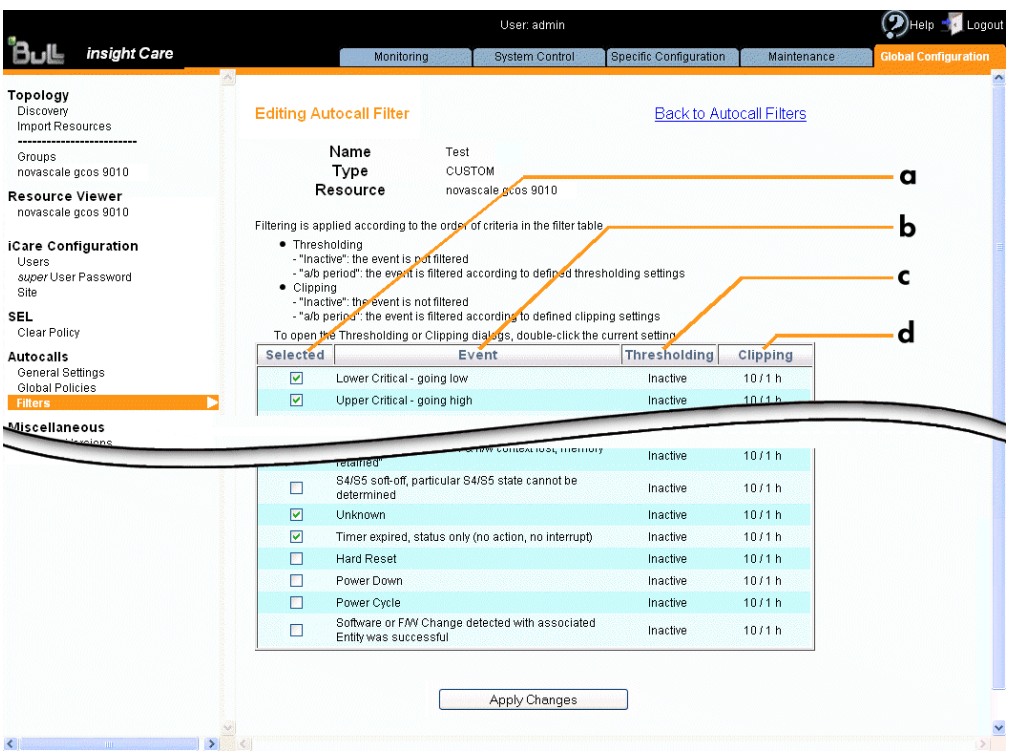

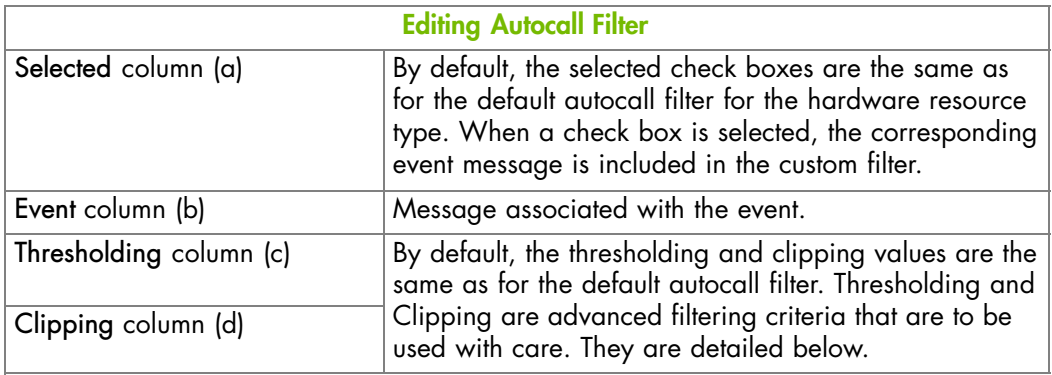

Figure 4-8. Editing Autocall Filter page

- 3. For each listed event:
	- Select the check box (a) to include or clear the check box (a) to exclude the corresponding event (b).
	- Double-click the Thresholding value (c). The Event Thresholding box appears.
	- Complete the box as described below and click OK.

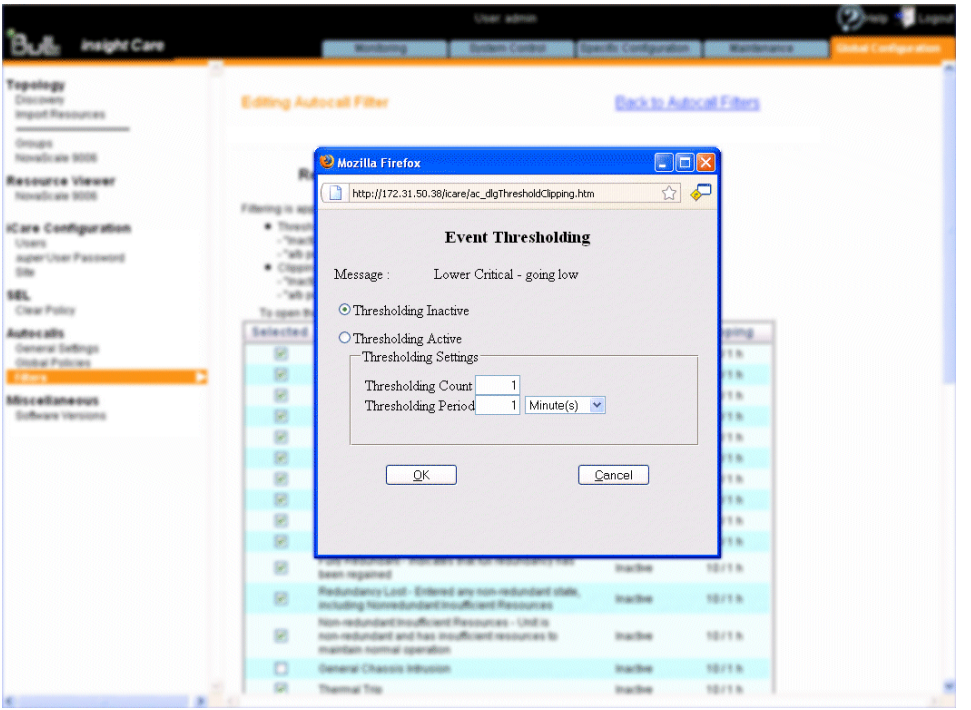

### **Event Thresholding Box**

Thresholding is defined on a Count / Period basis aimed at transmitting significant event messages only. Identical event messages are counted and if the number of event messages indicated in the Thresholding Count field is reached within the period of time indicated in the Thresholding Period field, this event message is selected for transmission.

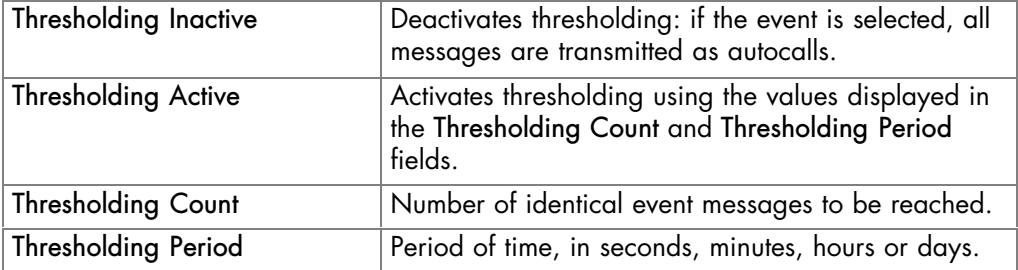

Figure 4-9. Event Thresholding box description

- Double-click the Clipping value (d). The Event Clipping box appears.
- Complete the box as described below and click OK.

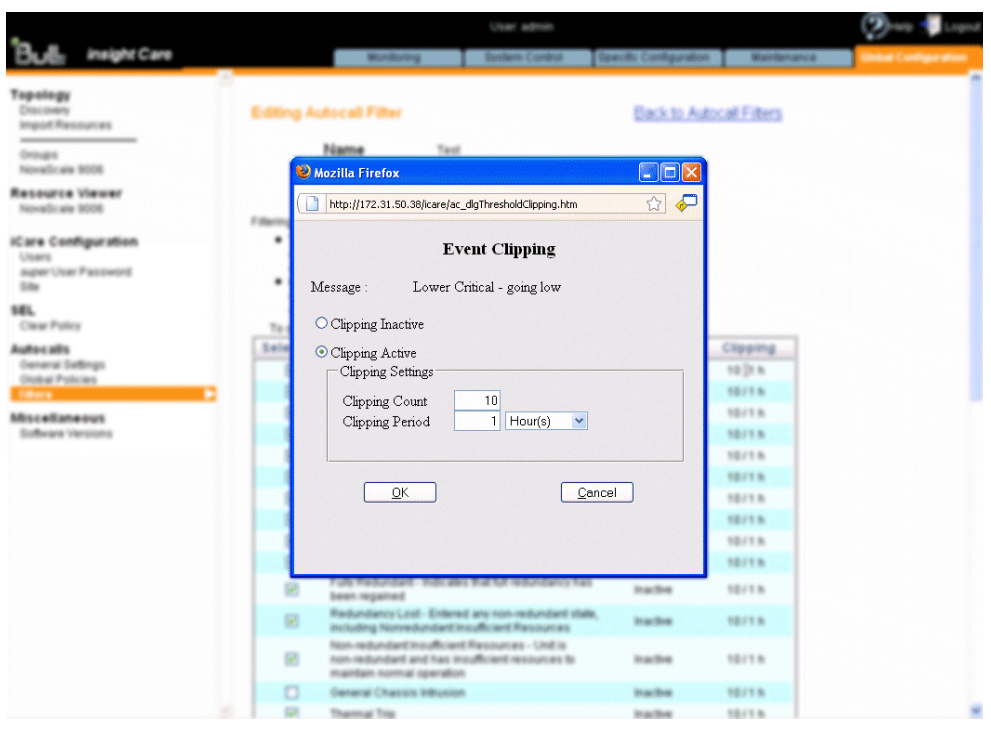

### **Event Clipping Box**

Clipping is defined on a Count / Period basis aimed at transmitting a pre-defined number of event messages only. Identical event messages are counted and when the number of event messages indicated in the Clipping Count field is reached within the period of time indicated in the Clipping Period field, no other event messages will be selected for transmission.

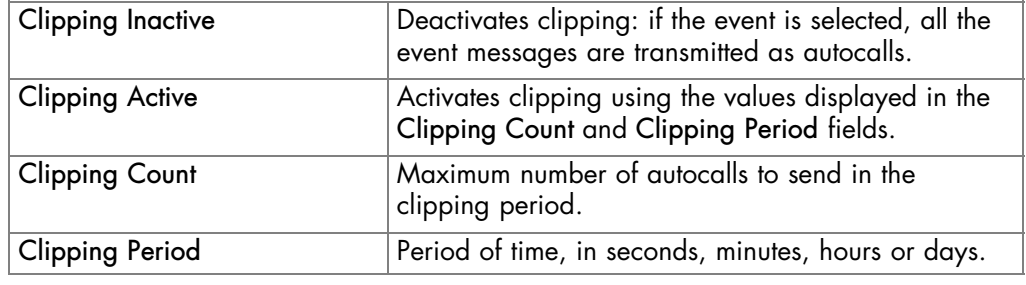

**mportant The Thresholding and Clipping processes are sequential. Event messages are first processed by the Thresholding mechanism and only the retained messages are processed by the Clipping mechanism.**

Figure 4-10. Event Clipping box description

4. Click Apply Changes to save your custom autocall filter.

Note If this custom filter is already in use, new values are immediately taken into account when you click Apply Changes.

- Creating a Custom Filter, on page [4-14](#page-99-0)
- Deleting a Custom Filter, on page [4-20](#page-105-0)
- Selecting Global Autocall Policies, on page [4-7](#page-92-0)
- Selecting Specific Autocall Policies, on page [4-9](#page-94-0)

### <span id="page-105-0"></span>**4.6.4. Deleting a Custom Filter**

You can delete a custom filter at any time if it is no longer needed and no longer in use.

Note You cannot delete default autocall filters.

### **Prerequisites**

The custom filter you want to delete is no longer used in a default or specific Use Custom Filter autocall policy.

### **Procedure**

- 1. From the Global Configuration tab, click Autocalls > Filters. The Autocall Filters page appears.
- 2. From the list of autocall filters, select the required filter (a) and click Delete (b). Then, in the displayed confirmation box, click OK (c).

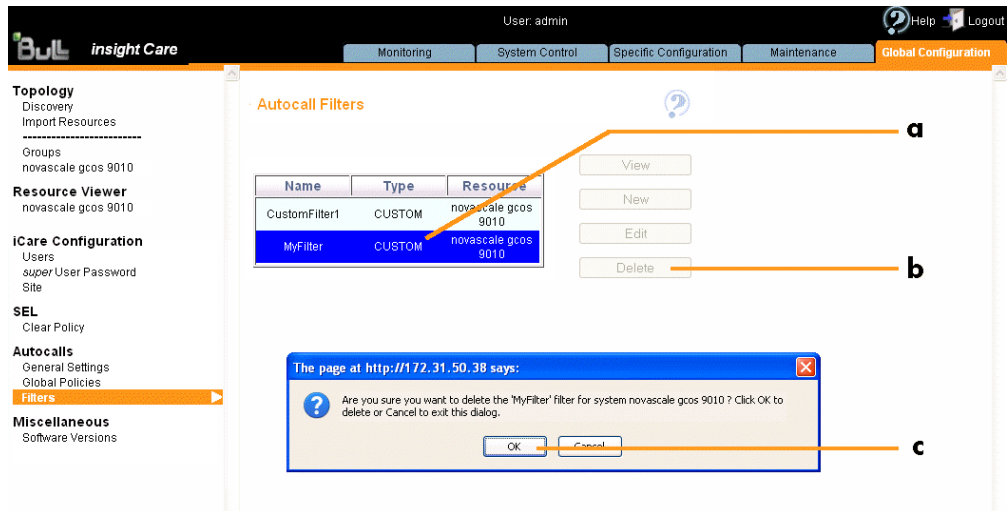

Figure 4-11. Autocall Filters page (Delete a filter)

- Creating a Custom Filter, on page [4-14](#page-99-0)
- Selecting Global Autocall Policies, on page [4-7](#page-92-0)
- Selecting Specific Autocall Policies, on page [4-9](#page-94-0)

### <span id="page-106-0"></span>**4.7. Creating an Intervention Report**

You are advised to create an intervention report when you perform preventive or corrective maintenance or problem analysis operations on hardware resources monitored by the iCare Console. These reports allow you to keep track of the operations performed on monitored hardware resources stored in the iCare Console database for easy access when needed.

### **Prerequisites**

The hardware resource for which you want to create an intervention report is in the Resource tree.

#### **Procedure**

- 1. From the Maintenance tab, select Intervention Report Creation.
- 2. From the Resource tree, select the hardware resource(s) concerned by the intervention (a) and click Refresh (b). The intervention report form appears (c).

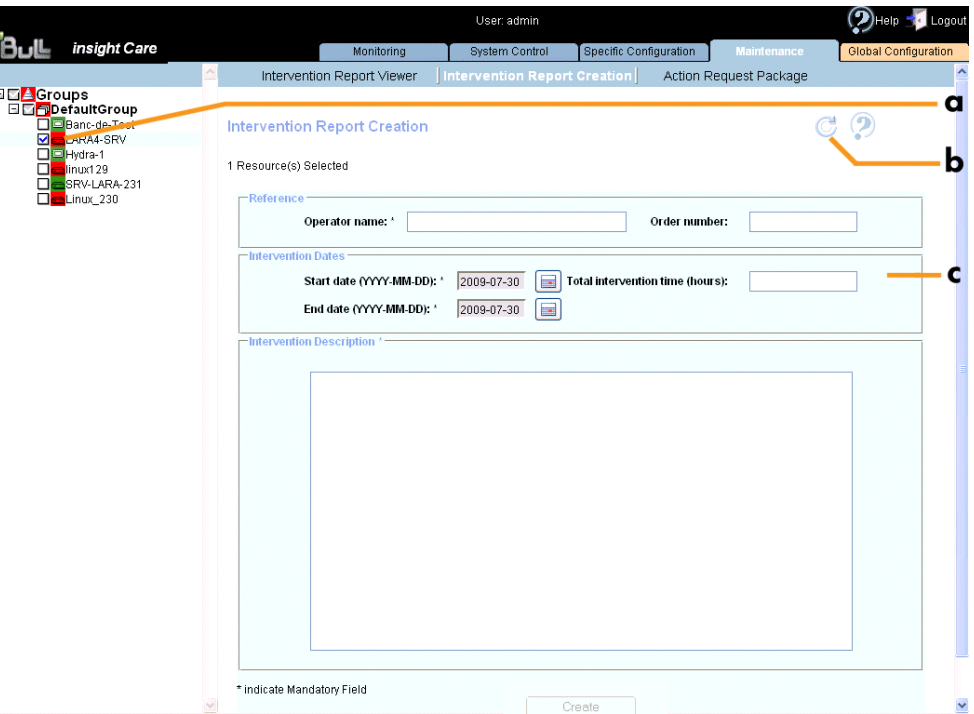

Figure 4-12. Intervention Report Creation page

- 3. Complete the form, taking care to provide as much information as possible in the Intervention Description box. Click Create to generate the report.
	- Note If you have selected several hardware resources, a separate report is created for each resource, but the information entered in the Intervention Description box is the same.

You can now view the report(s) using the Intervention Report Viewer.

- Viewing the List of Intervention Reports, on page [4-22](#page-107-0)
- Creating an Action Request Package, on page [4-23](#page-108-0)

### <span id="page-107-0"></span>**4.8. Viewing the List of Intervention Reports**

You can display intervention reports on monitored resources at any time to help you perform preventive or corrective maintenance or problem analysis operations.

### **Prerequisites**

The hardware resources for which you want to view intervention reports are in the Resource tree.

### **Procedure**

- 1. From the Maintenance tab, select Intervention Report Viewer.
- 2. From the Resource tree, select the hardware resource(s) for which you want to view intervention reports (a) and click Refresh (b). The intervention report list appears (c).

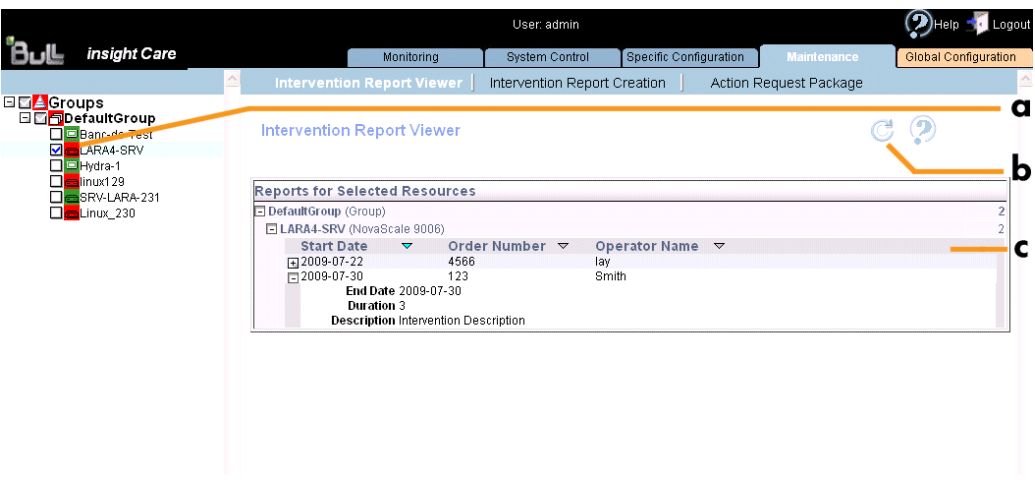

Figure 4-13. Intervention Report Viewer page

3. Use the Expand/Collapse button to display or hide intervention report details.

Note If no reports have been generated for a given hardware resource, the message No reports available is displayed.

- Creating an Intervention Report, on page [4-21](#page-106-0)
- Creating an Action Request Package, on page [4-23](#page-108-0)
# <span id="page-108-0"></span>**4.9. Creating an Action Request Package**

You can collect all the files required to troubleshoot monitored hardware resources using the Action Request Package feature. Once collected, files are compressed to a ZIP archive file for easy transfer to the Bull Support Center.

Note The Action Request Package ZIP file contains System Event Logs (SEL), Board and Security Messages, BIOS logs along with the Identity Card for the selected resources. Logs and messages can also be consulted online from the iCare Console Monitoring tab. For details, see Chapter [3](#page-62-0). Building, Viewing and Managing Resource Logs.

#### **Prerequisites**

You have completed the Site form, as detailed in Completing the Site Form, on page [4-2](#page-87-0).

Your browser is configured to accept cookies and downloads.

The hardware resources for which you want to create an action request package are in the Resource tree.

You have the Action Request Package reference number sent by the Bull Support Center.

#### **Procedure**

- 1. From the Maintenance tab, select Action Request Package.
- 2. From the Resource tree, select the hardware resource(s) for which you want to create an action request package (a) and click Refresh (b). The Action Request Package Creation form appears (c).

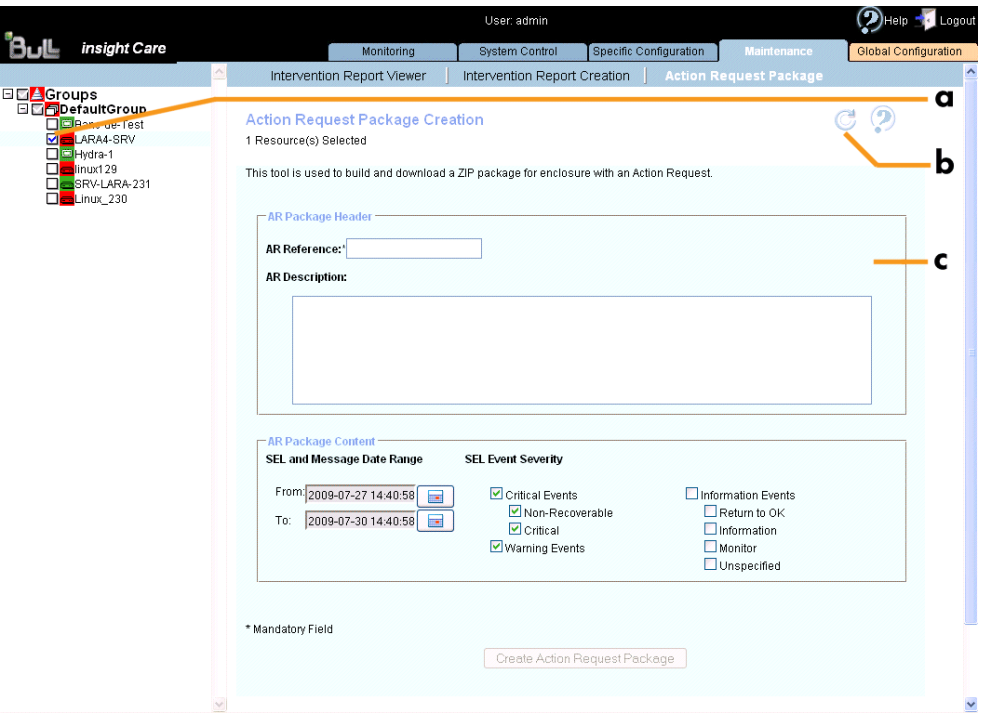

Figure 4-14. Action Request Package Creation page

- 3. Complete the form, taking care to provide as much information as possible in the AR Description field and correct values in the AR Package Content box (Date Range and SEL Event Severity).
- 4. Click Create Action Request Package to create a ZIP archive file containing four files for each hardware resource: System Event Logs (SEL), Board and Security Messages, BIOS logs and Identity Card.
- 5. When requested, save the ZIP file and send it to the Bull Support Center for analysis.

- Creating an Intervention Report, on page [4-21](#page-106-0)
- Viewing the List of Intervention Reports, on page [4-22](#page-107-0)

# **Chapter 5. Managing Users**

This chapter explains how to manage user access to the iCare Console. It includes the following topics:

- Managing User Accounts, on page [5-2](#page-111-0)
- Setting Up the BMC Super User Password, on page [5-6](#page-115-0)

# <span id="page-111-0"></span>**5.1. Managing User Accounts**

Access to the iCare Console is based on user accounts to ensure that only authorized users have access to the console. The console is delivered with the predefined user account admin, but you can define as many other user accounts as required.

### **5.1.1. Creating a User Account**

You can create a personal user account for each person that needs to log onto and use the iCare Console.

#### **Prerequisites**

None

#### **Procedure**

- 1. From the Global Configuration tab, click iCare Configuration > Users. The User Management page appears.
- 2. Click Create to display the Create a New User box.

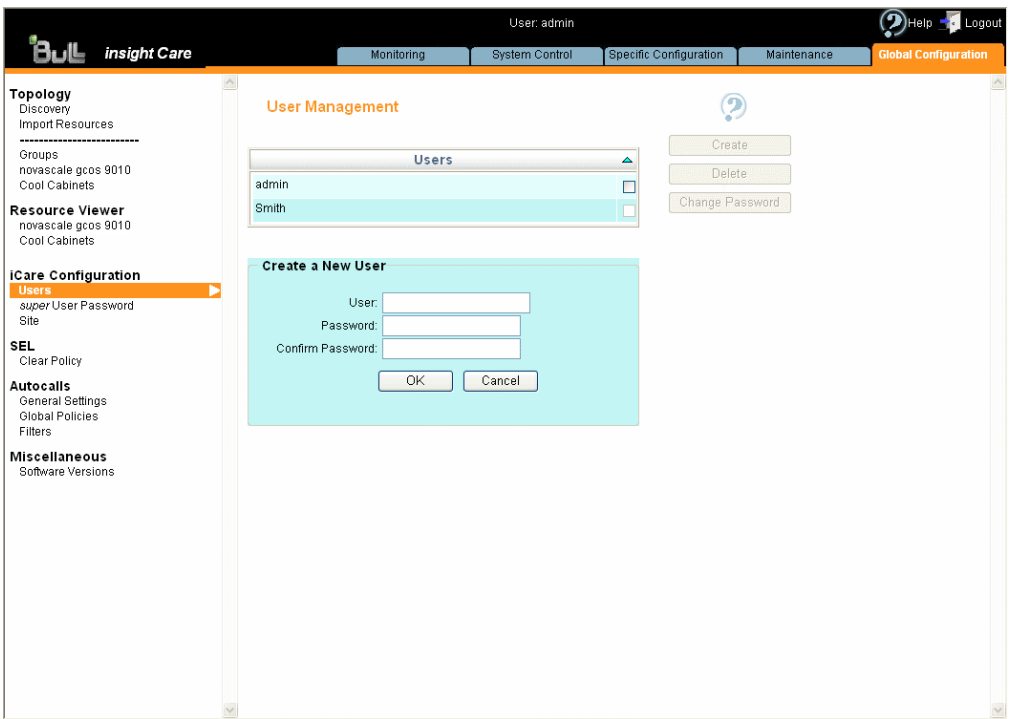

| <b>Create a New User</b> |                                                                                           |
|--------------------------|-------------------------------------------------------------------------------------------|
| User                     | Name the user will use to log on.                                                         |
|                          | • Name limited to 16 characters - CASE SENSITIVE.                                         |
|                          | • The following characters are not allowed:<br>$\sqrt{\,}``\&+*\&=>&:=? ?;,- $ and space. |
| Password                 | Password the user will use to log on.                                                     |
| Confirm Password         | • Maximum password length: 16 characters<br>• No character restriction - CASE SENSITIVE.  |

Figure 5-1. User Management page (Create a New User box)

3. Complete the fields and click OK. The user account is created and appears in the User Management page.

- Deleting a User Account, on page [5-4](#page-113-0)
- Changing a User Account Password, on page [5-5](#page-114-0)
- Setting Up the BMC Super User Password, on page [5-6](#page-115-0)

# <span id="page-113-0"></span>**5.1.2. Deleting a User Account**

You can delete a user account when no longer needed or when a user has lost his password and a new user account needs to be created.

#### **Prerequisites**

None

#### **Procedure**

- 1. From the Global Configuration tab, click iCare Configuration > Users. The User Management page appears.
- 2. Select the user account you want to delete (a), click Delete (b) and click OK in the displayed confirmation box (c). The user account is deleted and disappears from the User Management page.

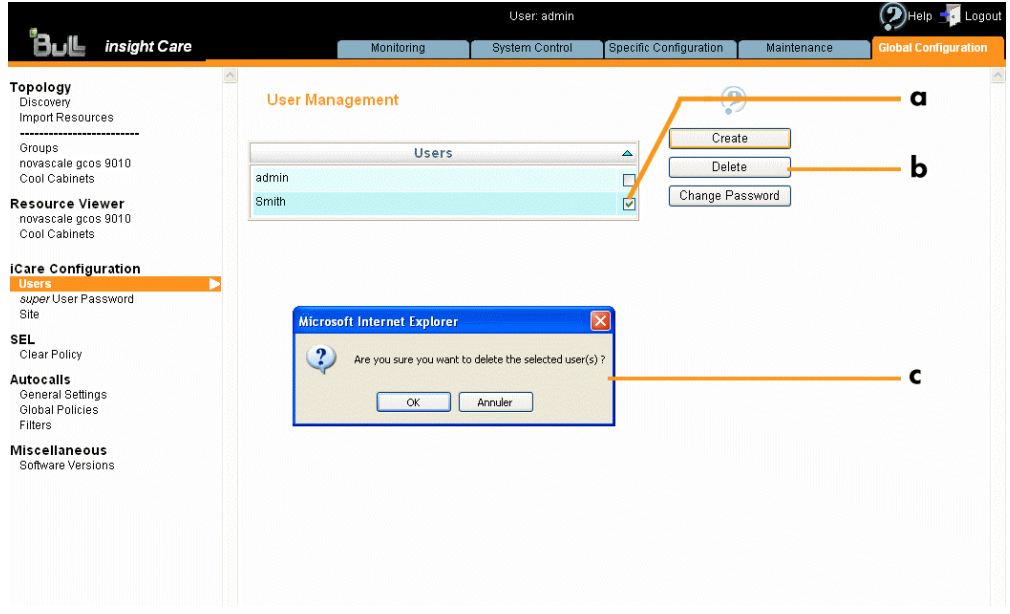

Figure 5-2. User Management page (Delete User Account)

- Creating a User Account, on page [5-2](#page-111-0)
- Changing a User Account Password, on page [5-5](#page-114-0)

Note You cannot delete the predefined user account admin. However, the default admin user password can be changed, as detailed in Changing a User Account Password, on page [5-5](#page-114-0).

# <span id="page-114-0"></span>**5.1.3. Changing a User Account Password**

You can change a user account password, as needed, to suit your site security requirements.

#### **Prerequisites**

You know the current password. If the current password has been lost, you must delete and re-create the user account in order to configure a new password.

#### **Procedure**

- 1. From the Global Configuration tab, click iCare Configuration > Users. The User Management page appears.
- 2. Select the user account you want to modify (a) and click Change Password (b). The Change User Password box appears (c).

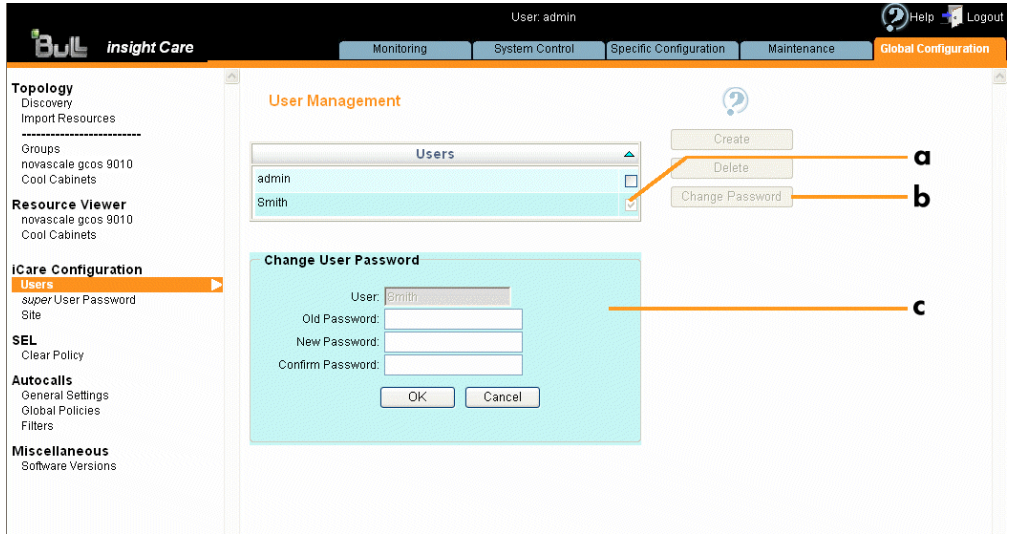

Figure 5-3. User Management page (Change User Password box)

- 3. Complete the fields in compliance with the following rules:
	- Maximum password length: 16 characters.
	- No character restriction CASE SENSITIVE.
- 4. Click OK. The new password is now valid and must be used at the next logon.

- Creating a User Account, on page [5-2](#page-111-0)
- Deleting a User Account, on page [5-4](#page-113-0)

Note You are strongly advised to change the factory-default admin user password before using the console for the first time.

# <span id="page-115-0"></span>**5.2. Setting Up the BMC Super User Password**

The iCare Console communicates with the hardware resources it monitors via the Baseboard Management Controllers (BMC) embedded on each of these hardware resources. The iCare Console connects to the hardware resource BMCs using the super user account.

An identical super user account must be set up, using the resource's hardware console, for each resource monitored via the iCare Console. Once you have set up this account on all the hardware resources you want to monitor, you must then declare the same super user password in the iCare Console.

#### Note On delivery, the BMC embedded in the hardware resource is configured with a factory-default super user account configured as follows:

- login: super
- password: pass

Although this account cannot be renamed or deleted, the default password must be changed for security reasons.

# **mportant**

- **If the default super user account password (pass) has not been changed, you do not need to declare the password in the iCare Console.**
- **Declaring the super user password in the iCare Console DOES NOT change the hardware resource super user password.**
- **If different super user account passwords have been given to different hardware resources you want to monitor via the iCare Console, you must choose a single password and update super user account details on all the hardware resources concerned. See the documentation delivered with the hardware resource for details.**

#### **Prerequisites**

Each hardware resource you want to add to the Resource tree and monitor has the same super user password.

#### **Procedure**

1. From the Global Configuration tab, click iCare Configuration > super User Password to display the Hardware Console super User Password page.

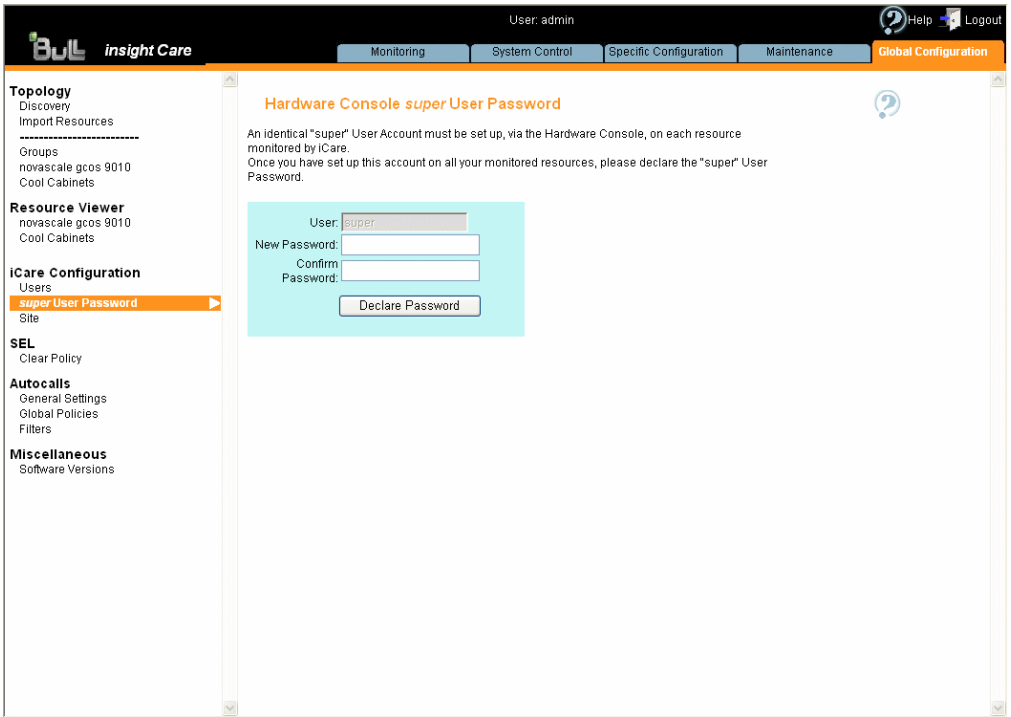

Figure 5-4. *super* User Password page

2. Complete the fields and click Declare Password.

- Connecting to a Resource Console, on page [2-34](#page-59-0)
- Manually Importing Multiple Resources, on page [2-6](#page-31-0)

# <span id="page-118-0"></span>**Glossary**

# **A**

#### **ABR**

Automatic BIOS Recovery.

#### **ACPI**

Advanced Configuration and Power Interface.

An industry specification for the efficient handling of power consumption in desktop and mobile computers. ACPI specifies how a computer's BIOS, operating system, and peripheral devices communicate with each other about power usage.

#### **ADM1069**

The ADM1069 Super Sequencer® is a configurable supervisory/ sequencing device that offers a single-chip solution for supply monitoring and sequencing in multiple supply systems.

#### **ARU**

Add / Removeable Unit. A hardware logical unit, or a group of logical units, that can be viewed / handled by an Operating System, or the BIOS, or the Platform Management Software. An ARU can be nested and is not necessarily separable from other ARUs. An ARU is also known as a PMU.

#### **ASR**

Automatic Server Restart.

#### **ASIC**

Application Specific Integrated Circuit.

### **B**

#### **Base Operating System**

The Operating System that is booted at initialization.

#### **BCE**

Elementary calculation block.

#### **BCEA**

ASIC elementary calculation block.

#### **BCEF**

FPGA elementary calculation block.

#### **BCS**

Bull Coherence Switch. This is the Bull eXternal Node Controller providing SMP upgradeability up to 16 processors. The BCS ensures global memory and cache coherence, with optimized traffic and latencies, in both IPF-preferred and XPF-preferred variants.

#### **BHC**

See Blade Hardware Console.

#### **BIOS**

Basic Input / Output System. A program stored in flash EPROM or ROM that controls the system startup process.

#### **BIST**

Built-In Self-Test. See POST.

#### **Blade Hardware Console**

Graphical user interface used to access the management software embedded in the blade module.

#### **BMC**

Baseboard Management Controller. See Embedded Management Controller.

#### **BOOTP**

Network protocol used by a network client to obtain an IP address from a configuration server.

#### **BT**

Block Transfer. One of the three standardized IPMI System interfaces used by system software for transferring IPMI messages to the BMC. A per-block handshake is used to transfer data (higher performance).

# **C**

#### **Chassis Hardware Console**

Graphical user interface used to access the management software embedded in the Chassis Management Module.

#### **CHC**

See Chassis Hardware Console.

#### **Clipping**

An Event filter criterion. Clipping is defined on a Count / Time basis aimed at routing a pre-defined number of messages only. Identical messages are counted and when the number of messages indicated in the Count field is reached within the period of time indicated in the Time field, no other messages will be selected for routing.

#### **CMB**

Chassis Management Board.

#### **CMC**

A Corrected Memory Check condition is signaled when hardware corrects a machine check error or when a machine check abort condition is corrected by firmware. See MCA.

#### **CMC**

Chassis Management Controller.

#### **CMM**

Chassis Management Module.

#### **Core**

Core is the short name for the processor execution core implemented on a processor. A core contains one or more threads (logical processors).

#### **CRU**

Customer Replaceable Unit. A component (board, module, fan, power supply, etc.) that is replaced or added by the End User as a single entity.

#### **CSE**

Customer Service Engineer.

### **D**

#### **DES**

Data Encryption Standard.

#### **DHCP**

Dynamic Host Configuration Protocol.

#### **DMA**

Direct Memory Access. Allows data to be sent directly from a component (e.g. disk drive) to the memory on the motherboard). The microprocessor does not take part in data transfer enhanced system performance.

#### **DNS**

Domain Name Server.

### **E**

#### **EEPROM**

Electrically Erasable Programmable Read‐Only Memory. A type of memory device that stores password and configuration data.

#### **EFI**

Extensible Firmware Interface. A specification for a firmware-OS interface.

#### **EFI Shell**

Simple, interactive user interface that allows EFI device drivers to be loaded, EFI applications to be launched, and operating systems to be booted. In addition, the EFI Shell provides a set of basic commands used to manage files and the system environment variables. See Shell.

#### **Embedded Management Controller**

Also known as BMC (Baseboard Management Controller). This controller, embedded on the main system board, provides out-of-band access to platform instrumentation, sensors and effectors.

#### **EMM**

Embedded Management Module. Software embedded in the server module to implement management functions and accessible from the Hardware Console graphical interface.

#### **EPROM**

Erasable Programmable Read‐Only Memory. A type of memory device that is used to store the system BIOS code. This code is not lost when the computer is powered off.

#### **ESB**

Ethernet Switch Board.

#### **ESM**

Ethernet Switch Module.

# **F**

#### **FC-LGA**

Flip-Chip Land Grid Array.

#### **Flash EPROM**

Flash Erasable Programmable Read‐Only Memory. A type of memory device that is used to store the system firmware code. This code can be replaced by an updated code from a floppy disk, but is not lost when the computer is powered off.

#### **FPGA**

Field Programmable Gate Array.

#### **FQDN**

Fully Qualified Domain Name.

#### **FRU**

Field Replaceable Unit. A component (board, module, fan, power supply, etc.) that is replaced or added by Customer Service Engineers as a single entity.

### **G**

**GPU**

Graphical Processing Unit.

#### **GUI**

Graphical User Interface.

### **H**

#### **HA**

High Availability. Refers to a system or component that is continuously operational for a desirably long length of time.

#### **Hardware**

The physical parts of a system, including the keyboard, monitor, disk drives, cables and circuit cards.

#### **Hardware Partition**

A set of hardware components that can boot and run a Base OS image.

#### **Hard Partitioning**

Ability to split a platform into a number of independent smaller hardware partitions or to merge multiple independent hardware partitions to form a single larger hardware partition.

#### **HPC**

High Performance Computing.

#### **HPC Cluster**

High Performance Computing Cluster. A group of computers linked together to form a single computer.

#### **Host Operating System**

The Operating System that is booted at initialization and that is a Virtual Machine Monitor (VMM) and a number of guest OS.

#### **Hot-Plugging**

The operation of adding a component without interrupting system activity.

#### **Hot-Swapping**

The operation of removing and replacing a faulty component without interrupting system activity.

#### **HT**

HyperThreading. See Multi-Threading.

# **I**

#### **I2C**

Intra Integrated Circuit. The I2C (Inter-IC) bus is a bi-directional two-wire serial bus that provides a communication link between integrated circuits (ICs). The I2C bus supports 7-bit and 10-bit address space devices and devices that operate under different voltages.

#### **IB**

InfiniBand.

#### **iBMC**

Integrated Baseboard Management Controller. See Embedded Management Controller.

#### **iCare**

The iCare Console (insight Care) is a web-based administration application which provides tools for hardware unit maintenance.

#### **ICH**

Input/Output Hub. Provides a connection point between various I/O components and Intel processors.

#### **ICMB**

Intelligent Chassis Management Bus. Name for the architecture, specifications, and protocols used to interconnect intelligent chassis via an RS-485-based serial bus for the purpose of platform management.

#### ILB / ILBC

I/O Legacy Board / I/O Legacy Board Controller.

#### **INCA**

INtegrated Cluster Architecture.

#### **IOH**

Input/Output Hub. An Intel QPI agent that handles I/O requests for processors.

#### **IPMB**

Intelligent Platform Management Bus. Abbreviation for the architecture and protocol used to interconnect intelligent controllers via an I2C based serial bus for the purpose of platform management.

#### **IPMI**

Intelligent Platform Management Interface. A specification owned by Intel which describes mechanisms and devices to completely offload the task of managing system hardware from the primary CPU.

### I

#### **JOEM**

JTAG Over Ethernet Module.

#### **JTAG**

Joint Test Action Group.

# $\mathbf K$

No entries.

### T

#### **LAN**

Local Area Network.

#### **LCD**

Liquid Crystal Display.

#### **LCP**

Local Control Panel. Module consisting of a controller, a LCD color display, a green and a blue LED and a Power ON button.

#### **LDAP**

Lightweight Directory Access Protocol.

#### **LED**

Light Emitting Diode.

#### **Logical Partition**

When the Base Operating System is a Virtual Machine Monitor, a logical partition is the software environment used to run a Guest Operating System.

#### **Logical Processor**

See Thread.

### M

#### **MAC**

Media Access Control.

#### **MCA**

A Machine Check Abort exception occurs when an error condition has arisen that requires corrective action.

#### **MESCA**

Multiple Environments on a Scalable Csi-based Architecture.

#### **MIB**

Management Interface Base.

#### **MIMD**

Multiple Instruction Multiple Data

#### **MMX**

MultiMedia eXtensions.

#### **MTB/MTBC**

Memory and Tukwila Board / Memory and Tukwila Board Controller.

#### **MTBF**

Mean Time Between Failure.

#### **Multicore**

Presence of two or more processors on a single chip.

#### Multi-Threading

The ability of a single processor core to provide software visibility similar to that of several cores and execute several threads in apparent (to software) simultaneity while using limited additional hardware resources with respect to a core without multi-threading.

Depending on core design, the instructions issued for execution by the core at a given cycle may be either Hyper-Threading (HT) - from a single thread, switching to another thread upon occurrence of specific events (e.g. cache misses) or Simultaneous Multi-Threading (SMT) - from both threads.

#### MXB/MXBC

Memory and Xeon Board / Memory and Xeon Board Controller.

# N

#### **Nehalem**

NEHALEM Intel Xeon Processor (8 cores per die).

#### **NFS**

Network File System.

#### **NIC**

Network Interface Controller.

#### **NUMA**

Non Uniform Memory Access.

#### **NVRAM**

Non-Volatile Random Access Memory.

# $\Omega$

#### Off-Lining

See On-Lining / Off-Lining.

#### On-Lining / Off-Lining

On-lining and off-lining are dynamic logical operations. On-lining is the non-physical addition of an ARU to the running OS. The on-lined unit already exists in the configuration as an inactive unit (present and connected). Off-lining is the non-physical removal of an ARU from the running OS. The off-lined unit remains in the configuration as an inactive unit, ready to be on-lined.

#### **OOB**

Out Of Band. Access to system platform management that does not go through the OS or other software running on the main processors of the managed system.

#### **OPMA**

Open Platform Management Architecture.

### **P**

#### **PCI**

Peripheral Component Interconnect. Bus architecture supporting high‐performance peripherals.

#### **PCIe**

PCI Express. Latest standard in PCI expansion cards.

#### **PDB**

Power Distribution Board. Sub-assembly of the Power Supply Module.

#### **PDU**

Power Distribution Unit. Power bus used for the connection of peripheral system components.

#### **Platform Event**

A platform event is an event that originates directly from platform firmware (BIOS) or platform hardware, independently of the state of the Operating System or System Mangement Hardware.

#### **PEF**

Platform Event Filtering.

A feature in IPMI that enables the BMC to generate a selectable action (e.g. power on/off, reset, send Alert, etc.) when a configurable event occurs on the management system.

#### **PET**

The Platform Event Trap format is used for sending a platform event in an SNMP Trap. See Platform Event.

#### **PIROM**

The Processor Information ROM contains information about the specific processor in which it resides. This information includes robust addressing headers to allow for flexible programming and forward compatibility, core and L2 cache electrical specifications, processor part and S-spec numbers, and a 64-bit processor number.

#### **PMU**

Physically Manageable Unit. A hardware logical unit, or a group of logical units, that can be viewed / handled by an Operating System, or the BIOS, or the Platform Management Software. A PMU can be nested and is not necessarily separable from other PMUs. A PMU is also known as an ARU.

#### **POST**

Power On Self Test.

#### **Processor**

Each processor contains one or more dies in a single package. Each die contains one or more cores. Each core contains one or more threads (logical processors). Each processor is housed in a processor socket.

#### **PSMI**

Power Supply Management Interface.

#### **PSU**

Power Supply Unit. Sub-assembly of the Power Supply Module.

#### **PSWB**

PCI SWitch Board.

#### **PSWM**

PCI SWitch Module.

#### **PWM**

Pulse Width Modulation.

### $\mathbf Q$

#### **QDR**

Quad Data Rate. Communication signalling technique where data is transmitted at four points in the clock cycle.

#### QPI

Quick Path Interconnect. High-speed point-to-point Intel interface, used to interconnect processors and I/O Hubs, and optionally node controllers (BCS).

#### **QSB**

Quad Switch Board.

#### **QSFP**

Quad Small Form-factor Pluggable. Low-power interconnect technology.

#### **QSMB**

Quad Switch Module, InfiniBand Switch.

### R

#### **RADIUS**

Remote Authentication Dial-In User Service.

#### **RAS**

Reliability, Availability, Serviceability.

#### **RMII**

Reduced Media Independent Interface. A standard that reduceds the number of signals/pins required to connect an Ethernet chip to physical layer transceiver. See MII.

#### **RTC**

Real Time Clock.

# S

#### **SAS**

Serial Attached SCSI. A data transfert technology used to move data to and from computer storage devices such as hard drives and tape drives.

#### **SATA**

Serial ATA. A computer bus technology for connecting hard disks and other devices.

#### **SEL**

System Event Log. A record of system management events. The information stored includes the name of the event, the date and time the event occurred and event data. Event data may include POST error codes that reflect hardware errors or software conflicts within the system.

A non-volatile storage area into the BMC and associated interfaces for storing System platform Event information for later retrieval.

#### **Server Hardware Console**

Graphical user interface used to access the management software embedded in the server module.

#### **SHC**

See Server Hardware Console.

#### **SIB**

**BCS** Interconnect Board.

#### Simultaneous Multi-Threading

See Multi-Threading.

#### **SMBIOS**

System Management BIOS.

#### **SM-BUS**

System Management Bus.

#### **SMI**

System Management Interrupt.

#### **SMP**

Symmetrical Multi Processor. The processing of programs by multiple processors that share a common operating system and memory.

#### **SMT**

Simultaneous Multi-Threading.

#### **SMTP**

Simple Mail Transfer Protocol.

#### **SNC**

Scalable Node Controller. The processor system bus interface and memory controller for the Intel870 chipset. The SNC supports both the Itanium2 processors, DDR SDRAM main memory, a Firmware Hub Interface to support multiple Firmware hubs, and two scalability ports for access to I/O and coherent memory on other nodes, through the FSS.

#### **SNMP**

Simple Network Management Protocol.

#### **SoC**

System on Chip.

#### **Socket**

Central Processing Unit mutlticore interface.

#### **SOL**

Serial Over LAN. Mechanism that enables the input and output of the serial port of a managed system to be redirected via an IPMI session over IP.

#### **SO-DIMM**

Small Outline Dual In-line Memory.

#### **SR**

Scratch Register. Internal registers of both the Tukwila processor and the I/O Hub used as scratch area.

#### **SSH**

Secured Shell.

#### **SSL**

Secure Socket Layer.

# **T**

#### **TELNET**

TELecommunication NETwork. Protocol used on the Internet or Local Area Networks to provide a bidirectional interactive communications facility.

#### **Thread**

A thread or logical processor is the execution context within a single core and the software visibility of multi-threading. A single multi-threaded processor contains two or more threads (or logical processors).

#### **Thresholding**

An Event filter criterion. Thresholding is defined on a Count / Time basis aimed at routing significant messages only. Identical messages are counted and when the number of messages indicated in the Count field is reached within the period of time indicated in the Time field, this message is selected for routing.

#### **TKW**

TUKWILA Intel Itanium Processor (4 cores per socket).

# **U**

#### **UCM**

Ultra Capacitor Module.

# **V**

#### **VMM**

Virtual Machine Monitor.

# **W**

#### **WOL**

Wake On Lan. A feature that provides the ability to remotely power on a system through a network connection.

### **X XCSI**

Extended Common System Interface. High-speed point-to-point Bull interface, used to interconnect servers. XCSI ports are located and managed in the BCS (node controller).

#### **XNC**

External Node Controller. See BCS.

# **Y**

No entries.

# **Z**

No entries.

# **Index**

# **A**

[Action request package, creating, 4-23](#page-108-0) [Adding, resources \(manual import\), 2-11](#page-36-0) [Already Monitored Resources tab, 2-17](#page-42-0) Autocall filter [configuring, 4-11](#page-96-0) [creating, 4-14](#page-99-0) [deleting, 4-20](#page-105-0) [editing, 4-15](#page-100-0) [viewing, 4-12](#page-97-0) Autocalls [configuring, 4-1](#page-86-0) [definition, 4-3](#page-88-0) [disabling, 4-6](#page-91-0) [enabling/disabling, 4-4](#page-89-0) [global policy, 4-7](#page-92-0) [introducing, 4-3](#page-88-0) [selecting specific policy, 4-9](#page-94-0) [setting up dispatch mode, 4-4](#page-89-0) [Automatic clear SEL policy, enabling/disabling,](#page-71-0) [2-10](#page-71-0) [Automatic discovery, 2-3](#page-28-0)

# **B**

BIOS, logs [building, 2-17](#page-78-0) [managing, 2-19](#page-80-0) [deleting, 2-20](#page-81-0) [downloading, 2-19](#page-80-0) [BMC super user, changing password, 5-6](#page-115-0) Building [logs, resources, 2-1](#page-62-0) [MCE status logs, 2-21](#page-82-0) [messages query report, 2-12](#page-73-0) [SEL query report, 2-2](#page-63-0)

# **C**

Changing [SEL event status, 2-6](#page-67-0) [super user password, 5-6](#page-115-0) [user account password, 5-5](#page-114-0) [Clear SEL policy, enabling/disabling, 2-10](#page-71-0) [Completing, site form, 4-2](#page-87-0) [Configuration, initial, 1-9](#page-24-0) **Configuring** [autocall filters, 4-11](#page-96-0) [autocalls, 4-1](#page-86-0) [Connecting , hardware console, 2-34](#page-59-0)

Console [default password, 1-4](#page-19-0) [default username, 1-4](#page-19-0) [interface areas, 1-6](#page-21-0) [menu bar, 1-8](#page-23-0) [overview, 1-5](#page-20-0) [resource tree, 1-7](#page-22-0) [starting, 1-4](#page-19-0) [stopping, 1-9](#page-24-0) [tabs, 1-6](#page-21-0) [tree pane, 1-6](#page-21-0) [version number, 1-3](#page-18-0) [work pane, 1-6](#page-21-0) **Creating** [action request package, 4-23](#page-108-0) [intervention report, 4-21](#page-106-0) [resource group, 2-24](#page-49-0) [resource XML file, 2-6](#page-31-0) [user account, 5-2](#page-111-0) Custom filter (autocall) [creating, 4-14](#page-99-0) [deleting, 4-20](#page-105-0) [editing, 4-15](#page-100-0) [viewing, 4-12](#page-97-0)

# **D**

[Default filter \(autocall\), viewing, 4-12](#page-97-0) [Default password, 1-4](#page-19-0) [Default username, 1-4](#page-19-0) [DefaultGroup \(definition\), 2-23](#page-48-0) Deleting [autocall filter, 4-20](#page-105-0) [BIOS, logs, 2-19](#page-80-0)[, 2-20](#page-81-0) [resource, 2-22](#page-47-0) [resource group, 2-27](#page-52-0) [user account, 5-4](#page-113-0) Disabling [autocalls, 4-4](#page-89-0)[, 4-6](#page-91-0) [clear SEL policy, 2-10](#page-71-0) [resource monitoring, 2-29](#page-54-0) Discovery results [Already Monitored Resources tab, 2-17](#page-42-0) [Error on Discovered Resources tab, 2-18](#page-43-0) [Newly Discovered Resources tab, 2-15](#page-40-0) [troubleshooting, 2-19](#page-44-0) [Discovery Results page description, 2-14](#page-39-0) [Dispatch mode, setting up, 4-4](#page-89-0) [Displaying, console version, 1-3](#page-18-0) [Downloading, BIOS, logs, 2-19](#page-80-0)

# **E**

**Editing** [autocall filter, 4-15](#page-100-0) [resource group, 2-26](#page-51-0) [Electrical safety, xi](#page-12-0) Enabling [autocalls, 4-4](#page-89-0) [clear SEL policy, 2-10](#page-71-0) [resource monitoring, 2-29](#page-54-0) [Error messages \(resource discovery\), 2-19](#page-44-0) [Error on Discovered Resources tab, 2-18](#page-43-0) [Events, changing status, 2-6](#page-67-0)

### **F**

Filter. *See* Autocall filter [FTP dispatch mode \(autocalls\), 4-5](#page-90-0)

### **G**

[Glossary, g‐1](#page-118-0) Group. *See* Resource group

# **H**

Hardware resource. *See* Resource

# **I**

iCare Console *See also* Console [installing, software, 1-2](#page-17-0) Importation methods [manual \(multiple resources - overview\), 2-6](#page-31-0) [resource tree, 2-2](#page-27-0) Importing [resource XML file, 2-7](#page-32-0) [resources, 2-1](#page-26-0) [Initial, configuration, 1-9](#page-24-0) [Installing, iCare Console, software, 1-2](#page-17-0) [Interface areas, 1-6](#page-21-0) Intervention report [creating, 4-21](#page-106-0) [viewing list, 4-22](#page-107-0)

### **L**

[Laser safety, xii](#page-13-0) [Local dispatch mode \(autocalls\), 4-5](#page-90-0) Logs BIOS [building, 2-17](#page-78-0) [deleting, 2-19](#page-80-0) [managing, 2-19](#page-80-0) [board, security, managing, 2-15](#page-76-0) [managing, board, 2-15](#page-76-0) resources [building, 2-1](#page-62-0) [managing, 2-1](#page-62-0)

[viewing, 2-1](#page-62-0)

### **M**

Managing logs [board, 2-15](#page-76-0) [resources, 2-1](#page-62-0) [resources, 2-1](#page-26-0) [Manual import, multiple resources \(overview\), 2-6](#page-31-0) [MCE status log, builiding, 2-21](#page-82-0) [MCE status logs, viewing, 2-21](#page-82-0) [Menu bar, 1-8](#page-23-0) [Messages query report, building, 2-12](#page-73-0) [Monitoring, resources, 2-29](#page-54-0)

# **N**

Network Discovery Results. *See* Discovery results [Newly Discovered Resources tab, 2-15](#page-40-0) **Notices** [electrical safety, xi](#page-12-0) [laser safety, xii](#page-13-0) [safety, xi](#page-12-0)

# **O**

[Overview, 1-5](#page-20-0)

# **Q**

[Query reports \(messages\), building, 2-12](#page-73-0) [Query reports \(SEL\), building, 2-2](#page-63-0)

# **R**

Resource [connecting to consoles, 2-34](#page-59-0) [deleting, 2-22](#page-47-0) [Discovery Results page, 2-14](#page-39-0) [status, understanding, 2-32](#page-57-0) [viewing details, 2-33](#page-58-0) Resource group [creating, 2-24](#page-49-0) [deleting, 2-27](#page-52-0) [editing, 2-26](#page-51-0) [Resource monitoring, enabling/disabling, 2-29](#page-54-0) [Resource tree, 1-7](#page-22-0) [automatic discovery, 2-3](#page-28-0) [creating XML file, 2-6](#page-31-0) [importation methods, 2-2](#page-27-0) [manual import, 2-11](#page-36-0) [XML file import, 2-7](#page-32-0) [Resource XML file, 2-7](#page-32-0) Resources [importing, 2-1](#page-26-0) [managing, 2-1](#page-26-0) [monitoring, 2-29](#page-54-0) [Running, automatic discovery, 2-3](#page-28-0)

# **S**

[Safety, notices, xi](#page-12-0) [SEL query report, building, 2-2](#page-63-0) **Selecting** [autocall specific policy, 4-9](#page-94-0) [global autocall policy, 4-7](#page-92-0) [Site form, completing, 4-2](#page-87-0) [Software, iCare Console, installing, 1-2](#page-17-0) Starting [console, 1-4](#page-19-0) [resource hardware console, 2-34](#page-59-0) [Status, resources, understanding, 2-32](#page-57-0) [Stopping, console, 1-9](#page-24-0) Super user account [changing password, 5-6](#page-115-0) [default values, 5-6](#page-115-0) [Supported operating systems, xiii](#page-14-0)

### **T**

[Tabs, 1-6](#page-21-0) [Tree pane, 1-6](#page-21-0) [Troubleshooting errors \(resource discovery\), 2-19](#page-44-0)

# **U**

User account [changing password, 5-5](#page-114-0) [creating, 5-2](#page-111-0) [deleting, 5-4](#page-113-0)

# **V**

[Version number, 1-3](#page-18-0) Viewing [autocall filter details, 4-12](#page-97-0) [console version, 1-3](#page-18-0) [intervention report list, 4-22](#page-107-0) [logs, resources, 2-1](#page-62-0) [MCE status logs, 2-21](#page-82-0) [resource details, 2-33](#page-58-0)

### **W**

[Work pane, 1-6](#page-21-0)

# **X**

[XML file \(resource tree\), 2-6](#page-31-0)

**Bull Cedoc** 357 avenue Patton BP 20845 49008 Angers Cedex 01<br>FRANCE

**REFERENCE** 86 A1 71FA 04